# **FORTUNA MONEY PRAYERS MILLIONAIRE EDITION**

川

S

P

 $\circled{s}$ 

Ś

# RESIDUAL<br>INCOME MACHINE

#### **Introduction To Residual Income Machine**

Congratulations for taking this step!

By doing this, you are already working smarter and not harder towards your financial goals!

You see, in order to achieve the next level in acquiring FREEDOM, you need to build something that allows you to get paid even when you are not there!

Active income is simply trading your time for money. Once you stop working, you stop getting paid.

Residual income allows you to continue getting paid even AFTER you stop working. Meaning to say, your 'money seeds' continue to grow and bear fruits over a prolonged period of time.

In order to do so, we are going to be tapping on the internet to CREATE our residual income machine.

Within this book, you'll discover…

- 1) Tons of HANDS on activities to set up your residual income machine
- 2) Short and Sweet no BS no fluff information (Time is precious)
- 3) Step by step action plan on what to do
- 4) Expectations on time & costs needed
- 5) How to START making money right after you set up your RIM!

I hope you are excited and ready!

If you have any questions, please write to me at : becky@fortunamoneyprayers.com

Here we go :)

# **Contents**

- **1.** The Power Of The Internet
- 2. Fastest & Easiest Method?
- 3. The 6 Pillars Of Success
- 4. Tools to building your residual income machine
- 5. The 2 Golden Niches
- 6. Your Gift
- 7. Hosting + Domain
- 8. Drag & Drop Website Builder
- 9. Product Platform Account & How To Find Winning Products!
- 10. Email software
- 11. Tracker
- 12. Putting It All Together!
- 13. Last ingredient (Your fuel)
- 14. Optimizing & Scaling the the moon
- 15. Multiple Streams Of Income From This Business Model
- 16. Conclusion

# **The Power Of The Internet**

Based on the statistics as of year 2020, the coronavirus pandemic have forced businesses to pivot towards the internet and here are some interesting statistics:

- 12% more time is being spent with the internet this year.
- 10% more time spent on mobile this year.
- 79% of consumers will continue to spend more conservatively in the coming months.
- **62% of consumers shop ONLINE** more now than before the pandemic.
- 3.5% less foot traffic in physical stores.

The economy have obviously sprung towards the internet and there is more leverage and spending power now than ever.

Having these statistics, doesn't it make more sense to build a residual income machine based on the internet right now?

You are literally riding along the wave right now and there couldn't be better timing!

# **Fastest & Easiest Method?**

Amazon, drop-shipping, Surveys, network marketing… I'm sure you've heard some of these and maybe even have a bad experience with it.

I had my fair share and like I mentioned this book to be a short and sweet, no fluff no BS guide, I'm going to share with you the fastest and easiest method aka my winning hand when it comes to building a residual income machine.

It's non-other than 'EMAIL AFFILIATE MARKETING'.

You may be wondering why? Or what email affiliate marketing is all about.

Simply put, affiliate marketing is the process by which an affiliate (a.k.a. you) earns a commission for marketing another person's/company's product.

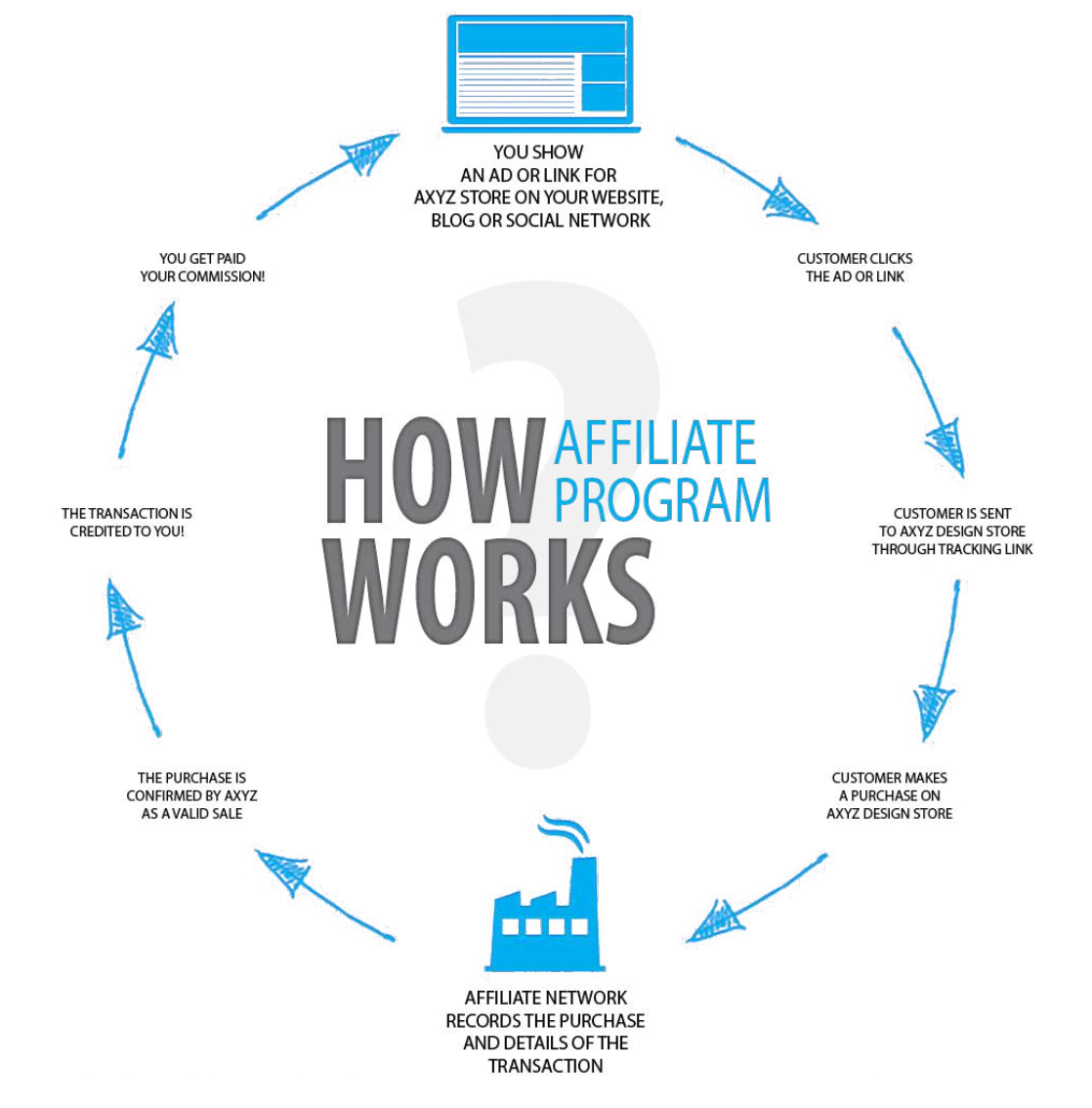

(Source:<http://justlearnwp.com/best-wordpress-plugins-for-marketing/>)

And email affiliate marketing, is simply the application of this business model through emails as compared to communicating with your 'potential customers' via organic search traffic, or social media content.

We are just going to focus on communicating with our 'potential customers' through EMAILS!

Here's another reason why EMAILS are so powerful!

-> 99% of consumers check their email every single day

-> 50% of the consumers check their email more than 10X a day!

The reason why I chose 'email affiliate marketing' hands down as the fastest and easiest way to generate residual income is because, compared to other business models, you DON'T NEED….

- > Create or manufacture your own product *(meaning you save costs already right from the start)*
- > Your own full fledge Sleek looking website *(meaning you save time and energy trying to figure out how to do this)*
- $-$  > keep an inventory and worry about not knowing how to sell your products *(meaning you save more time and costs = you have more profit margin = more money!)*
- > Spend extra time trying to learn how to advertise or write persuasive copy to attract customers. *(In this book, you'll discover the FASTEST and MOST efficient method to gain customers without all the hassle!)*

Now that you understand the power and the potential of affiliate marketing, let's dive INTO the most important part in the next chapter!

# **The 6 Pillars Of Success**

I can't phrase these enough, but when it comes to success and achieving results, these are the MUST-HAVE 6 pillars of success before anything else.

Once you have these 6 pillars in check, you can be assured that half the battle is won!

Without these 6 pillars, even with the 'how-to' knowledge on building your residual income, it will crumble once an obstacle arises.

Work on these 6 pillars and always remind yourself to keep these in check!

# **1) Follow the system!**

If you were given a recipe to bake a particular type of cake, would you follow the exact recipe? Or would you add some additional ingredients? Chances are, you'll probably follow the exact recipe because you want RESULTS!

I can't phrase this enough! The same goes to building your residual income machine. If you want results, all you need to do is to FOLLOW the system!

Once you get your desired results, you can try out other stuff and be more adventurous. Before that, STICK TO THE PLAN! Don't reinvent the wheel!

## **2) Grow your Golden Goose FIRST!**

To grow your golden goose, you need to continue investing your time, effort and money into this business. Yes, I did mention money because you will eventually need to grow your subscriber base in order to scale your income.

Here's the part where people who fail in this business don't get it.

(They are focused on how much they can save, rather than how much they can potentially EARN!)

Let me ask you a question.

If you invest \$1 into this business, and in return it gives you \$1.40 back over time. Would you invest more?

Absolutely!

If you want your golden goose to eventually lay golden eggs for you, you must invest in feeding it, nourishing it and growing it FIRST.

Even a plant needs time to grow! You don't expect it to yield results overnight just because you water it 10 X more today!

Grow your golden goose FIRST!

# **3) There is no failure ONLY feedback!**

The title says it all!

In reality, there's no such thing as failure, only feedback. When something doesn't work according to your favour, it simply means it's telling you something!

The best part about building this residual income machine, is that it provides you with DATA.

Everything can be tracked and you'll know exactly what to do as you continue going through this master guide!

# **4) Taking 100% ownership!**

Here's what sets apart the success repeaters and those who get mediocre results.

Success repeater NEVER CRITICISE, COMPLAIN AND CONDEMN!

They take 100% ownership because they know that they are 100% responsible for their actions.

They continue to work on their efforts and focus their energy and making it work rather than complaining and being negative.

If you want to be successful and continue to have GREAT success, I implore you to adopt this mindset!

# **5) Failing to scale!**

Achieving your first success is ecstatic and it never feels better!

However, over time some people starts to get mighty comfortable and that's dangerous!

Because you start slipping back and forgetting to scale your business. That's when your income starts to drop!

Never ever settle! Keep growing because the law of the universe states that if you're not growing, you're dying!

# **6) The commitment of a warrior!**

When you have the sheer will and commitment to see THROUGH the entire process until completion, you are bound to succeed and there is no reason why you will fail.

It sounds simple but it's so powerful!

*Embody these 6 pillars of success and your mental game will be SET!* 

*What's left will be the mechanics of setting up your residual income machine!* 

# **Tools To Building Your Residual Income Machine**

Just like every vehicle, you'll need parts to build your machine.

All in all, here's what you need!

1) Email Software 2) Drag and Drop Website Builder 3) Domain/Domain Email 4) Your Gift 5) Product Platform Account 6) Tracker

Here's the break down of the expenses for each tool you need for this business. (Note that I have included the most cost efficient and bootstrap way for you to create your residual income machine!)

*1) Email software - (Depending on how many subscribers you have) Starting from \$19/month*

- *2) Drag & Drop Website Builder \$19/month*
- *3) Hosting + Domain \$3/monthly*
- *4) Gift FREE*
- *5) Product Platform Account FREE*
- *6) Tracker FREE*

#### **Total cost: ~\$41/month ONLY!**

While most businesses costs \$5000 or MORE to sustain per month, this business model only costs \$41.

WHAT!?

\$41 for a full fledge online business that you own! Nothing gets better than that!

Are you ready to dive into the specifics?

# **The 2 Golden Niches**

In every business, we need to know what niche we are going to.

The truth is, there are thousands of niches online and it can be a hassle to decide which one to go into.

Having said that, I've narrowed down to the 2 golden niches which are the most profitable in 2020. Of course there are others, but these 2 have been working really well for me.

1. Wealth

2. Spirituality

You need to decide on which one you will eventually want to start off with because your gift, and the products that you'll be promoting will be based on that niche!

# **Your Gift**

You will need a gift in order to collect the information of your potential subscriber. (It can be an mp3 or ebook)

Based on the selected niche

Here are some examples for the gifts you can create

1. Wealth

Attracting wealth Manifesting wealth The law of attraction

2. Spirituality

Prayers Tarot's Guided meditation Hypnosis Angels **Healing** 

Even better news, you don't need to create these gifts from scratch.

All you need to do, is to find PLR (private label rights). They are all done for you so you can just use it as your own gift to collect leads (subscribers)

https://fortunamoneyprayers.com/residualincomemachineyourgift

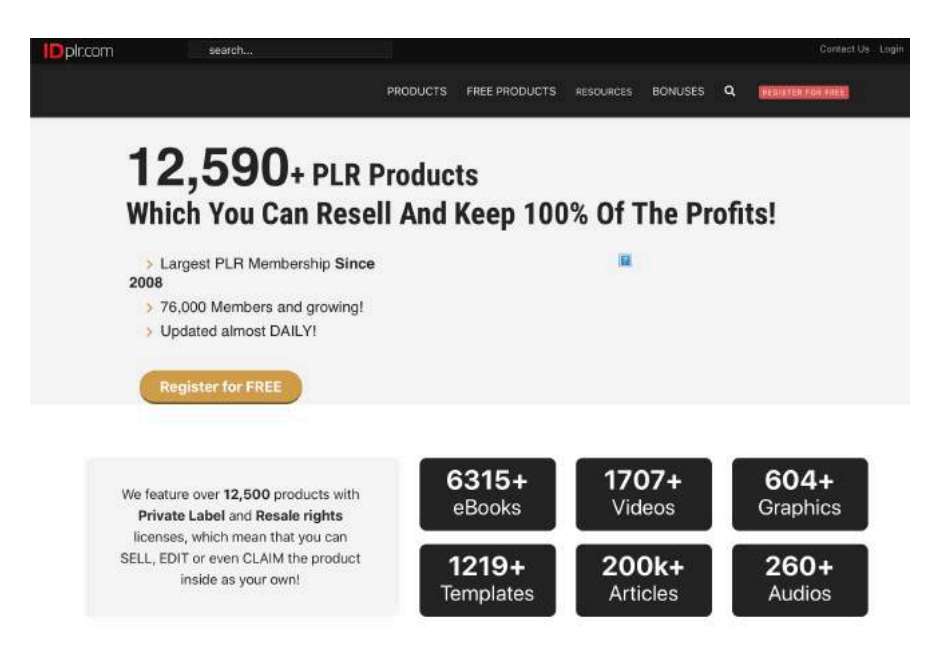

Simply head over to this site and register for a free account.

This site has more than 12,000 gifts where you can just download and use it as your own!

Open a free account and you'll be entitled to download 2 products for FREE!

If you upgrade your account, you'll be able to download as many gifts as you want for LIFFI

Once you have created an account and logged in, what you want to do next, is to search for either spiritual or wealth gifts based on your SELECTION.

You would have decided on your niche by now.

Scroll down all the way and you'll find the categories.

Go to Self-Help and you'll find Spirituality & Alternatives here.

You'll be able to see a range of sub-categories ready to be chosen for your liking!

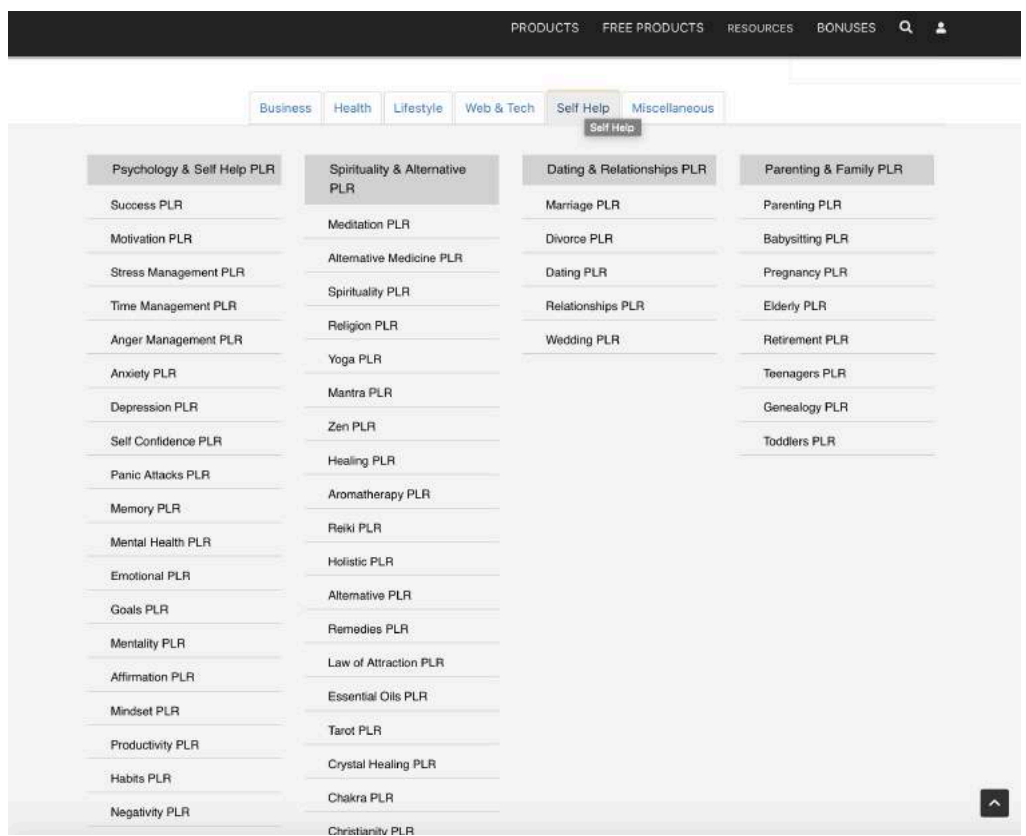

As for wealth, you will need to go under Business > Business & Making Money PLR > Wealth PLR

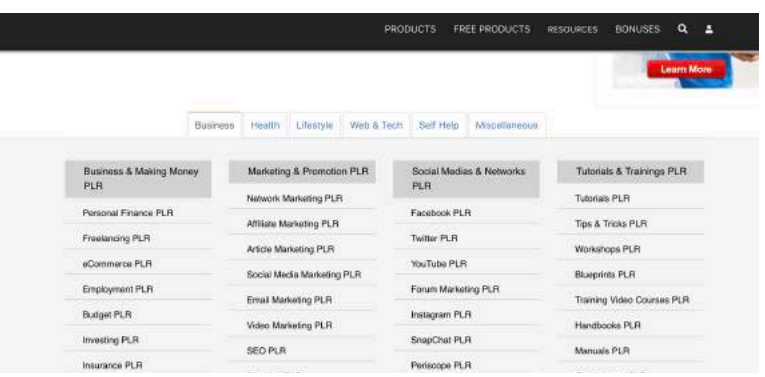

Scroll down and you'll find the wealth PLR section.

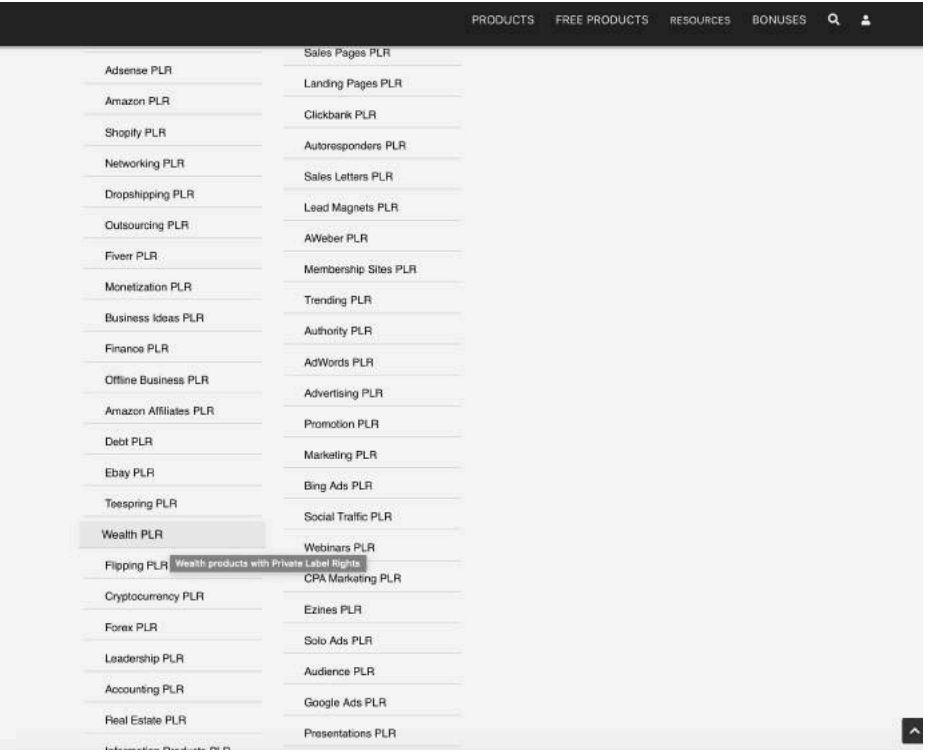

Once you click into it, you'll see TONS of gifts which you can download and use as your Free gift immediately!

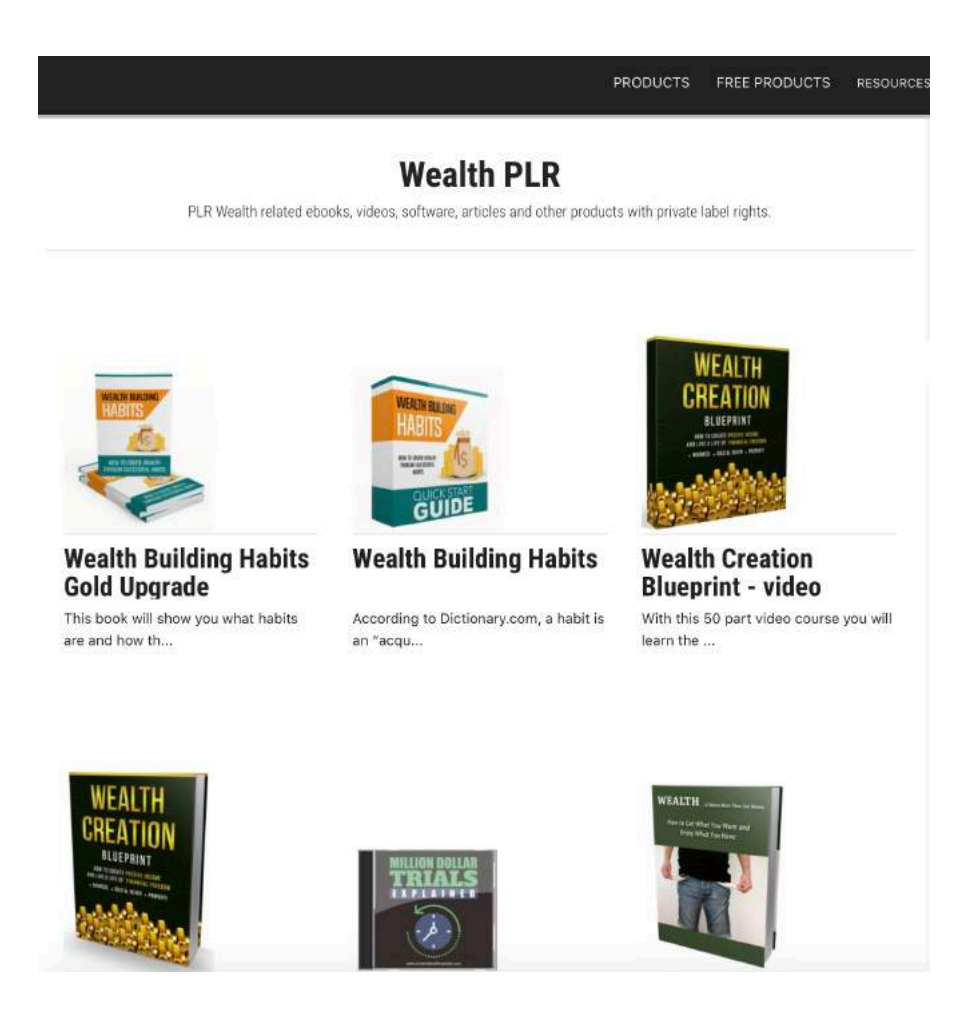

(Do Note: For your free account, you can only download 2 gifts for free, so make sure you choose wisely!)

You can look at how the gift looks like when you click into it.

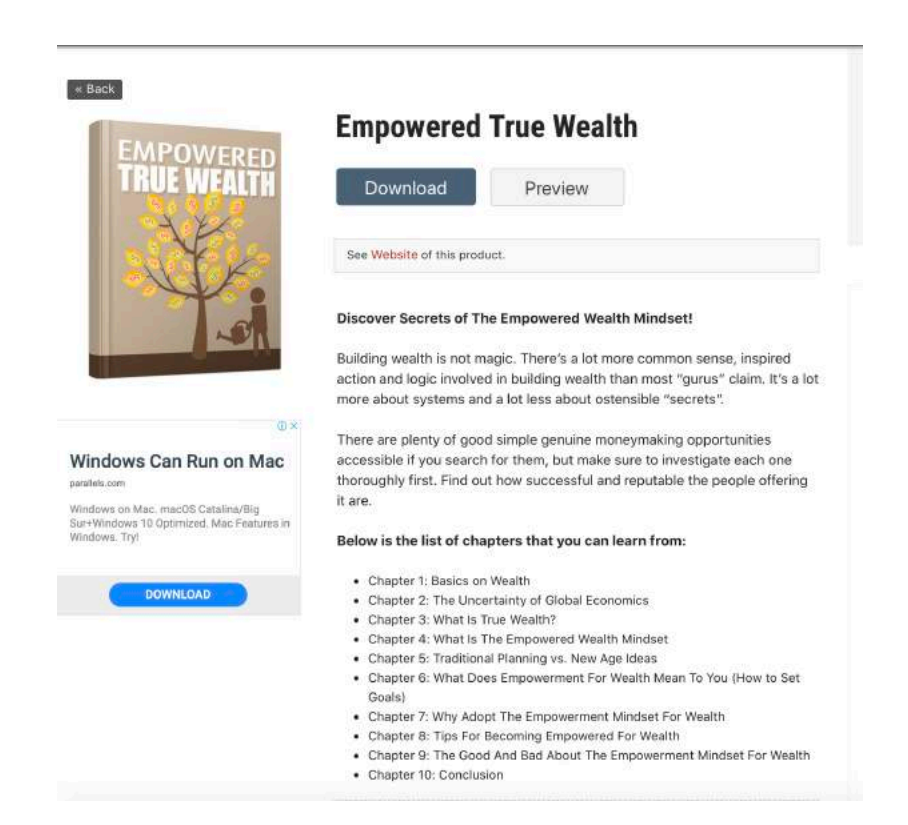

Additional Tips!

1) You want to select either a ebook or audio, not video.

2) You want to make sure that you CAN use the gift to build a list. (We have to abide by the rights of the creator for this gift)

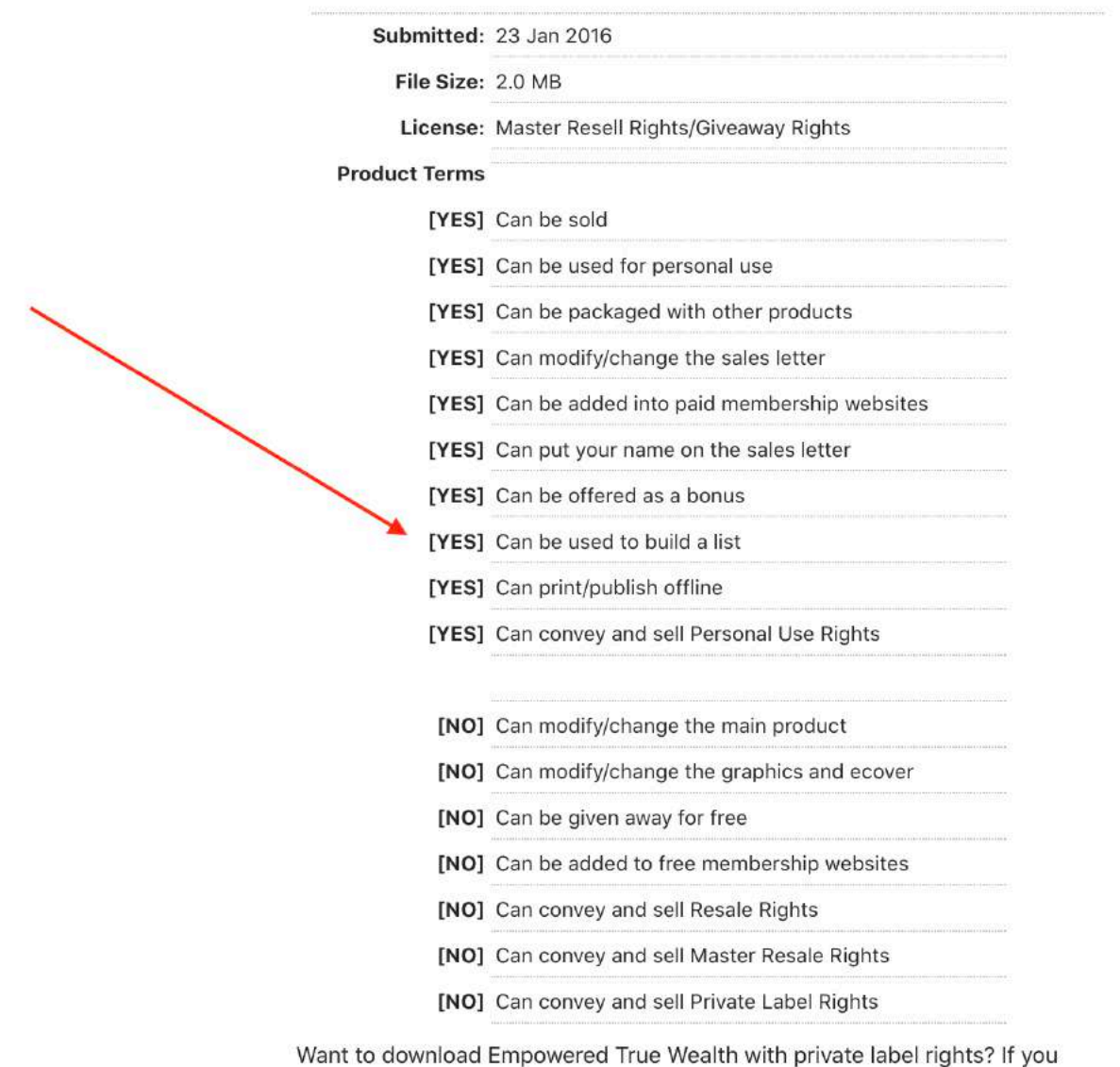

need PLR Empowered True Wealth eBooks with different terms, then please submit a PLR product request.

Once you have selected it. You are DONE! Download the gift and you are ready to set it up on your squeeze page and download page!

# **Hosting + Domain**

We will be using hostinger for our hosting and domain.

Just head over to www.hostinger.com

A hosting platform will be like your 'server'. It allows you to host your website and provides sufficient space to upload your files, documents etc…

And your domain will simply be the name of your website.

Once you've decided on your niche and your gift. It's time to think of a domain name.

For instance if you are going for wealth, perhaps your domain name will be something like [www.wealthgifts.com](http://www.wealthgifts.com) or [www.wealthylifesecrets.com](http://www.wealthylifesecrets.com). [www.wealthyme.com](http://www.wealthyme.com) [www.wealthsecrets.com](http://www.wealthsecrets.com) or something like that.

You can think of a brand name as well.

If you are going for spiritual, then think of something along the lines which is more vague.

Example

[www.spirituallife.com](http://www.spirituallife.com) [www.spirituality101.com](http://www.spirituality101.com) [www.prayersandangels.com](http://www.prayersandangels.com)

Above all, your domain has to be available in order for you to own it.

Notes:

It is advisable to get .com instead of .org or .net because its much more valuable.

To get your hosting and domain, simply select this plan. (Like I mentioned in the earlier chapters, this only costs \$3/month)

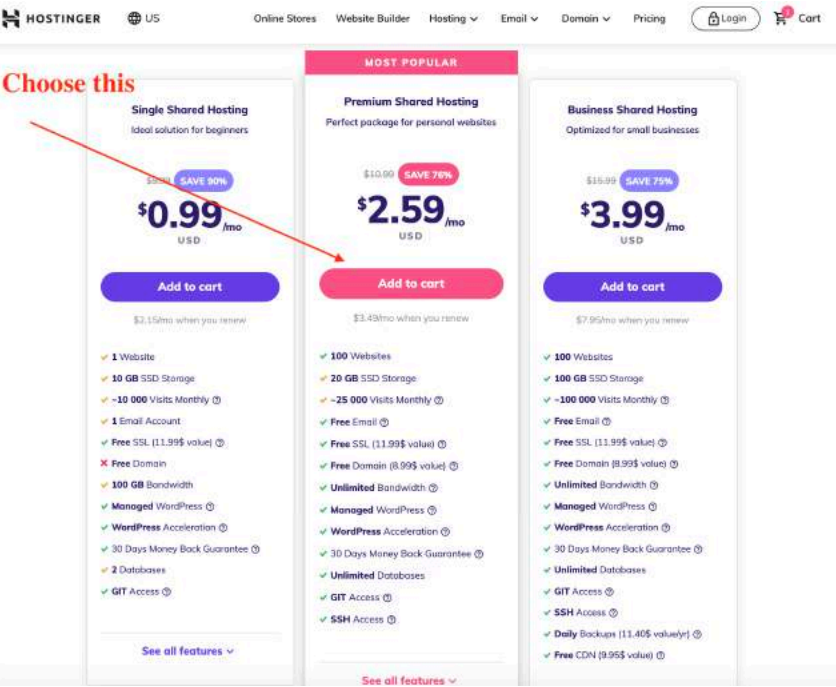

Once you've register for this, simply log in and register these things.

- 1) Domain
- 2) Domain email
- 3) Activate SSL (For security)
- 4) Wordpress

Inside your dashboard, select DOMAIN > Create New Domain

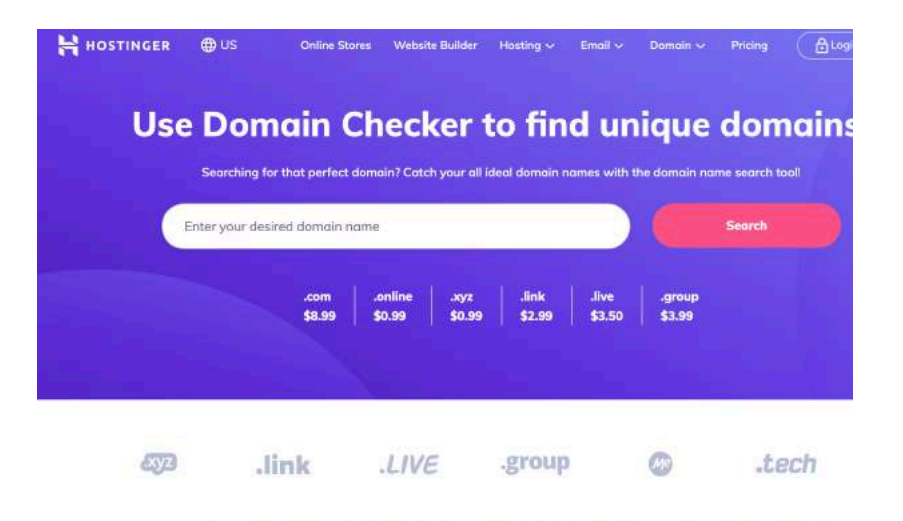

The most popular top domain names that fit you best

**Note: Not all domains are available so you need to search and see if it's still available.**

Once you are done, you need to create your domain email.

Go back to your dashboard and click on Emails.

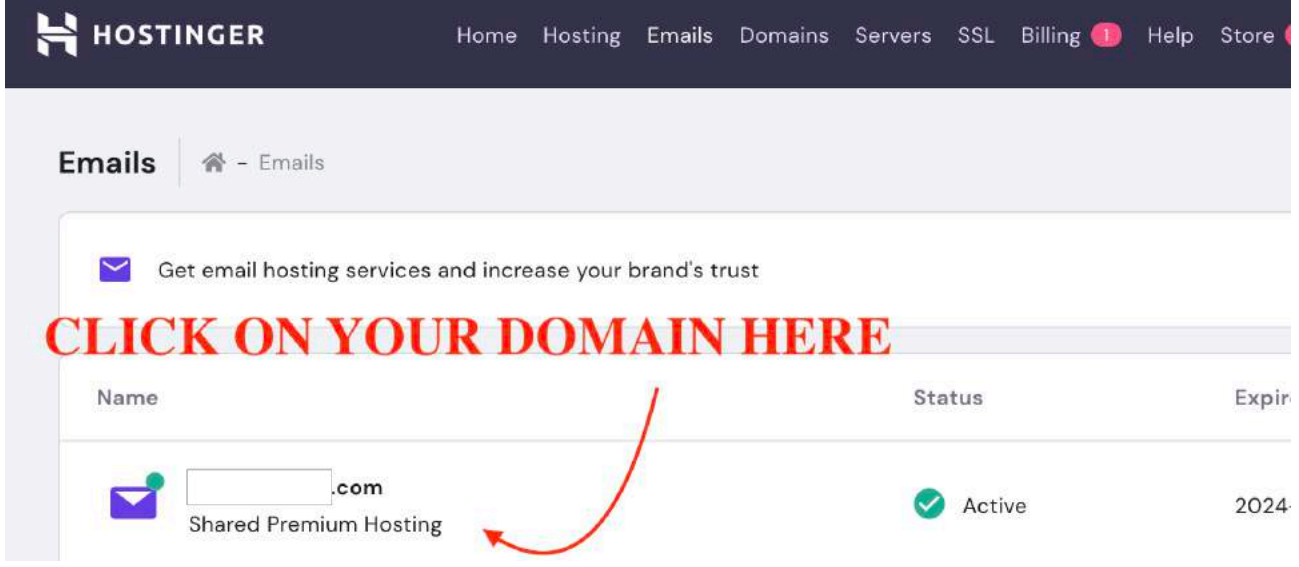

Next scroll down and you'll see this. (Create a new email account)

So if for e.g. your domain is [www.wealthsecrets.com](http://www.wealthsecrets.com).

Your domain email will be something like [john@wealthsecrets.com](mailto:john@wealthsecrets.com)

This will be your DOMAIN email where you'll be communicating with your future subscribers. (IMPORTANT: You NEED to create it!)

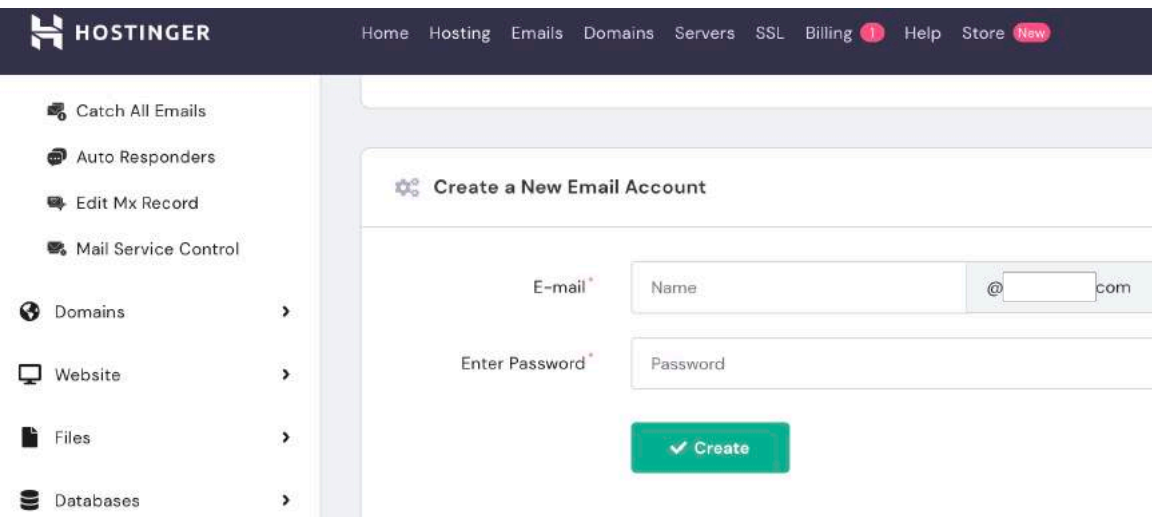

Once you have created it, you'll be able to see your mailbox below on the same page where you can log in to check your emails.

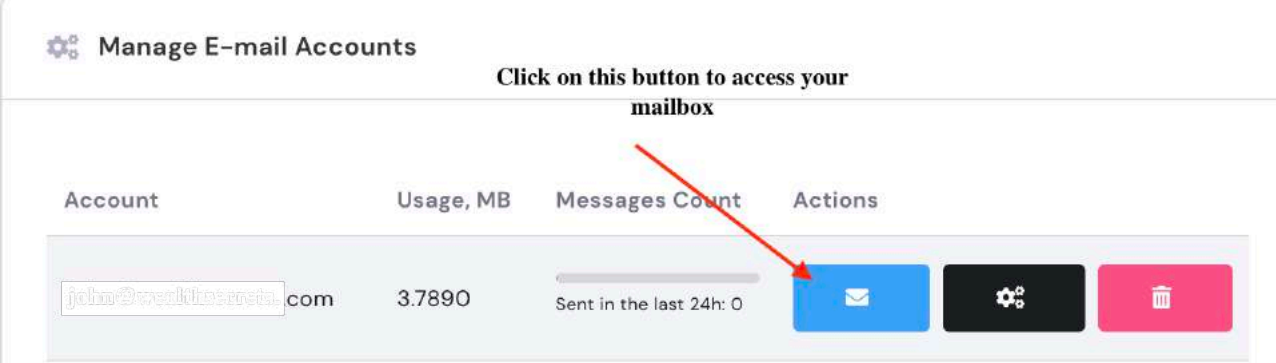

Next, you'll be activating your SSL (By activating your SSL, you'll have https which means you have better security for your website. Less prone to being hacked and malwares.)

Simply click on SSL under your dashboard

Billing 1 Store Home Hosting Emails Domains Servers SSL Help |

Follow the instructions to activate your SSL on your domain.

#### WORD PRESS

Now, the final step!

Good job for making it this far! Next we want to instal Wordpress on our site, so simply click on HOME and click on your hosting.

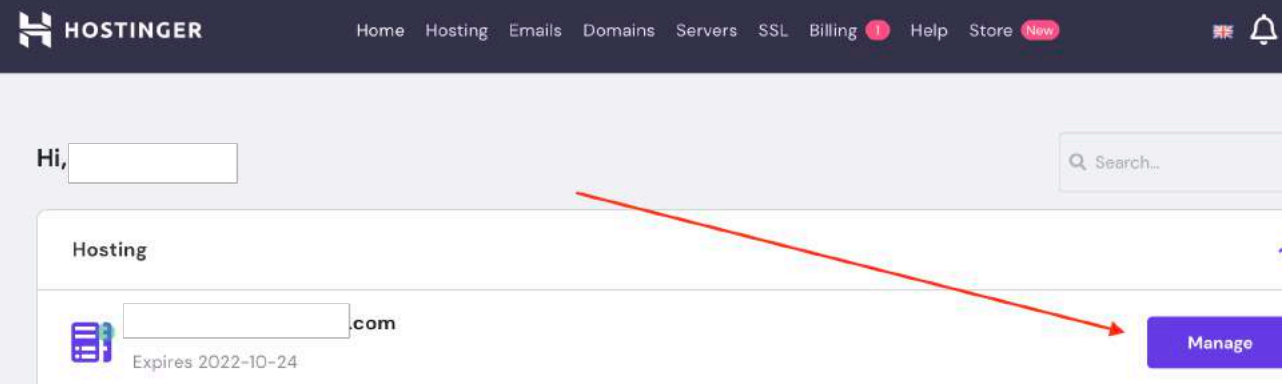

Next, click on Dashboard under Wordpress and click install wordpress.

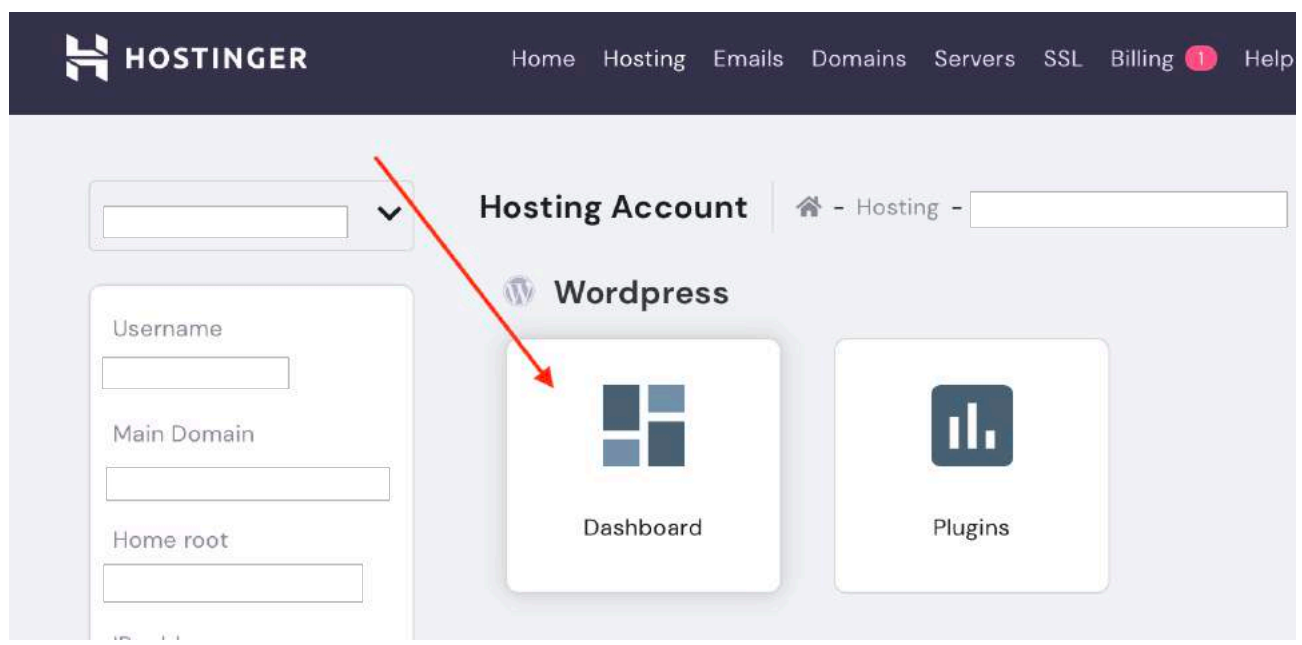

Follow the remaining steps and just wait while Hostinger does the installing for you!

Once it's done, you have to create a log in username and password so you'll be able to log into your website in the future.

#### **Shortcut: To log into your website, you can use just [www.xxxxxx.com/](http://www.xxxxxx.com/wp-admin) [wp-admin](http://www.xxxxxx.com/wp-admin)**

**(Note: xxxxx would be your domain name.)**

Congrats! Your hosting and domain are now fully set up!

Let's move on to the next step!

# **Drag & Drop Website builder**

Good news is you don't need to build a full fledge website! All you need is a simple squeeze page to collect emails!

Even better news? You can create it in literally less than 5 minutes!

We will be using thrive themes as the plugin for your wordpress.

Once you've set up your hosting and domain, simply install Wordpress, active your SSL and log into your word press. (You should have done this in the previous steps already)

For thrive themes, go ahead and subscribe to the \$19/month membership and download your plugin.

Simply head to => [www.thrivethemes.com](http://www.thrivethemes.com)

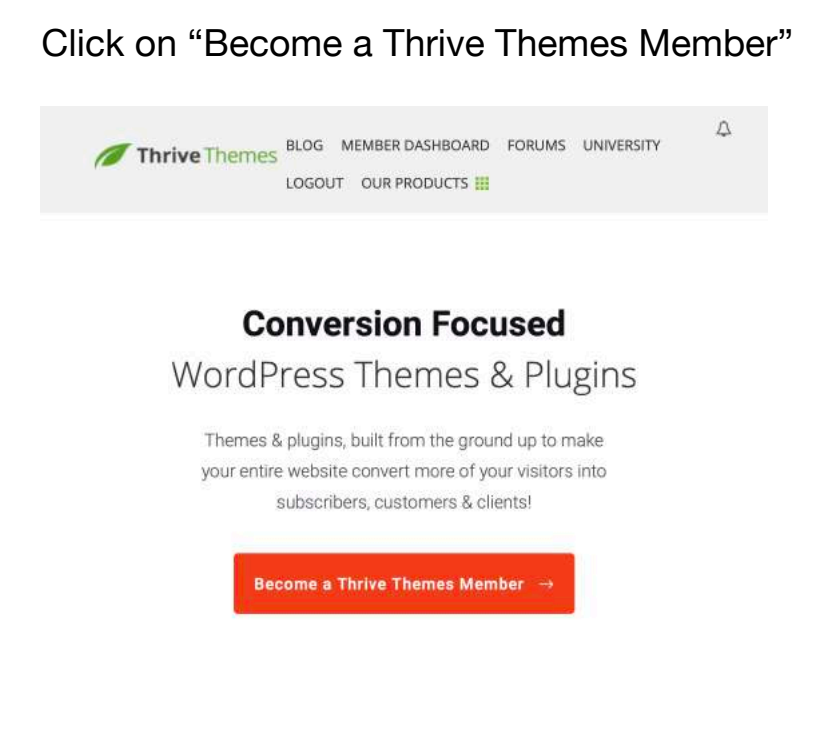

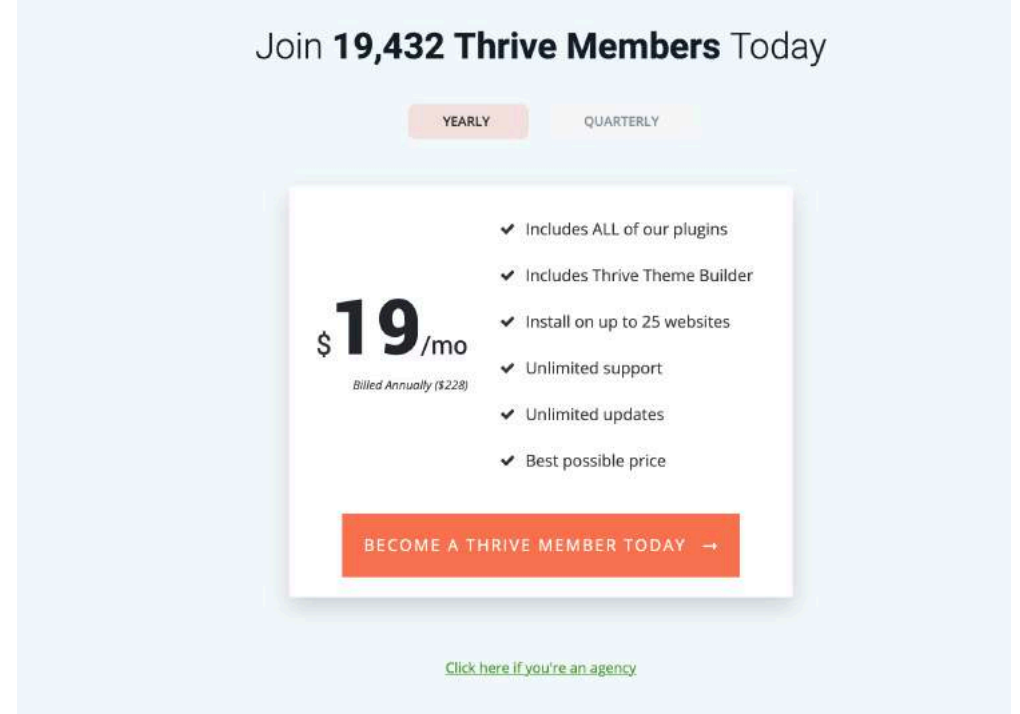

Next, click on Become A Thrive Member

Once you have done so, you'll be able to log in to download your "plugin file".

Simply follow the instructions in your member's dashboard page.

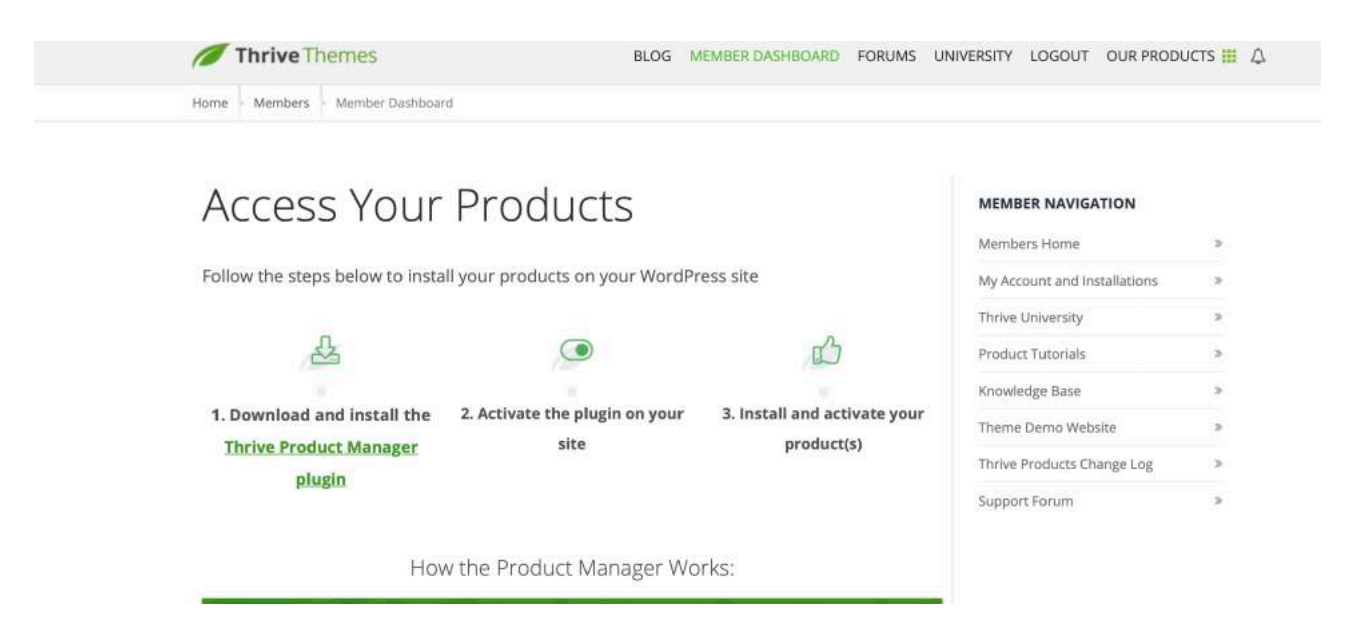

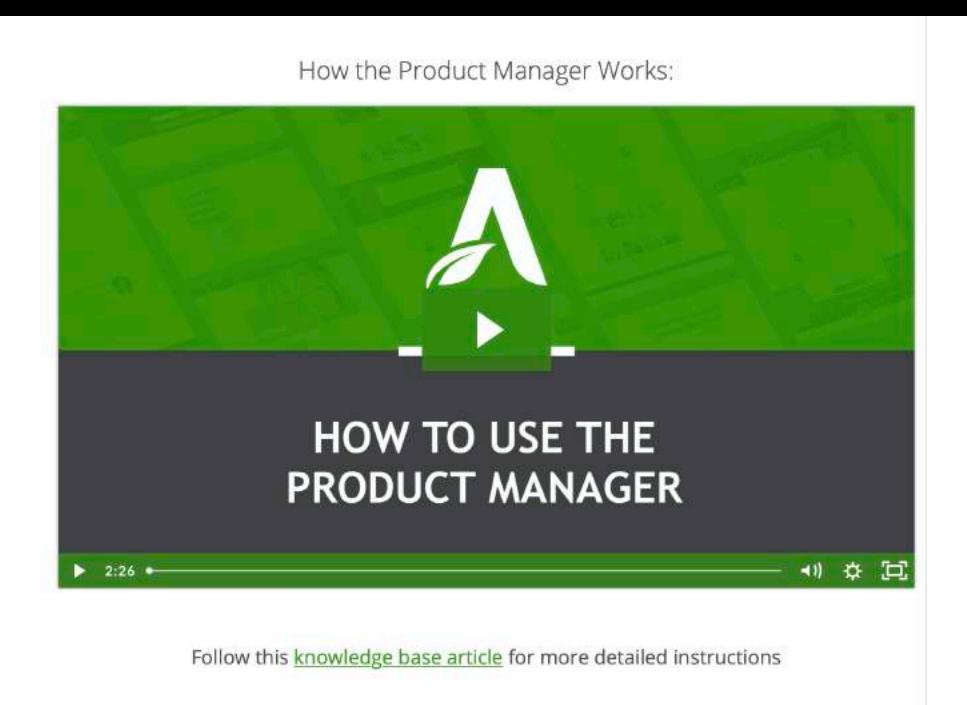

The video is even provided so make sure you watch it and follow the steps.

Head back to your word press page and upload your plug-in and follow the instructions on how to activate it. Your Wordpress log in is [\(www.xxxxx.com/](http://www.xxxxx.com/wp-admin) [wp-admin\)](http://www.xxxxx.com/wp-admin) xxxx is your domain name.

Once you have uploaded the plugin and activated it, your theme is ready to go! (Takes less than 5 minutes!)

Next you will need to create 3 simple pages.

1) Squeeze page

2) Thank you page

3) Download page

1. Simple Squeeze Page

This is to collect emails from your subscribers so you can continue to send them emails daily.

2. Thank you page This is to simply thank your subscribers for signing up for your gift.

3. Download page

This is where they can download their gift and access other "bonuses" on your page!

Here's how to create your pages in less than 10 minutes! (Go back to your Wordpress dashboard)

Click on pages > Add new

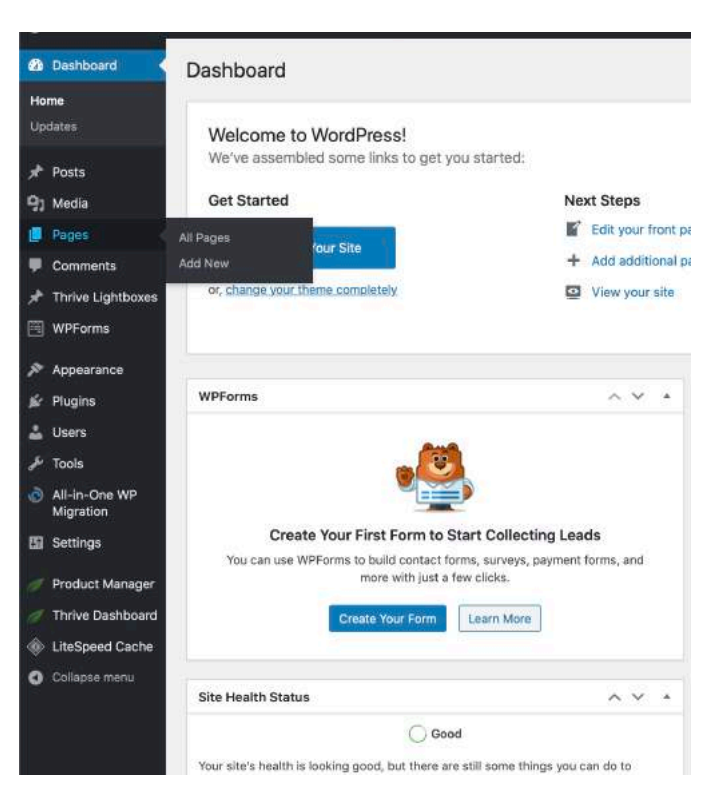

You'll see something like this.

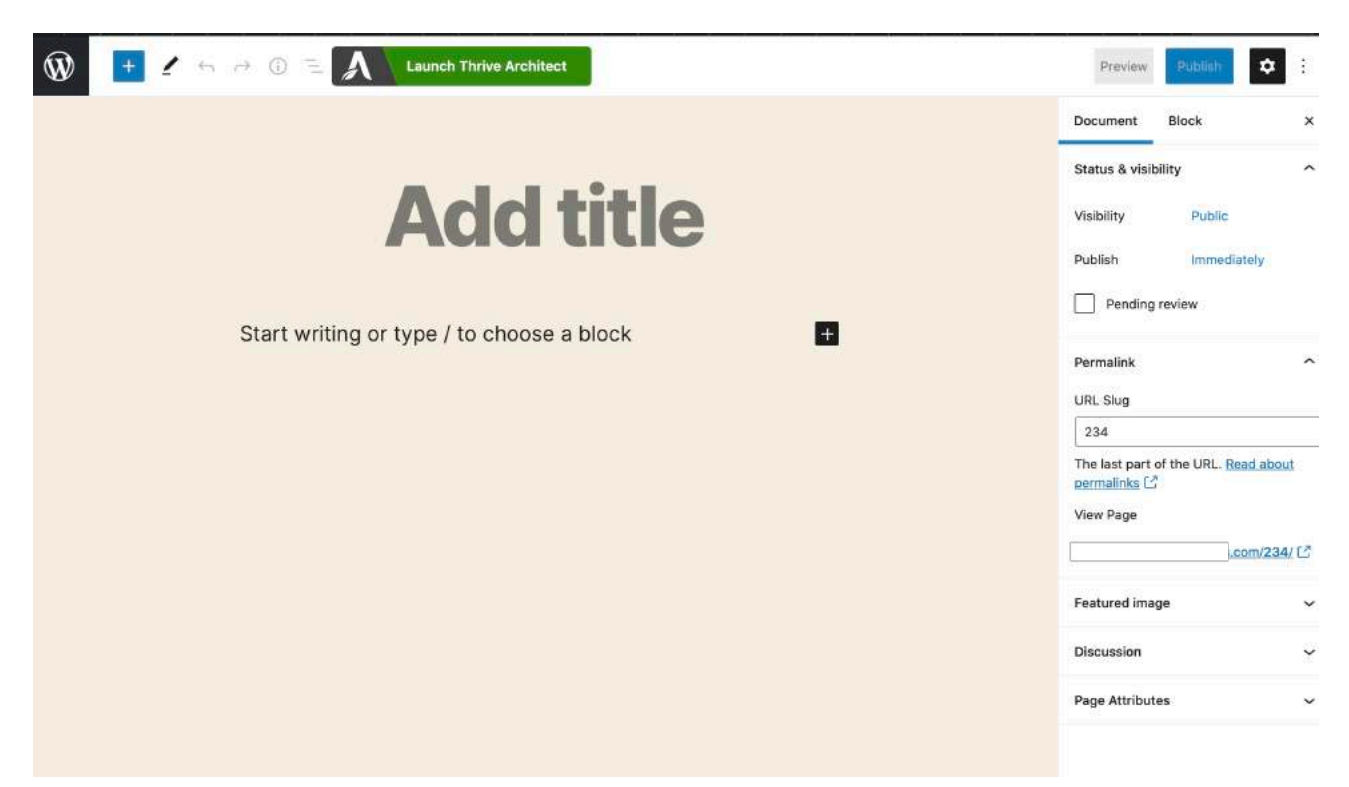

#### What you'll want to do is to add a title for example: Free Gift (Or the name of your gift)

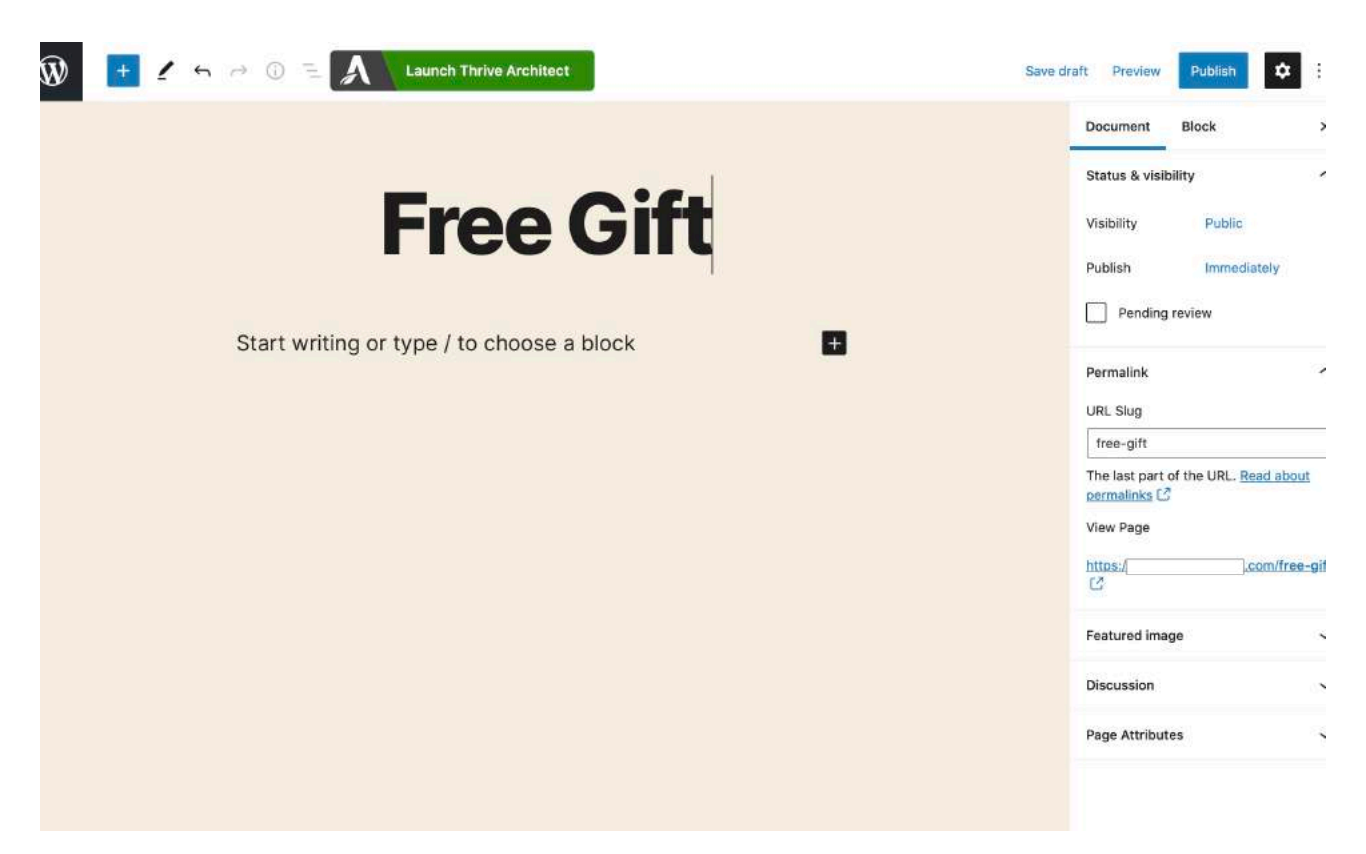

(Notice that your URL slug is also changed. Which means that this website will be [www.xxxxx.com/free-gift\)](http://www.xxxxx.com/free-gift)

#### Next, click on Launch Thrive Architect

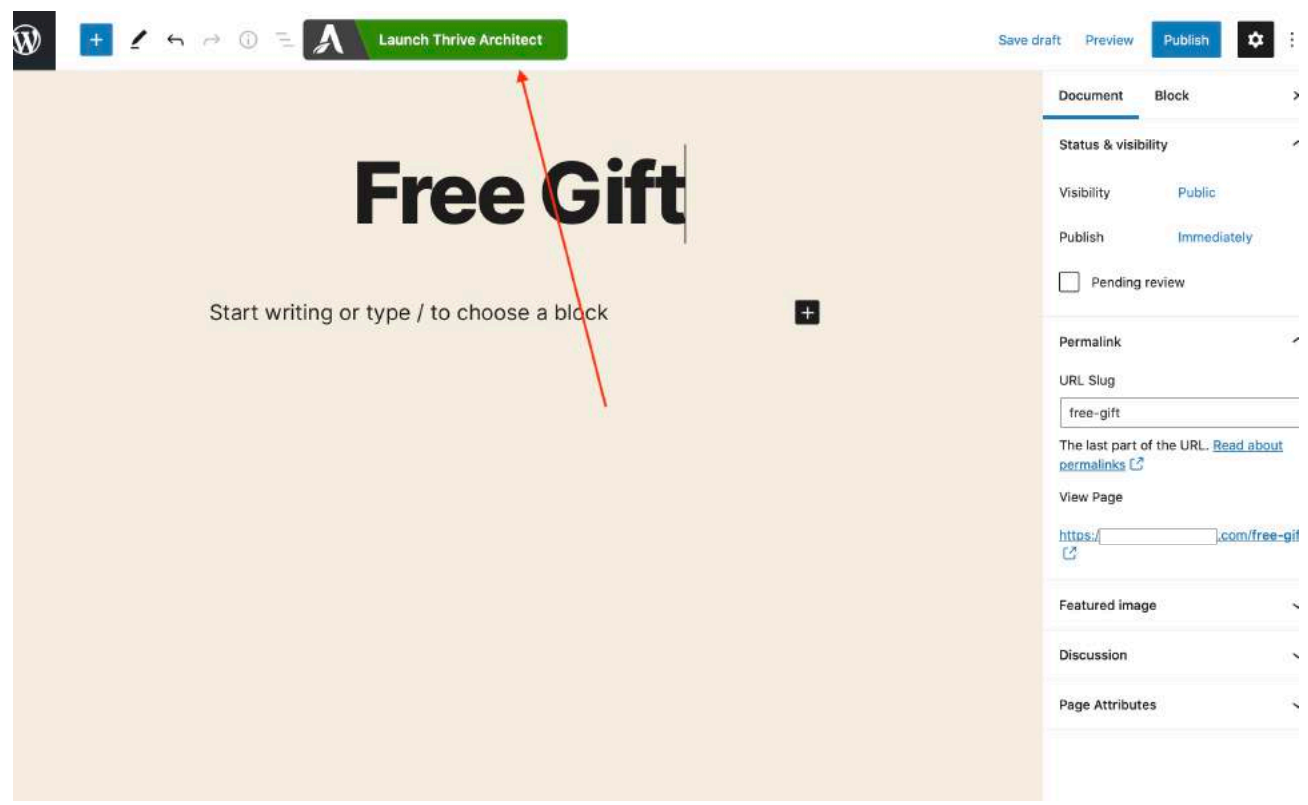

#### Select Pre-Built Landing page

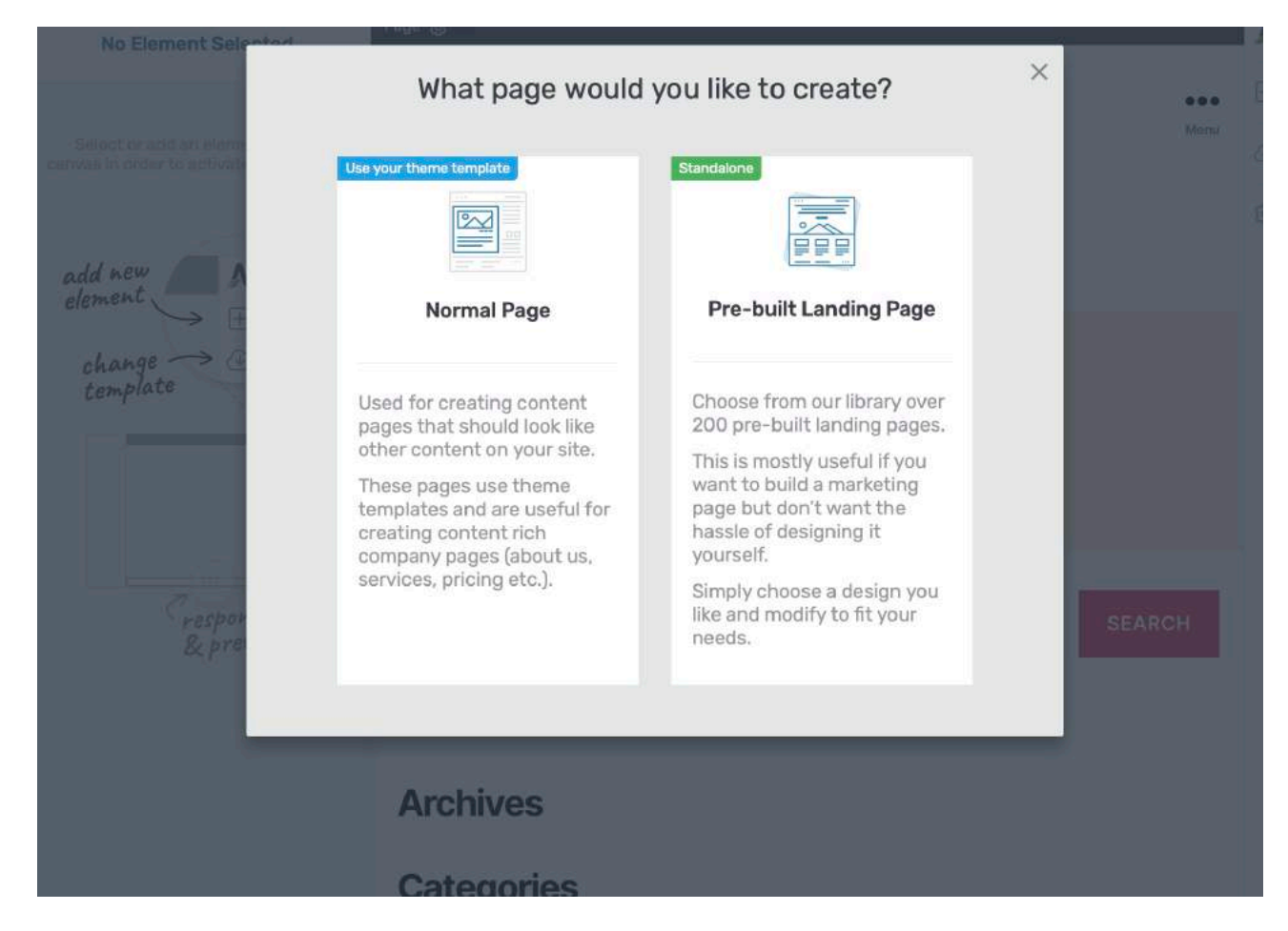

#### Next, click on legacy landing page. Then mini-squeeze page

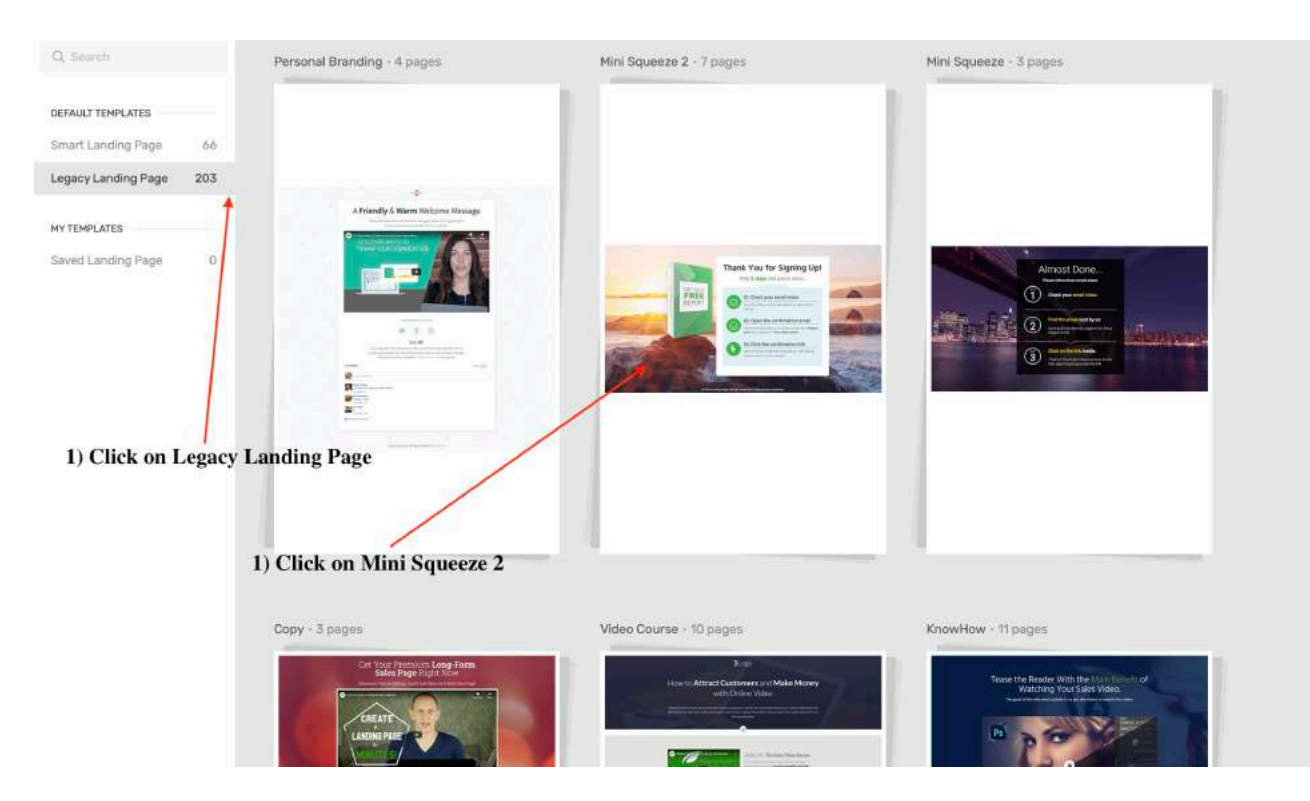

#### Select Mini-Squeeze 2 Lead gen and click APPLY below

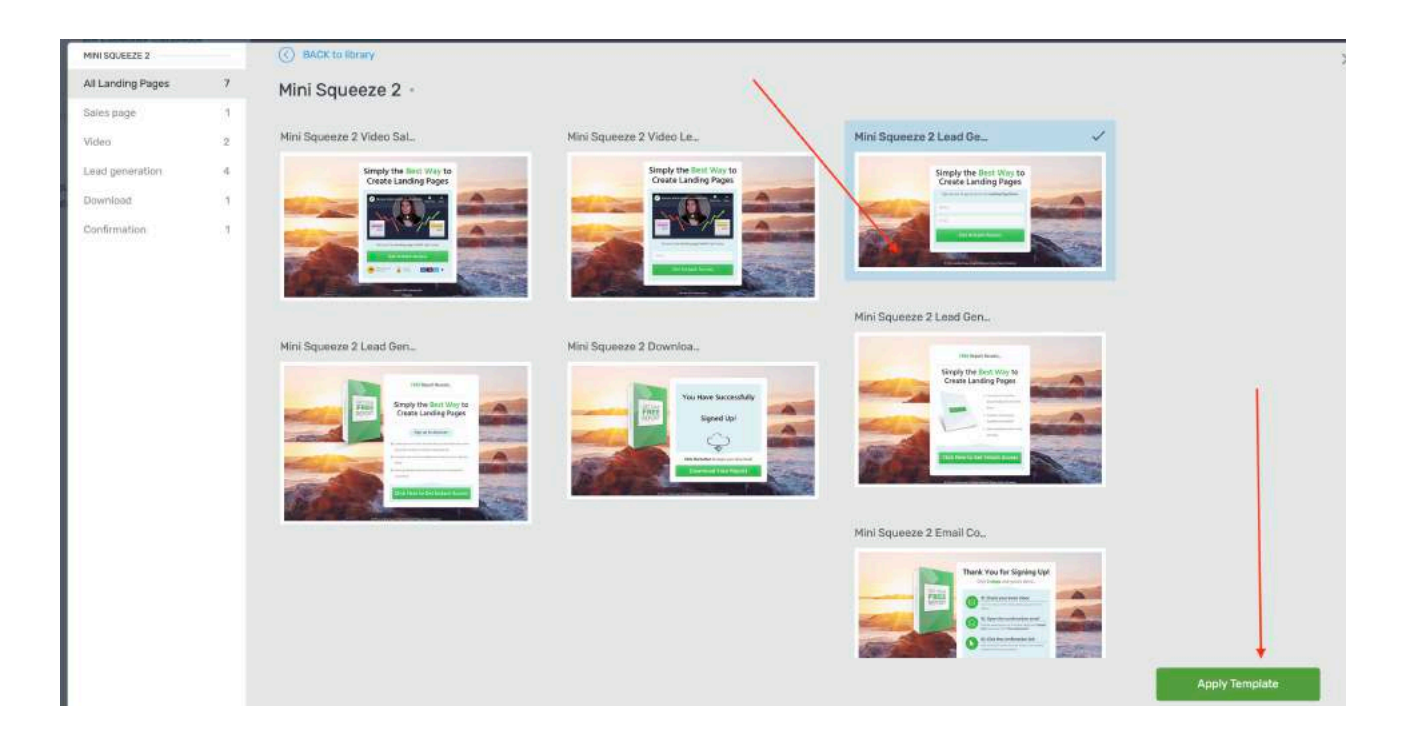

Now you'll see this simple looking page and there's only 2 things you want to do right now.

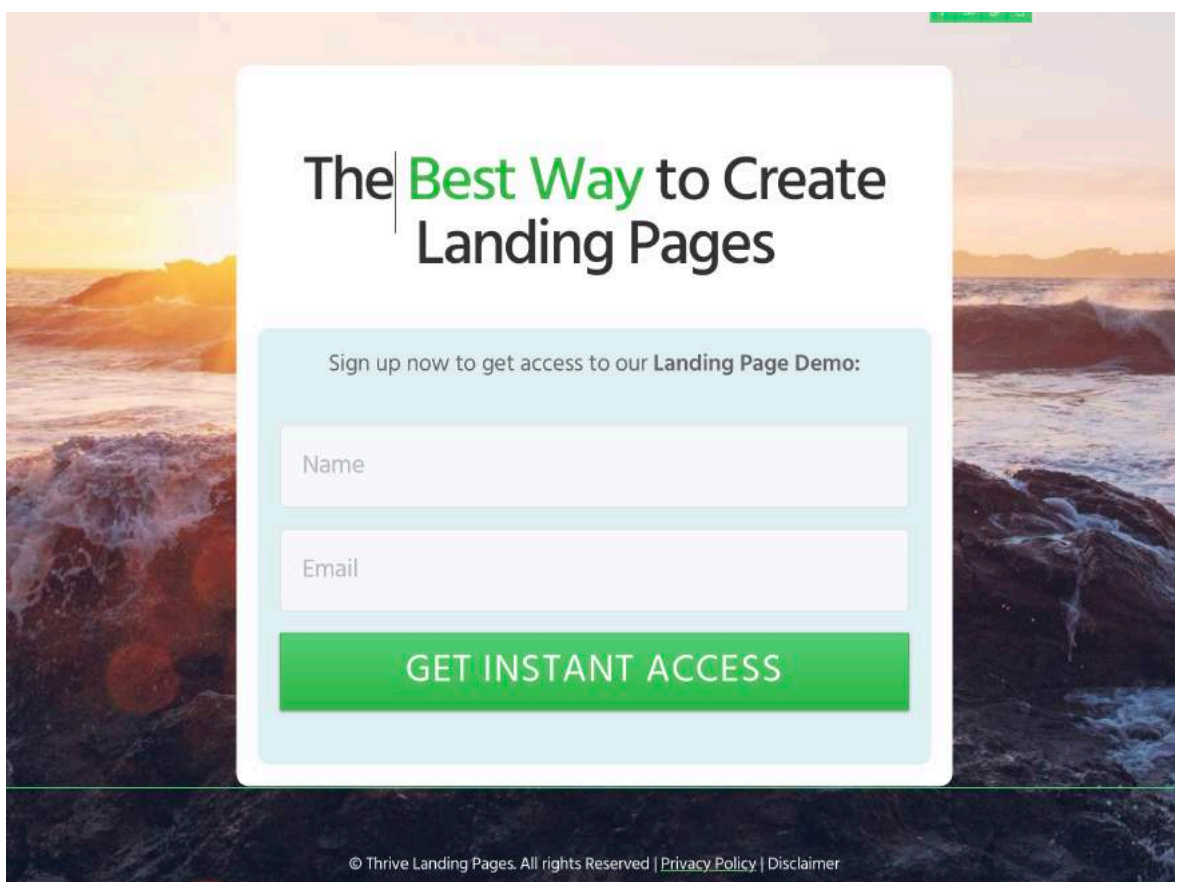

#### 1) Change the headline 2) Change your subhead 3) Change your footer name to your brand

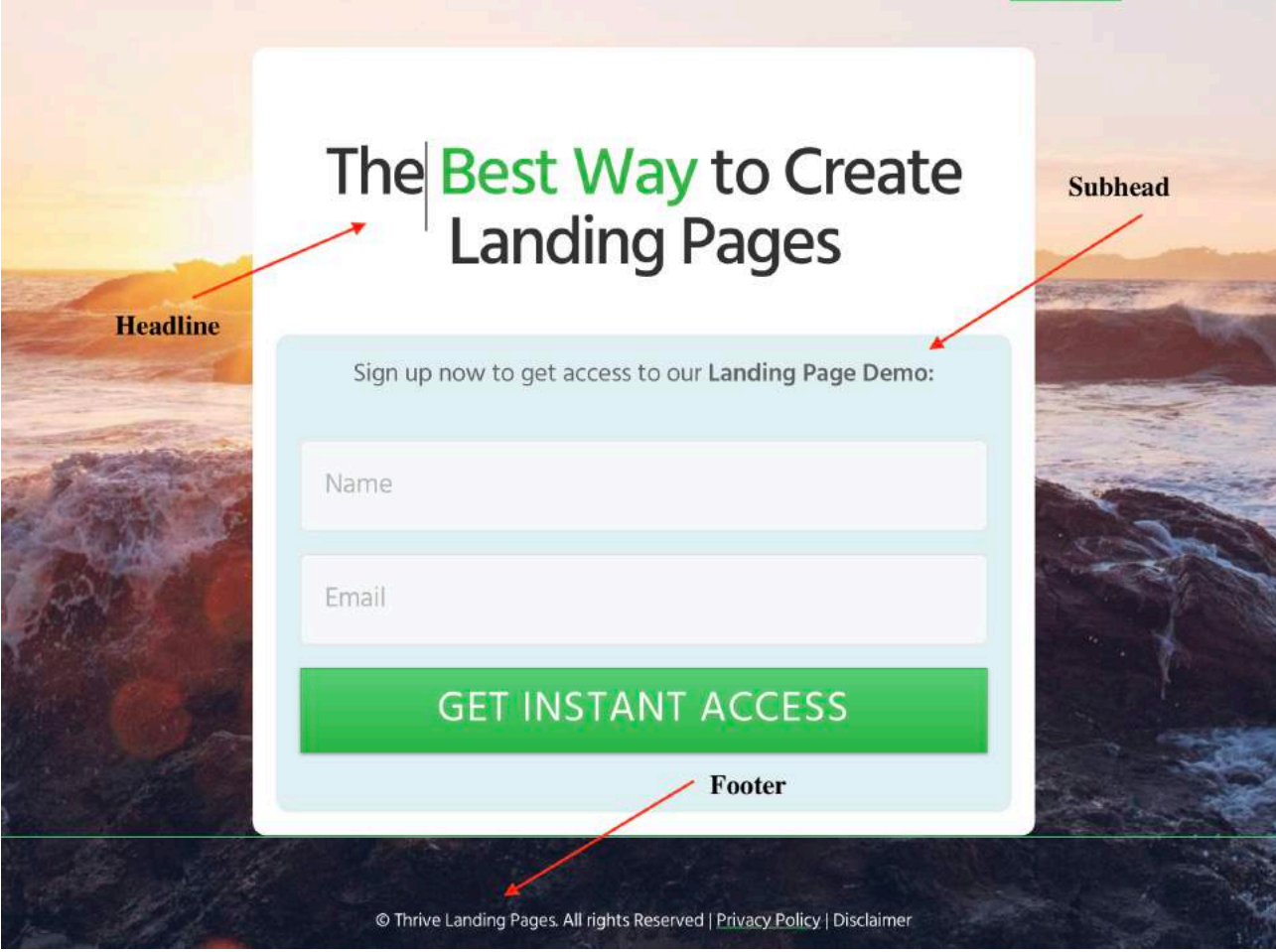

#### Copywriting 101

Your headline is extremely important and it determines the results of your squeeze page!

In short, the better the headline, the more visitors will want to fill up their information in exchange for your gift!

#### **Headline Hacks (Use this template to craft your high converting headline!)**

#### **Headline Hack #1**

Discover How To <fill in benefit here> Without Having To <fill in pain here>

For instance, if you are using a wealth gift, your headline could be.

Discover How To Attract More Wealth & Success Without Having To Spend Thousands On Expensive Courses!

If you are using a spiritual mediation gift, your headline could be…

Discover How To Sink Into Deep Inner Peace Without Having To Learn Meditation The Painful Way!

#### **Headline Hack #2**

XXXX ways to <br />benefit> - Free Download Today!

For instance…

8 Quick ways to gain wealth and success in 2020! - Free Download Today!

5 Easy ways to gain deep inner peace - Free Download

10 Powerful Ways To Attain Spiritual Richness - Free Download

(Note: The xxxx of ways can be determined by how many chapters your book or audio has)

P.S.

You can even replace xxx ways to xxx minutes to <br />benefit> if your gift is an audio track.

#### **Headline Hack #3**

Free (ebook/audio) Shows You How To <br/>benefit>

For instance…

Free eBook Shows You 7 Ways On How You Can Attract Wealth Today!

Free mp3 Shows You How You Can Attain Deep Inner Peace In Just 7 Minutes!

\*\*\*Bottom line is, copywriting is an art and science. The more you practice, the better you become!

# Subhead (Choose 1)

Simply replace your subhead with these options.

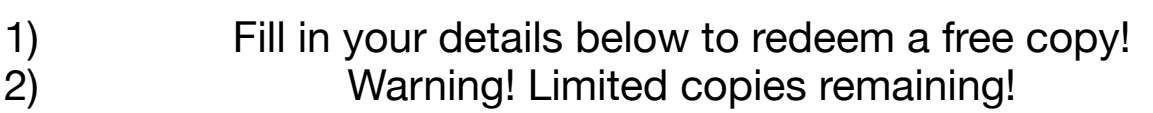

3) Sign up now to get a Free Copy At ZERO cost!

# Footer

# Replace "Thrive Landing Pages" with your own brand name.

It could be your domain name or your gift name.

After the changes, your squeeze page will look something like this!

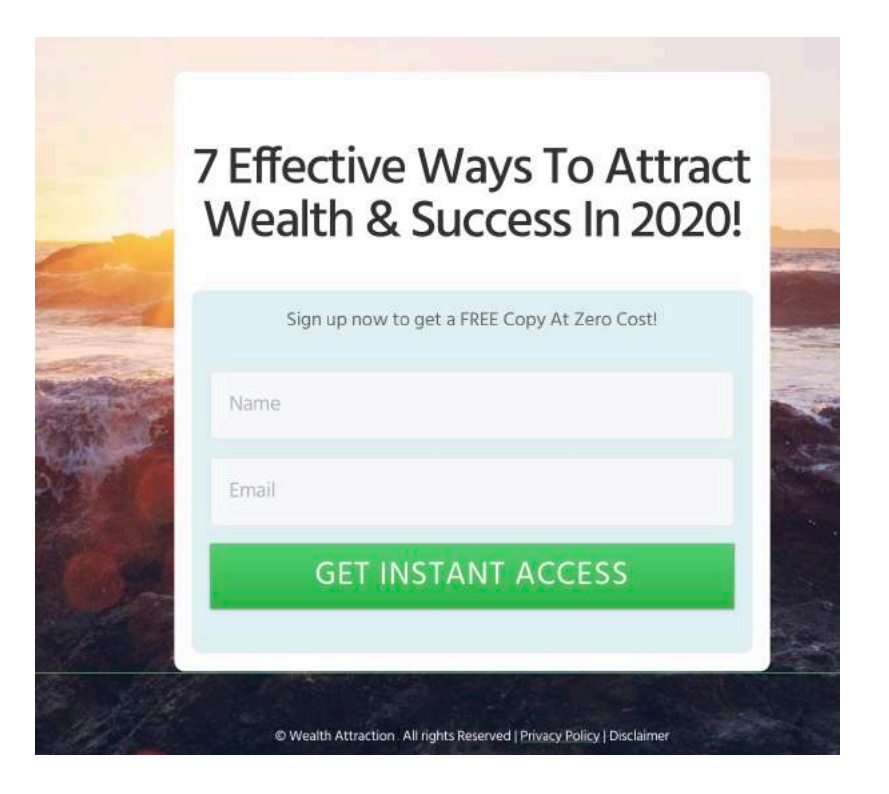

## Congrats! Your Squeeze page is done! Next we will move on to your thank you page! REMEMBER TO SAVE! (Bottom left hand corner)

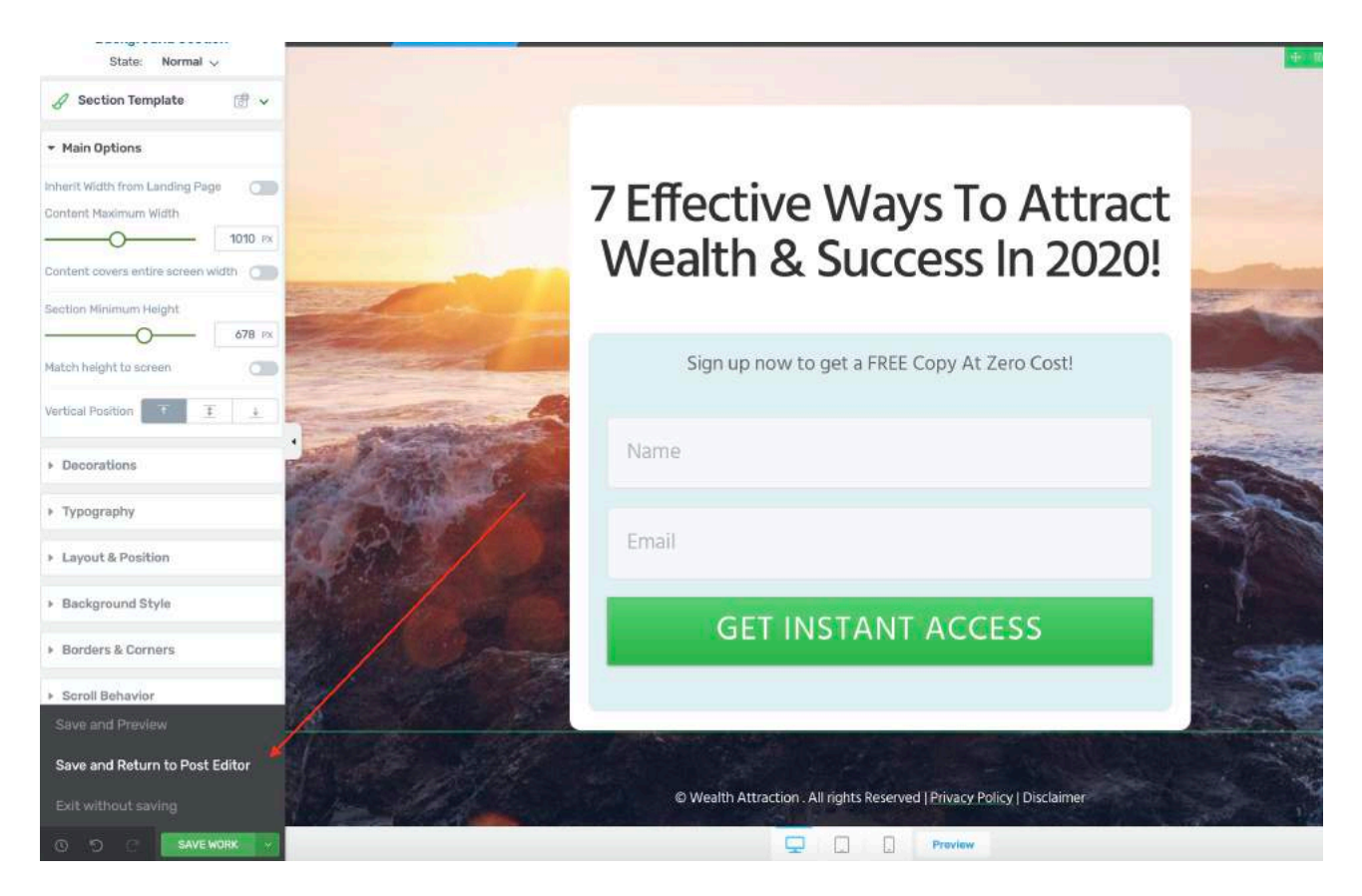

Last step? Click on PUBLISH and your page will be LIVE!

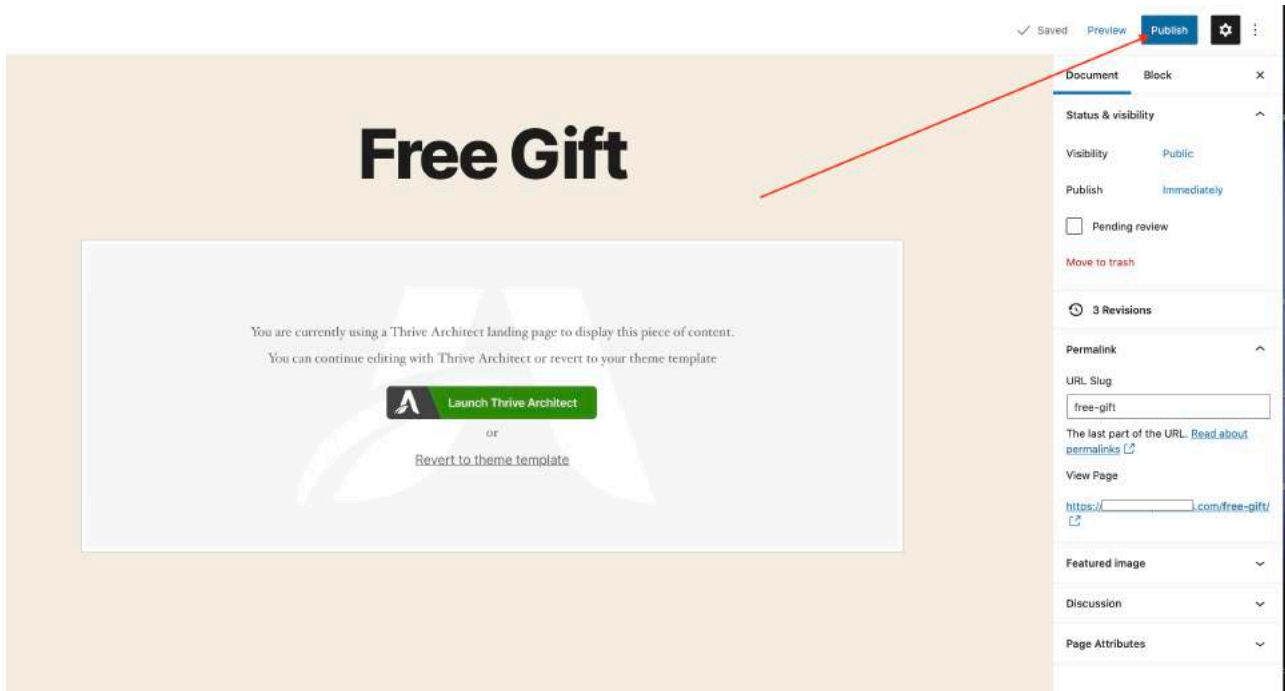

Next, go back to your Wordpress and create new page again

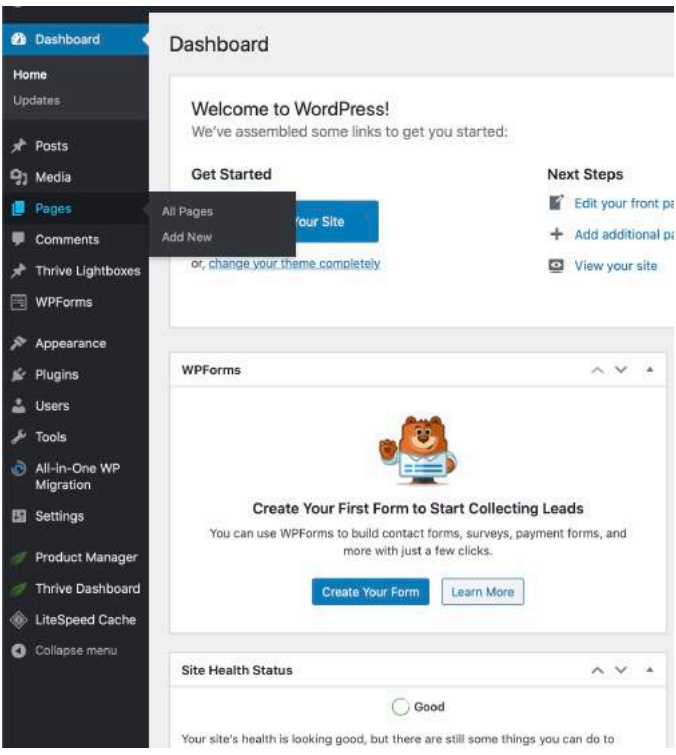

This time you will rename it as "Thank you" and click on Launch Thrive Architect

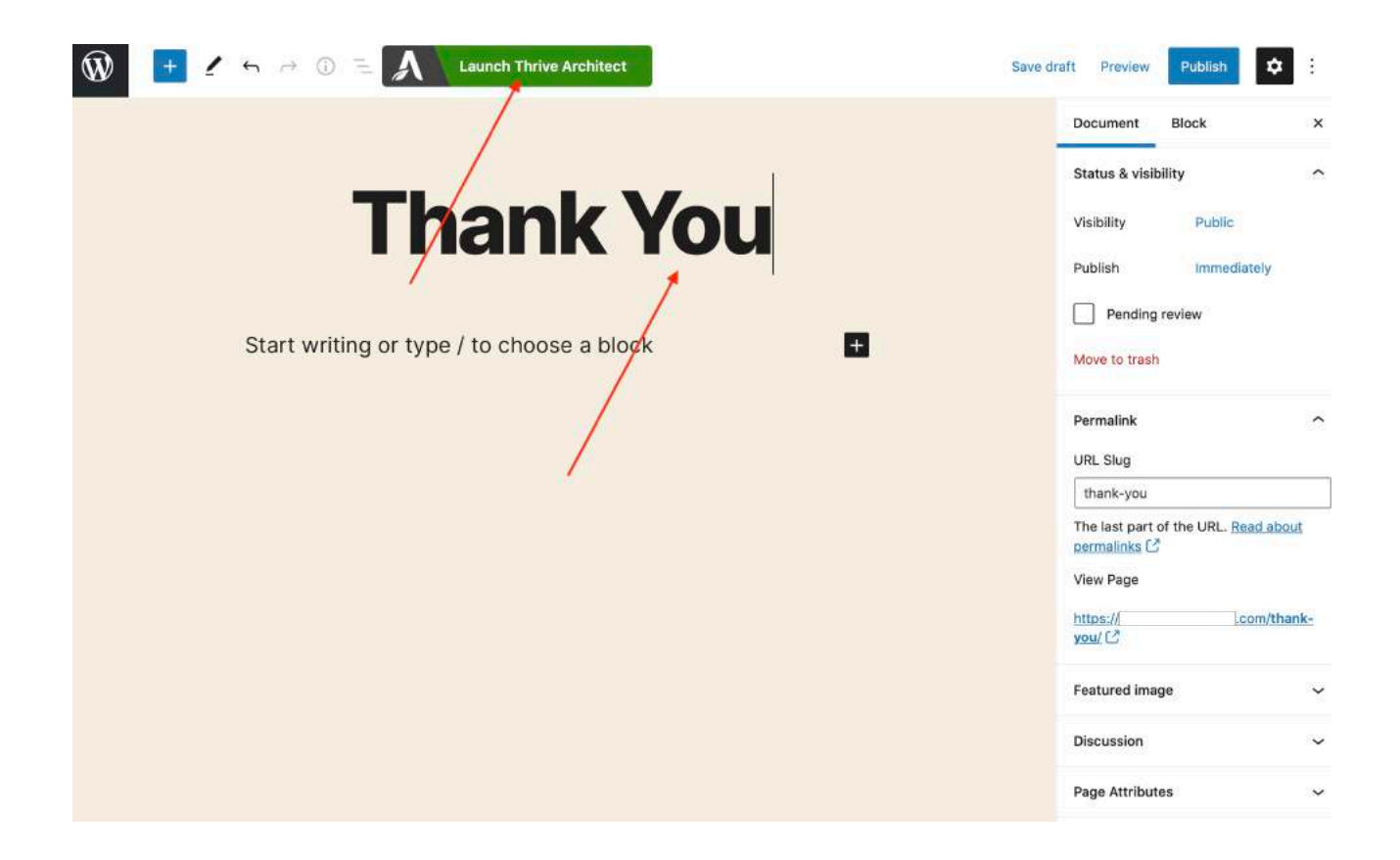

#### Select Pre-Built Landing Page again

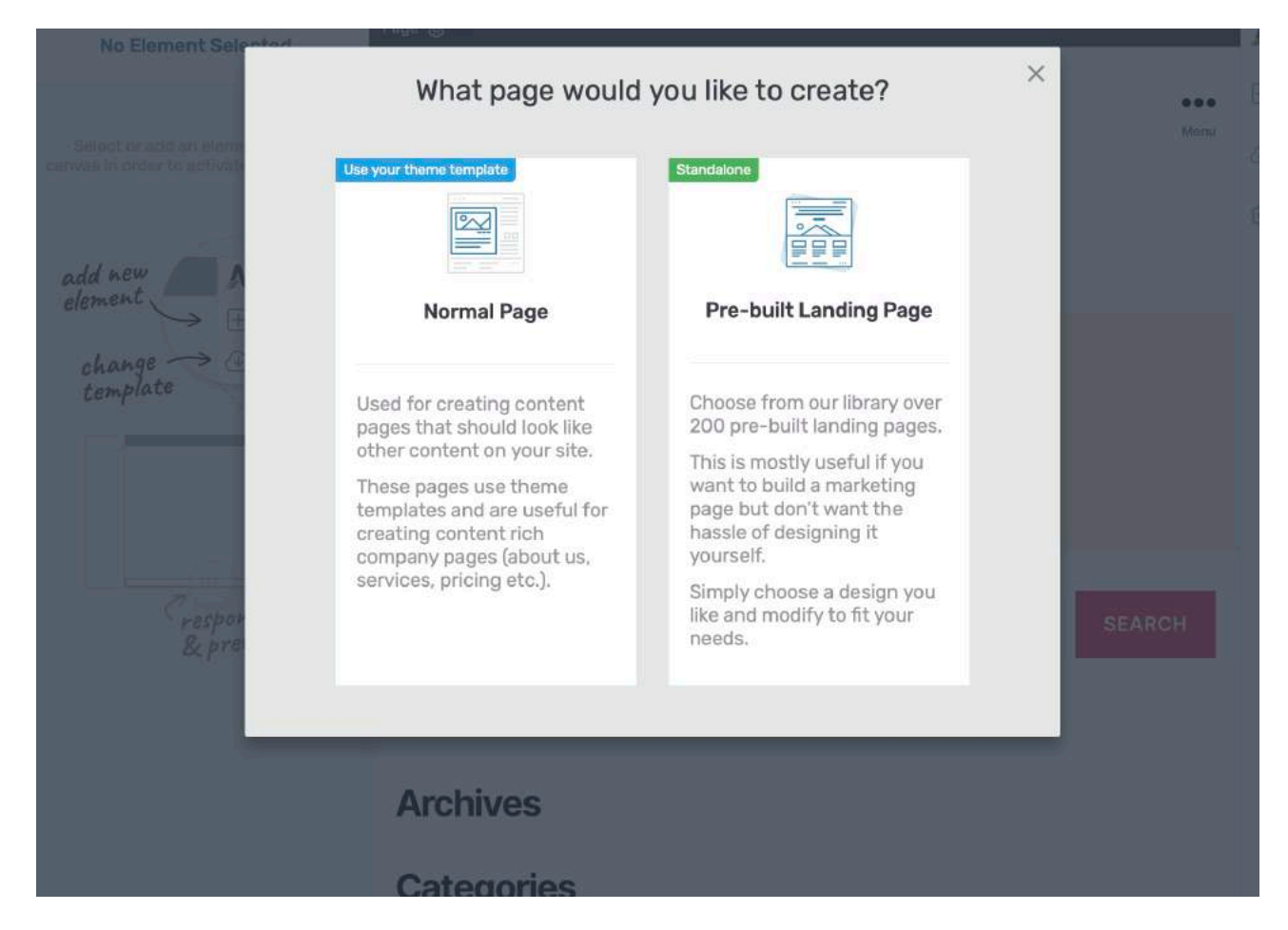

#### Select the same template again

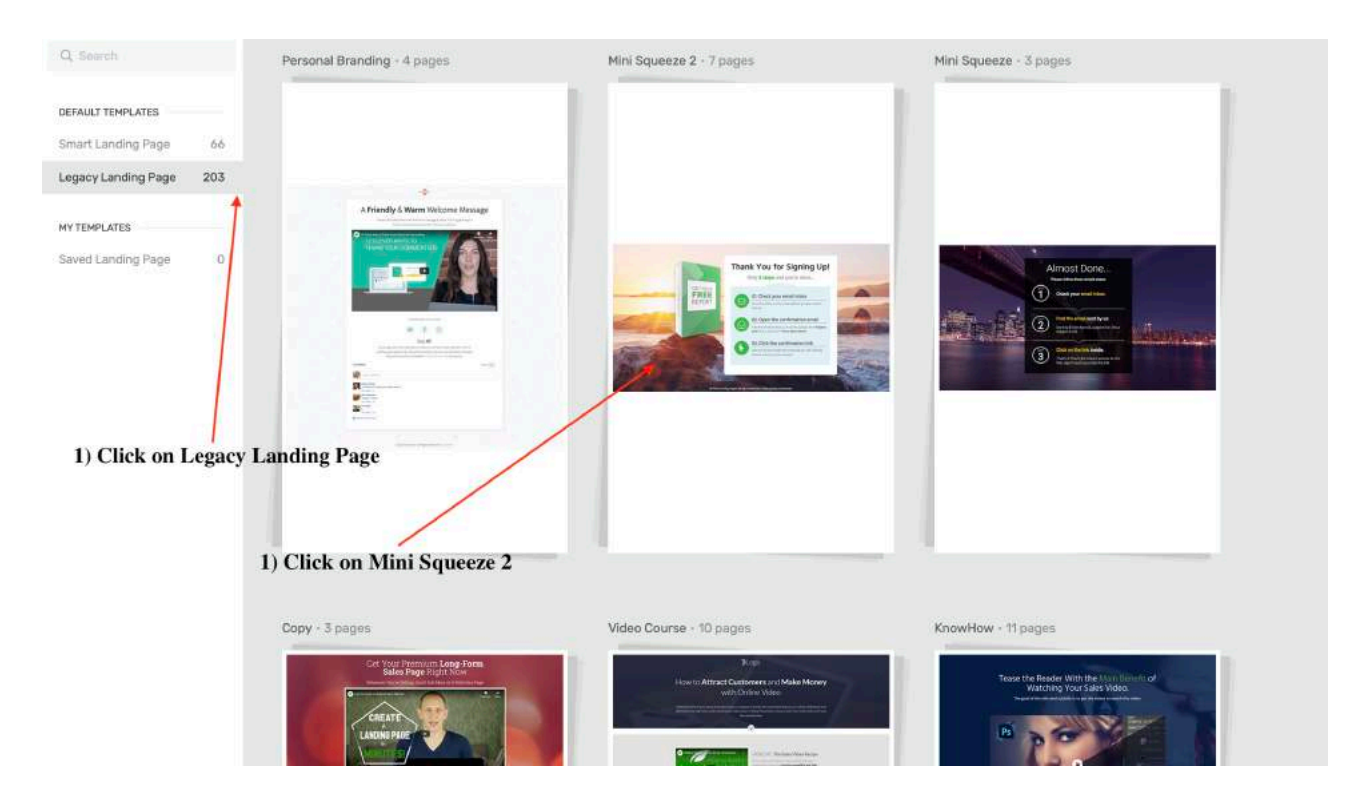

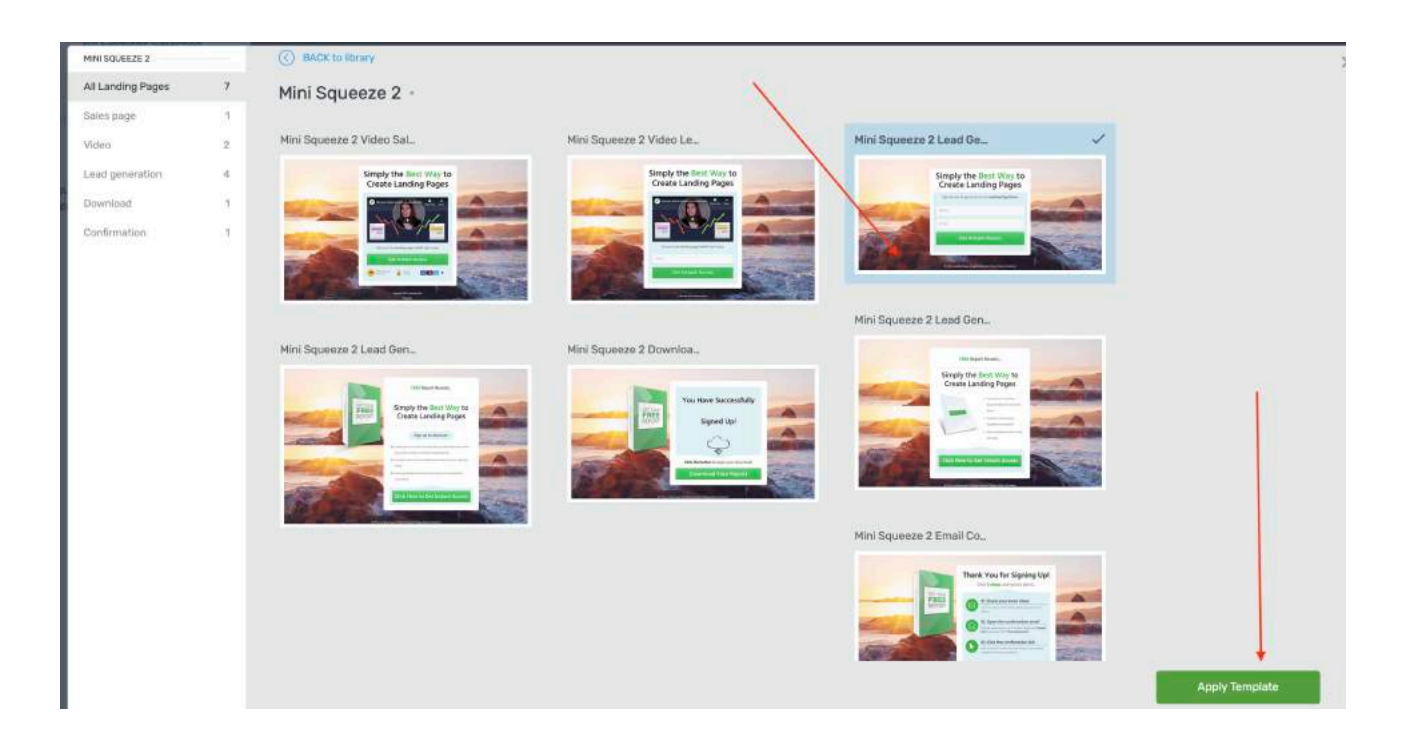

#### Next, you want click on the delete button for this section

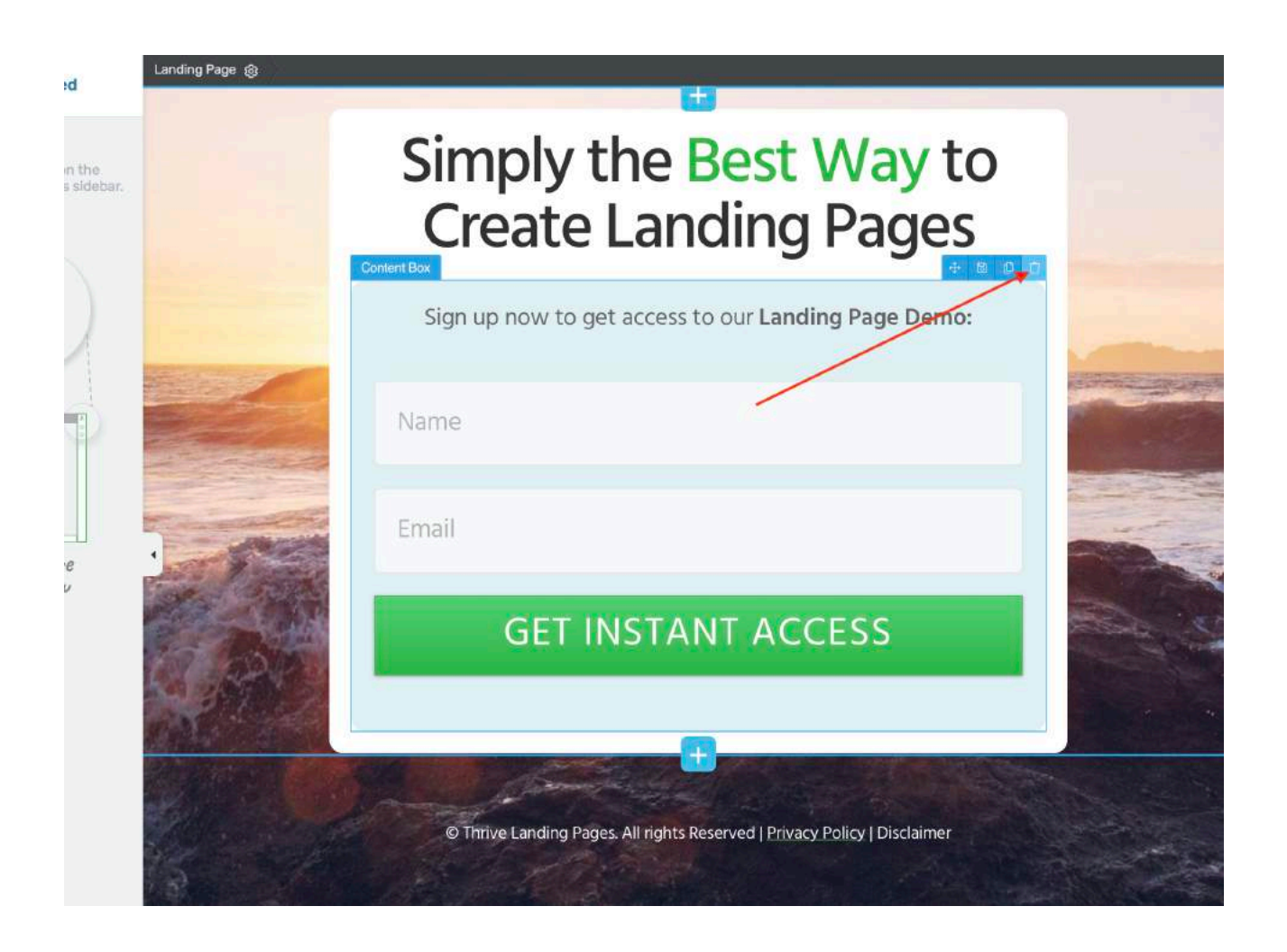

It will look like this.

Landing P

# Simply the Best Way to **Create Landing Pages**

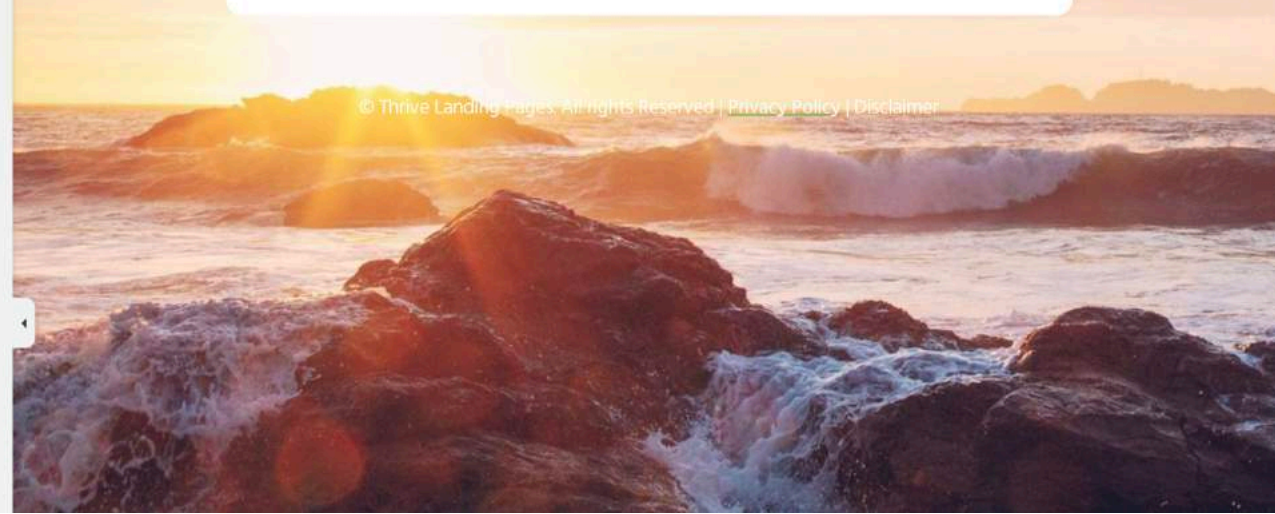

Copy and paste the following below and replace your headline.

# **Thank You For Signing Up!**

#### **Your gift is on the way! Please check your junk/spam in case you can't find the email.**

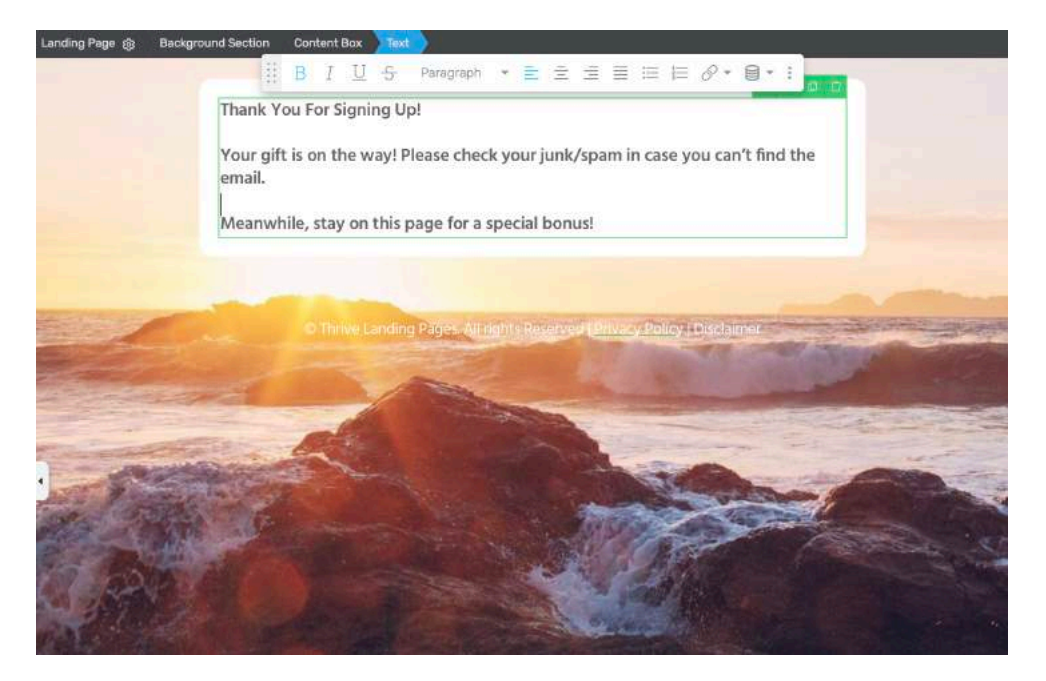

**Meanwhile, stay on this page for a special bonus!**
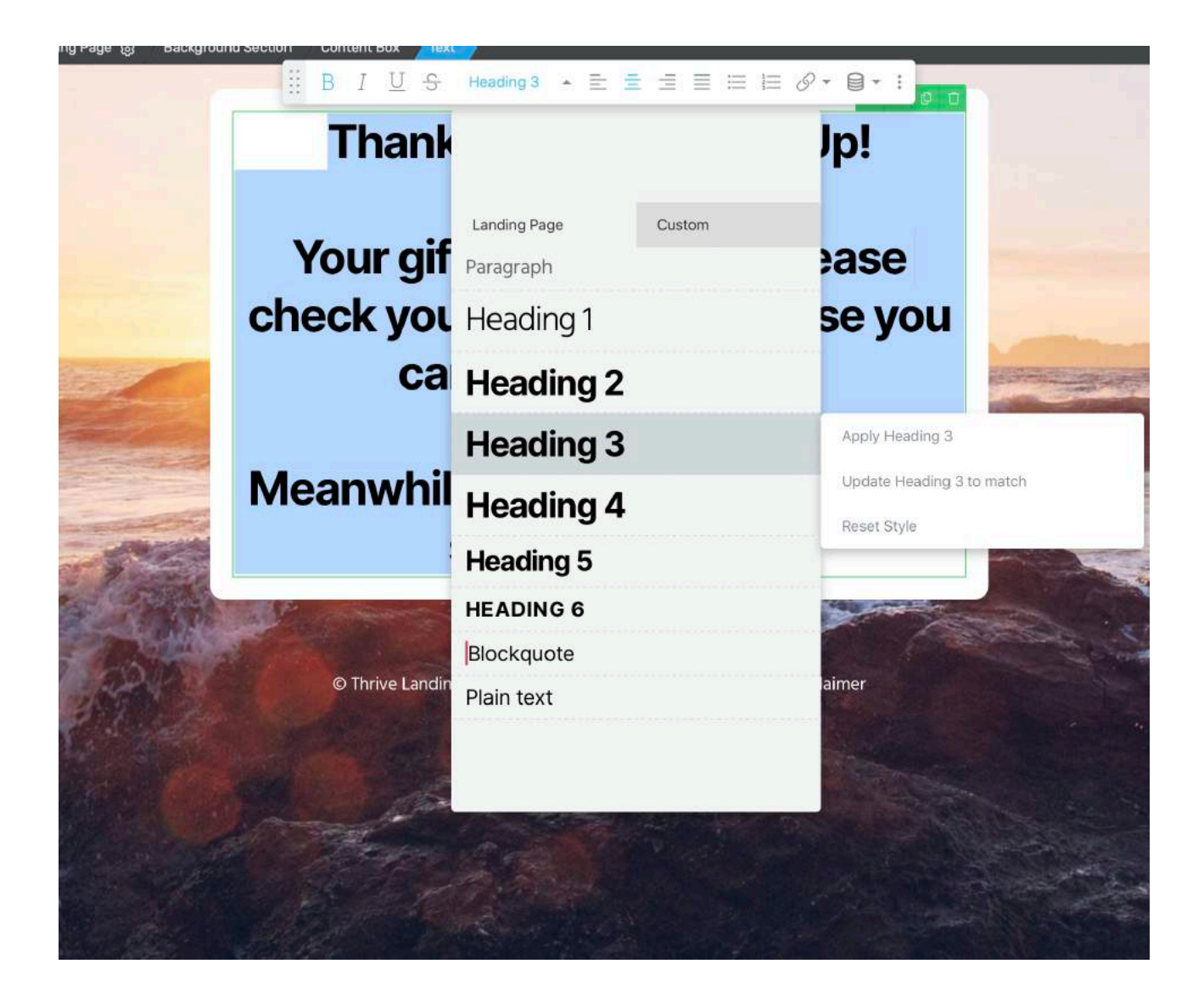

### Wala! Now, you are almost done! Remember to change your footer to your brand name!

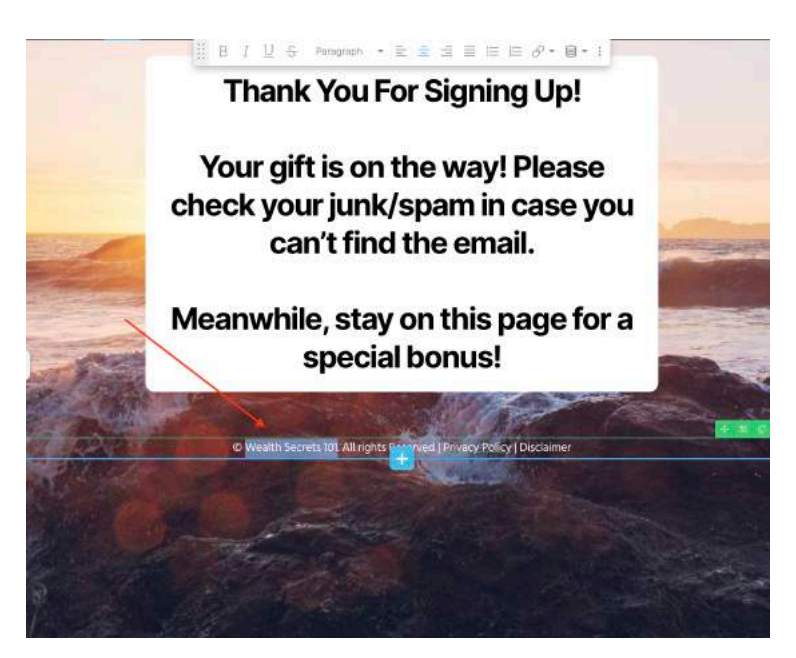

Hit save and return to post editor.

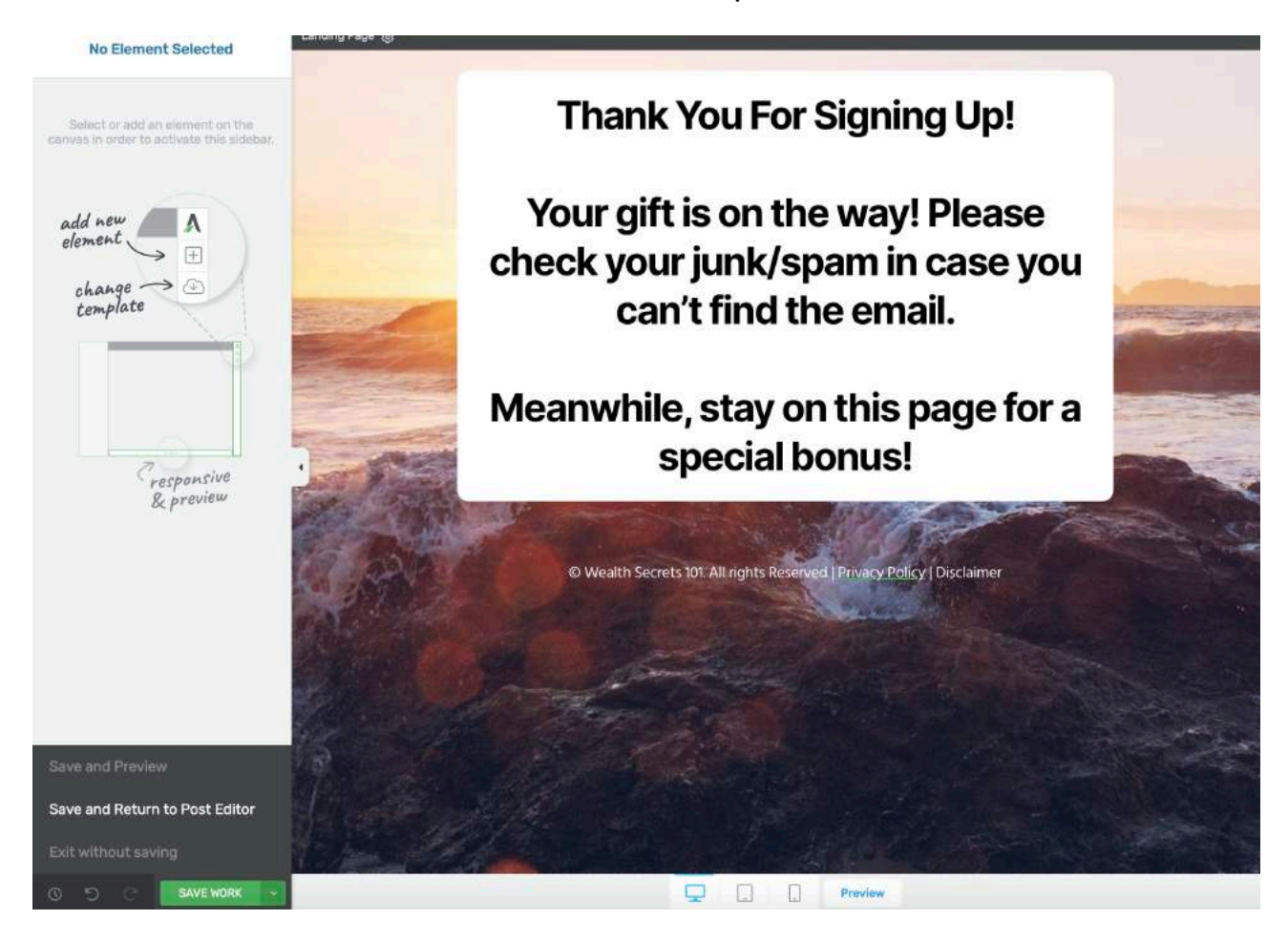

Hit "Publish"

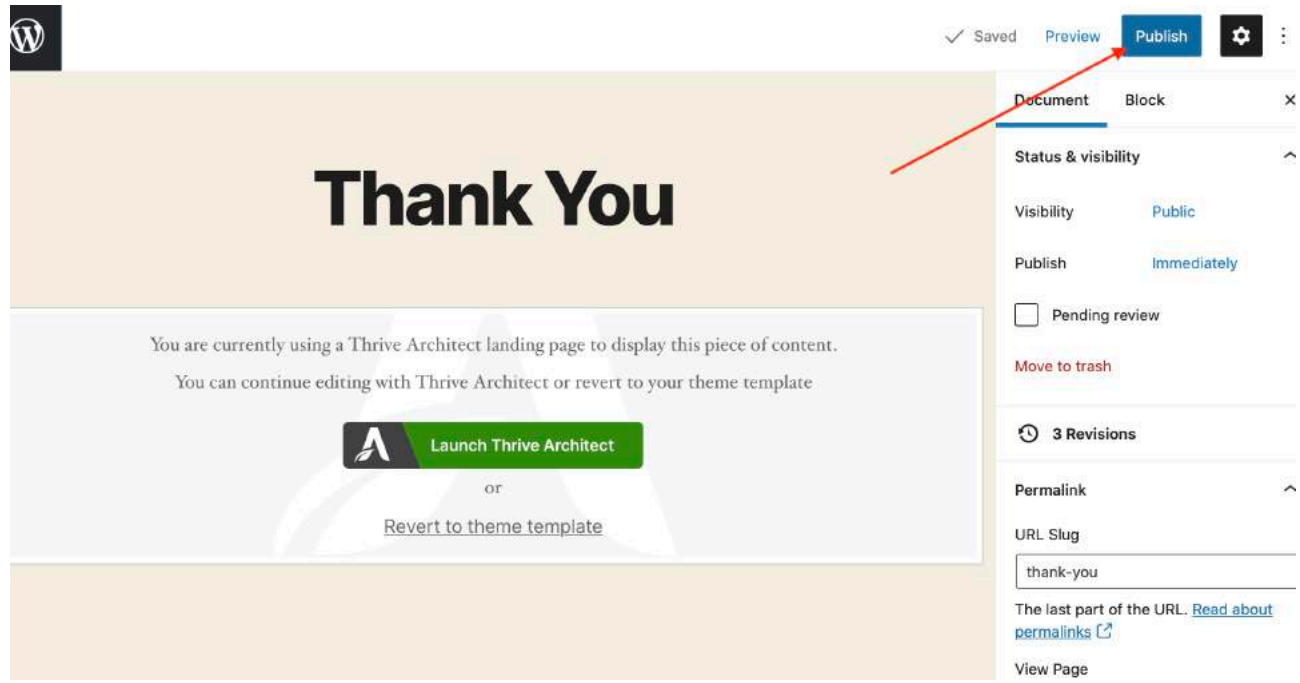

Congrats! You have completed your thank you page!

### Last but not least, you need your download page so people can download your gift!

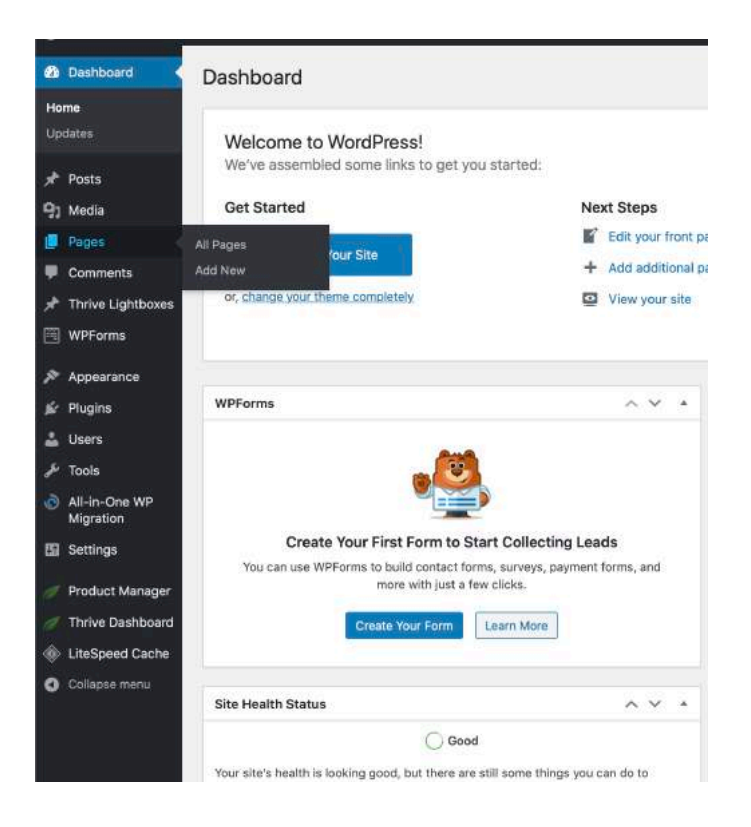

#### Repeat the steps, create a new page

This time you want to name it "Download Gift"

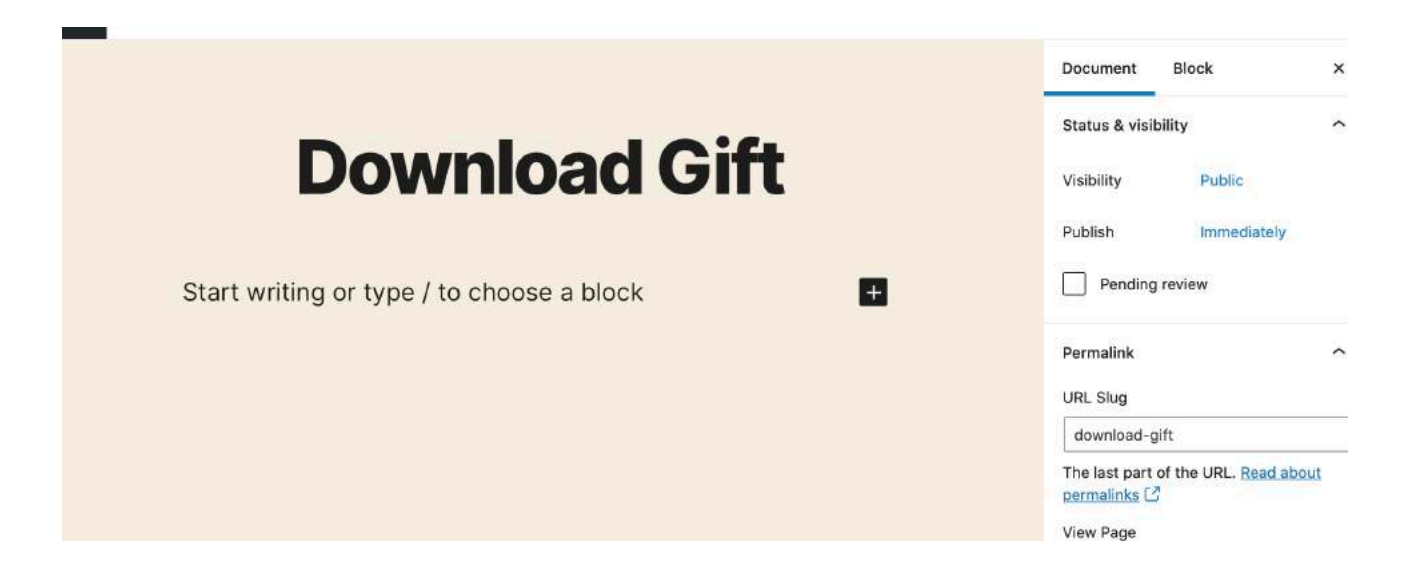

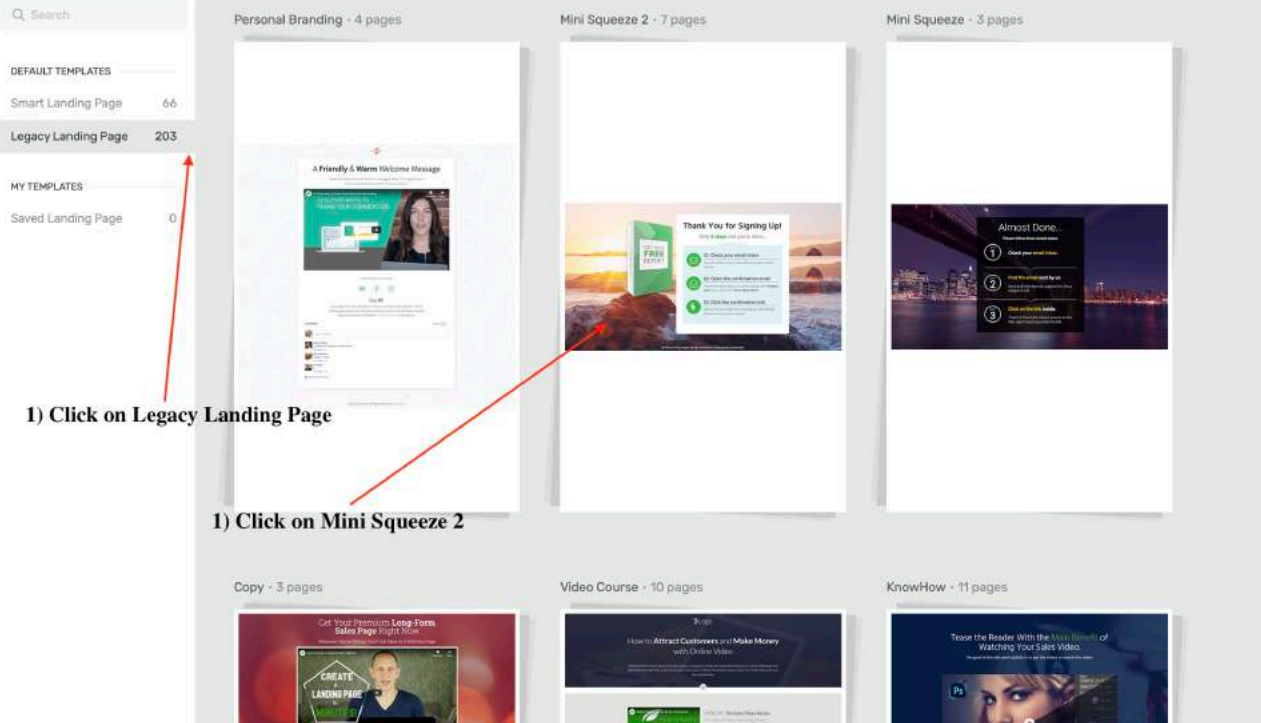

This time you are going to choose a different page. Choose Mini Squeeze 2 Download and Apply template

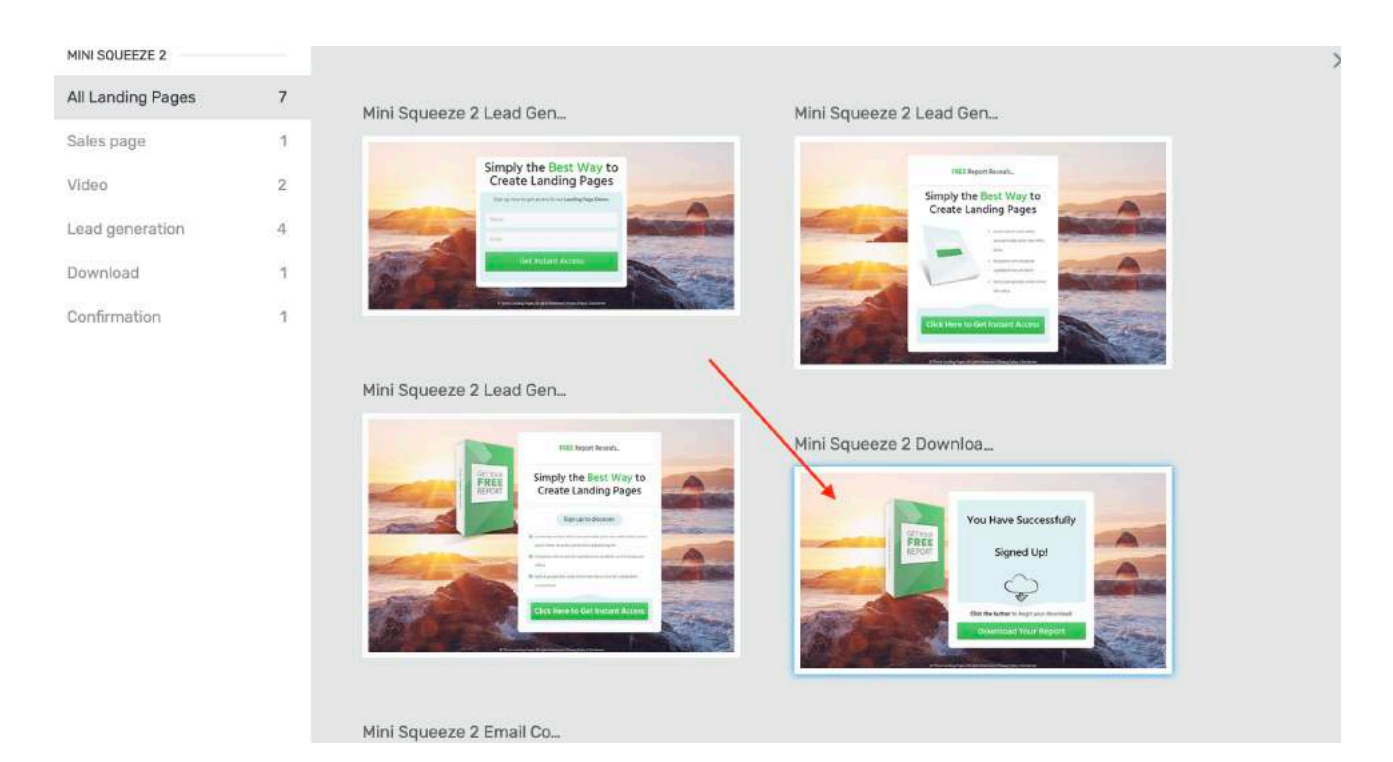

Very simply, we are only going to make a few changes.

1) Replace gift cover 2) Change Button Name & Add LINK 3) Change footer name

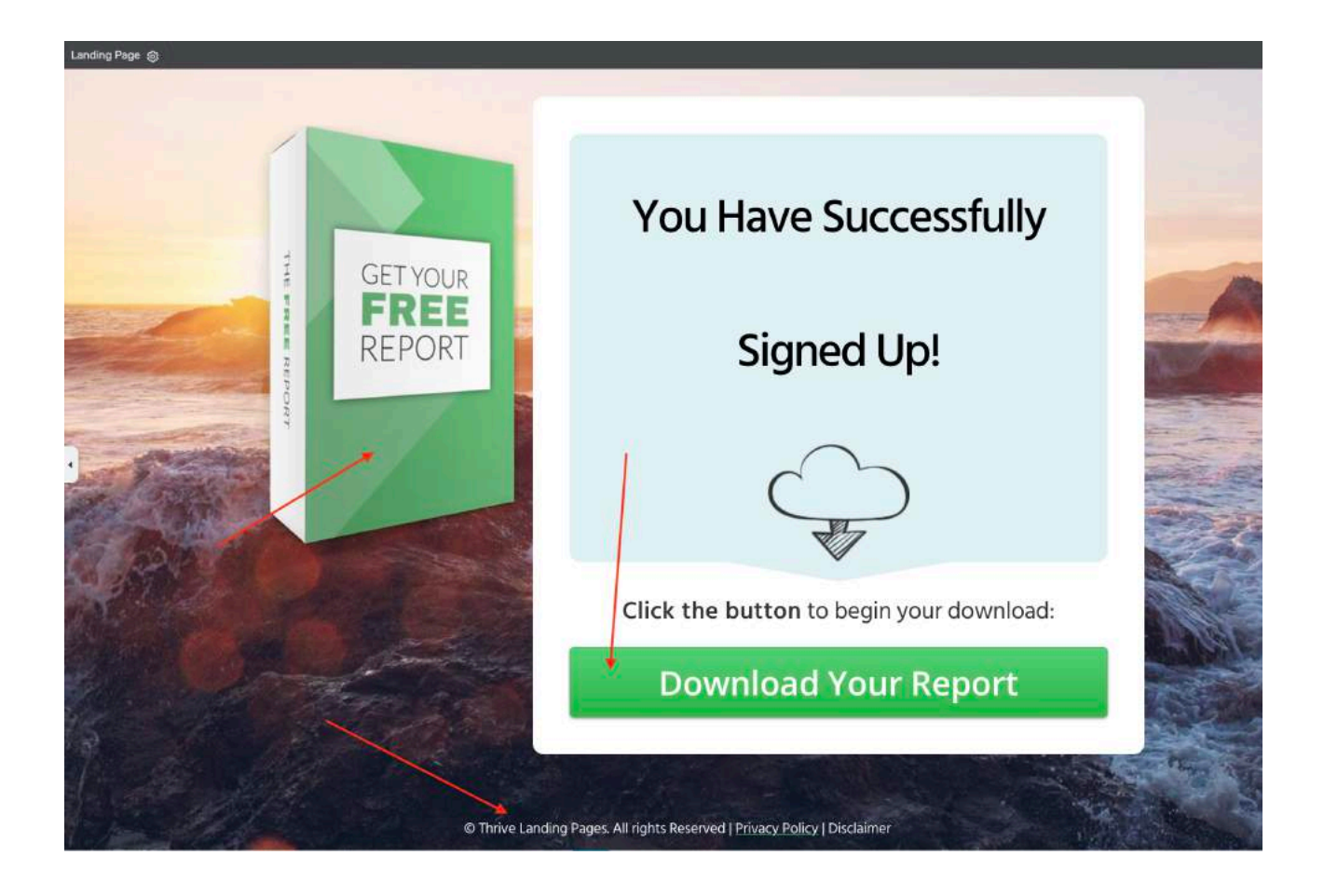

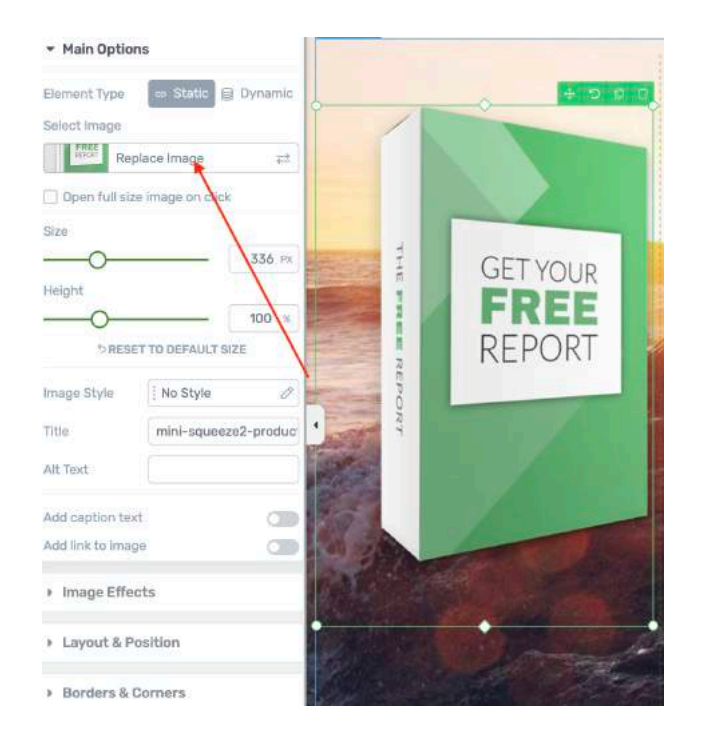

Click on Replace Image and upload your gift image

# It should look like this!

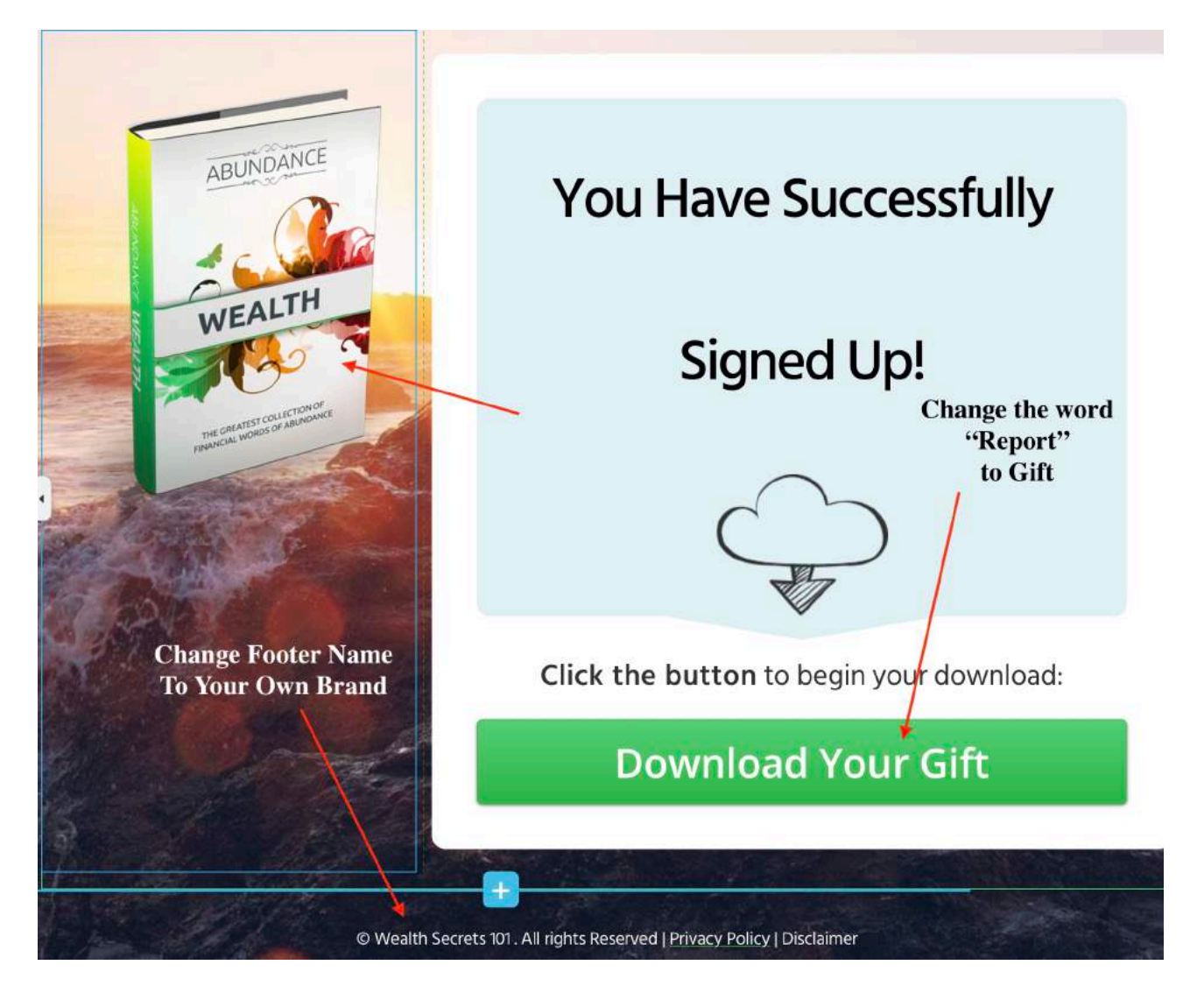

Next, you will need to upload your book file so your subscribers will be able to download it eventually.

### Save and publish your page!

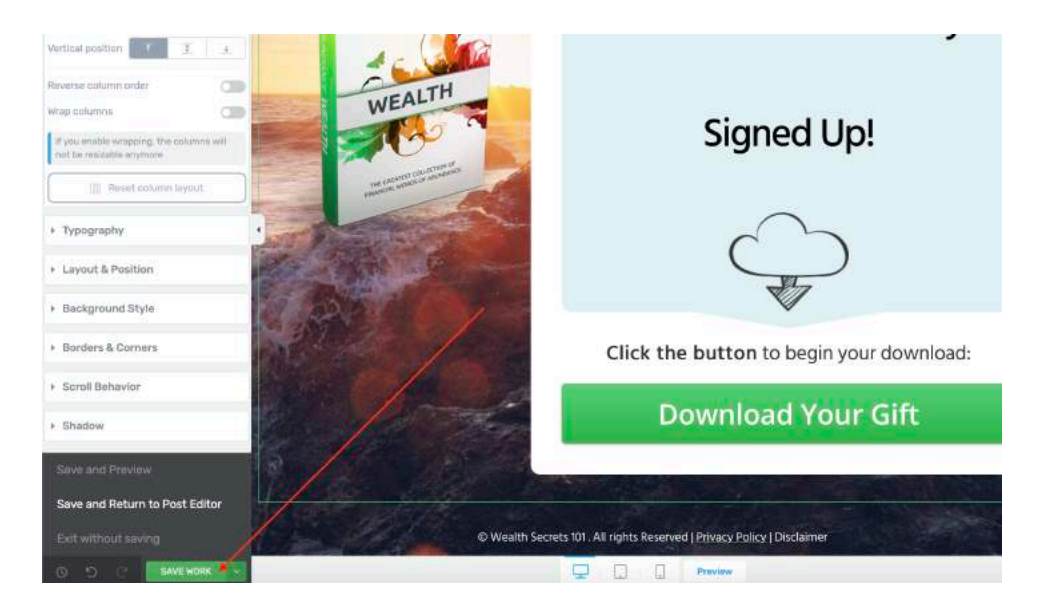

# Not forgetting to publish it!

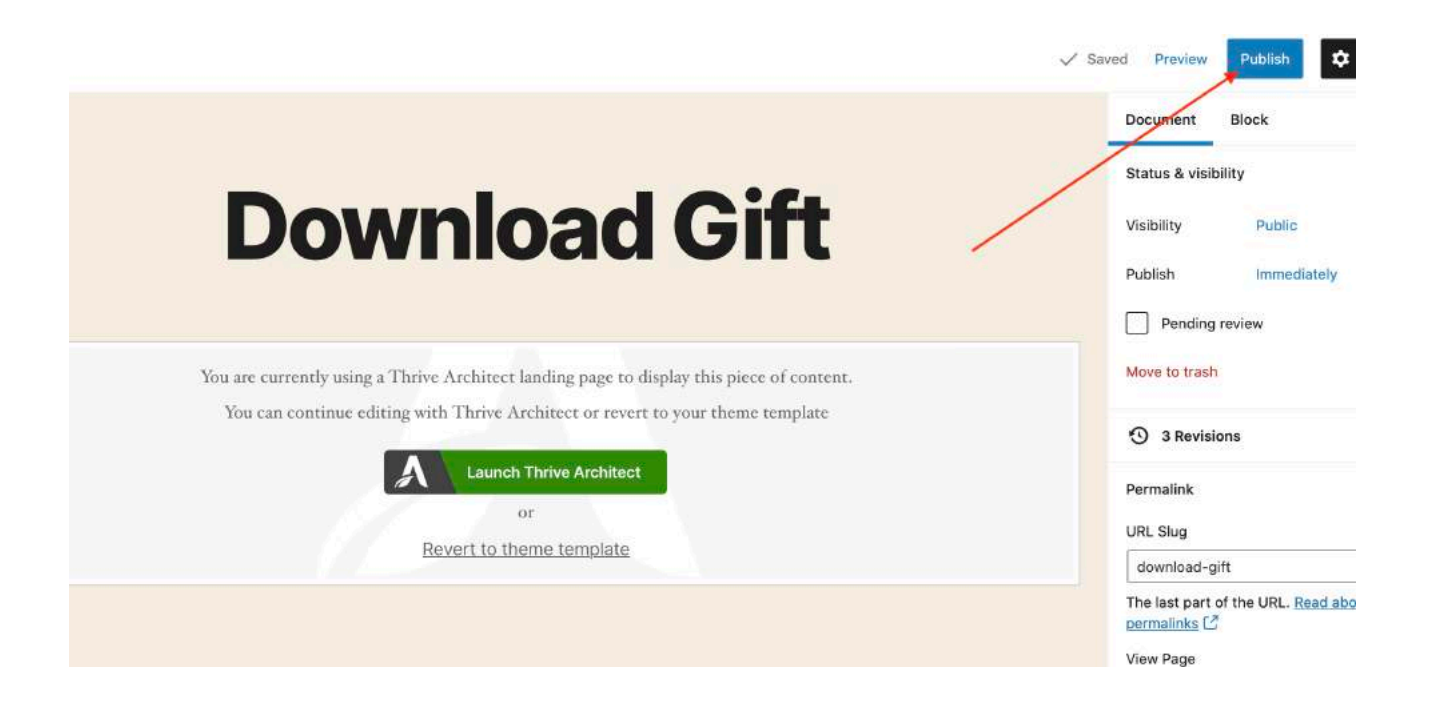

Next, go back to your home page dashboard and click on "Media"

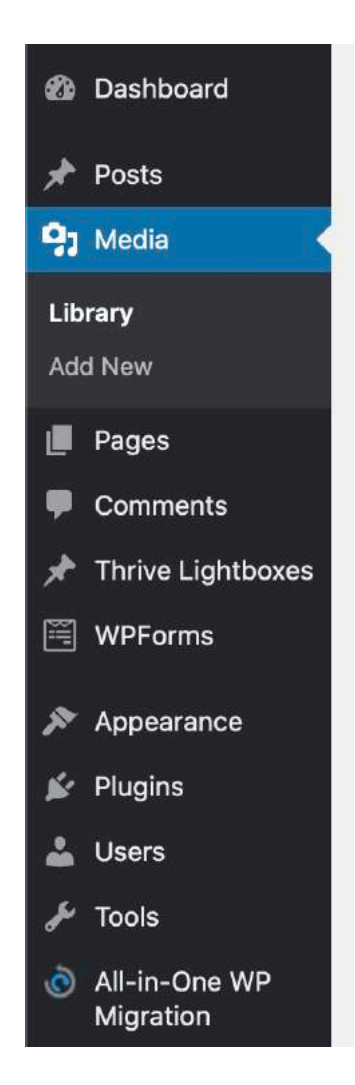

Click Add Media and upload your gift file.

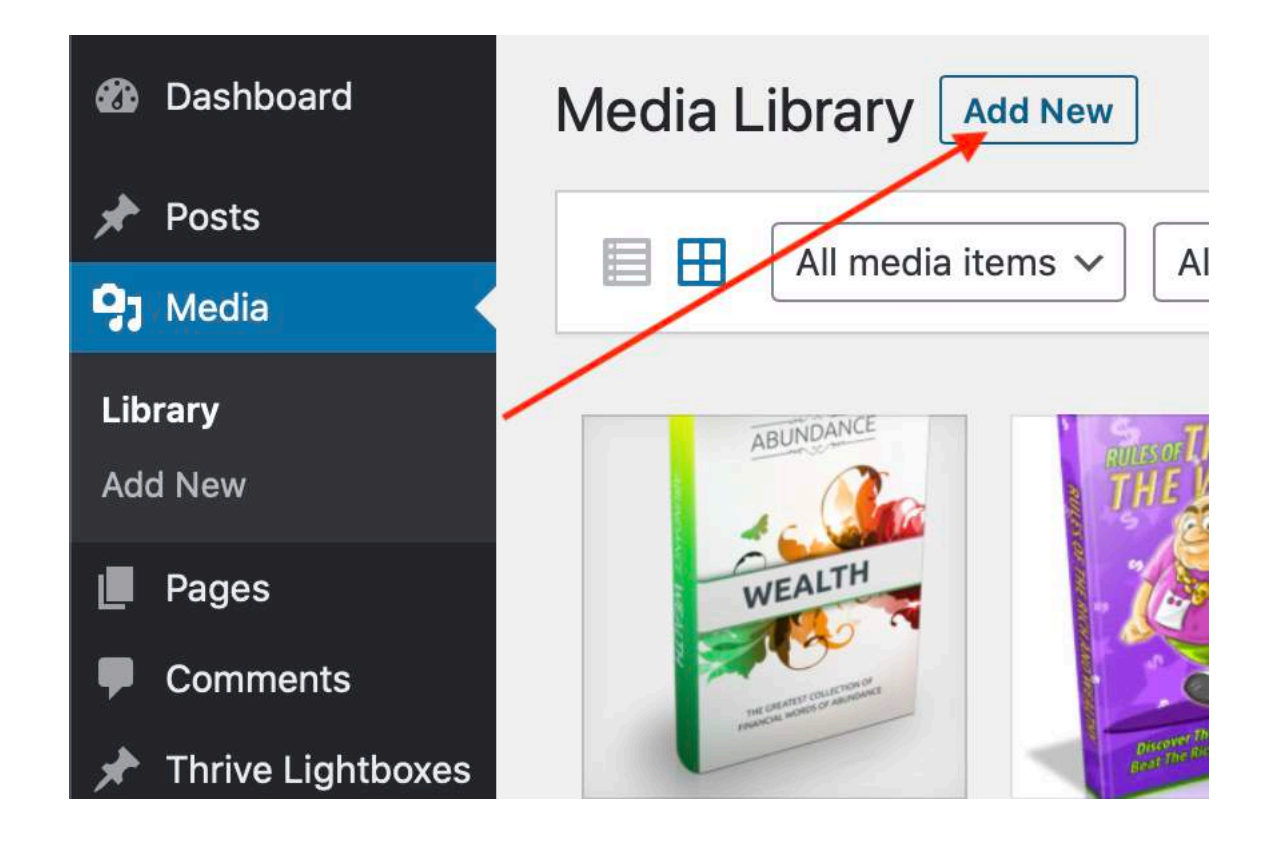

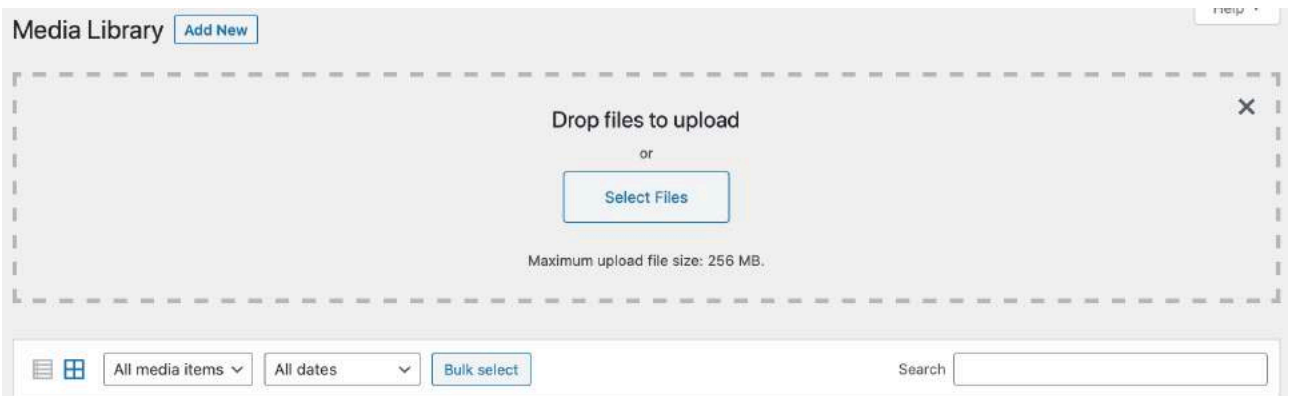

# After uploading, click on your gift and copy the URL of your gift file

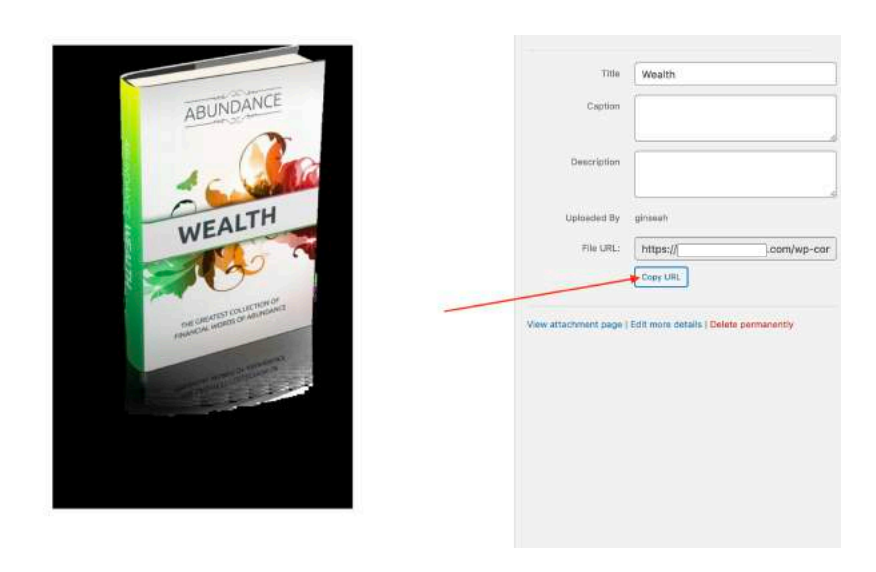

### Go back to "pages" and return to your download gift page, click on "Edit with Thrive Architect"

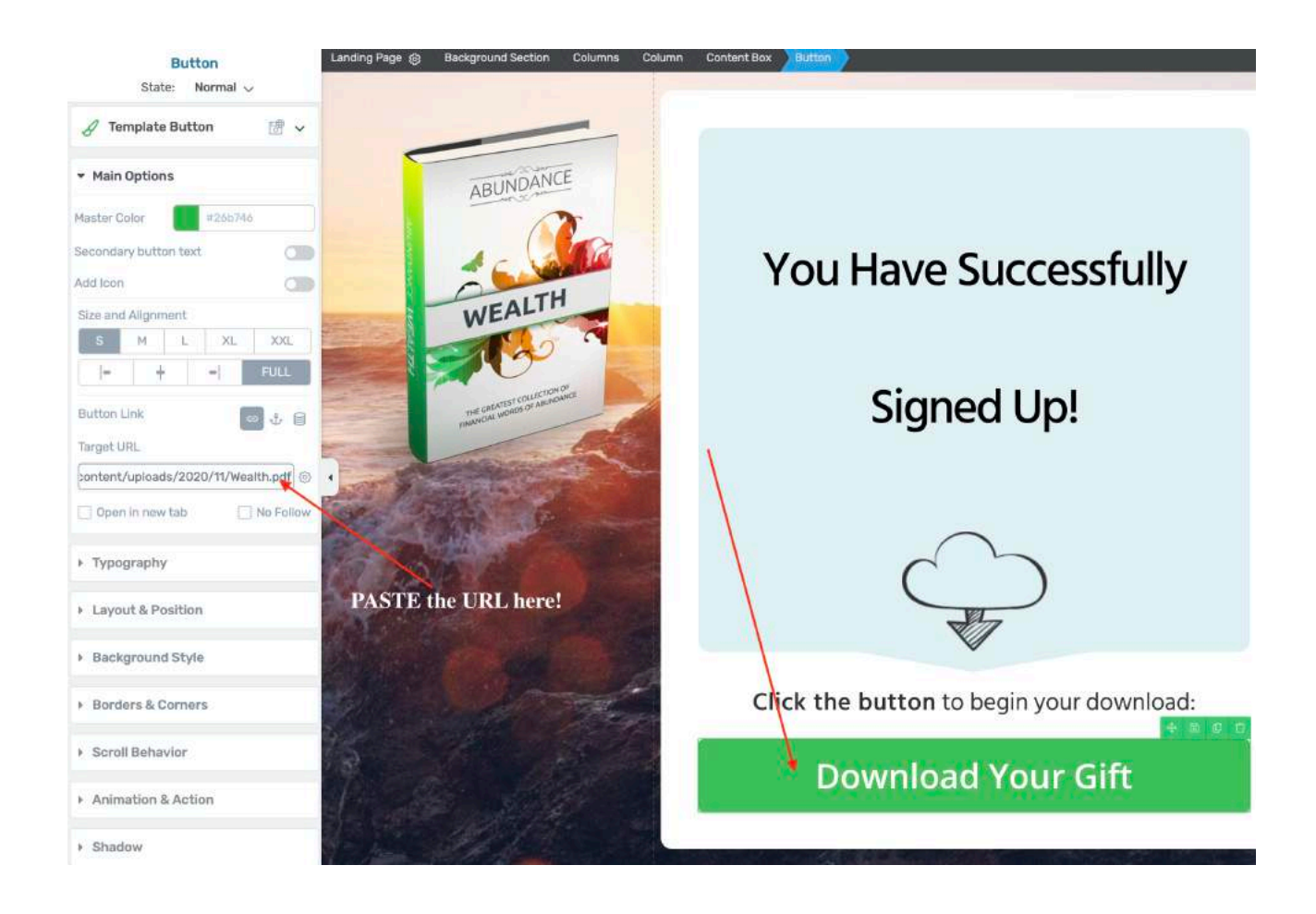

### LAST STEP! SAVE and PREVIEW!

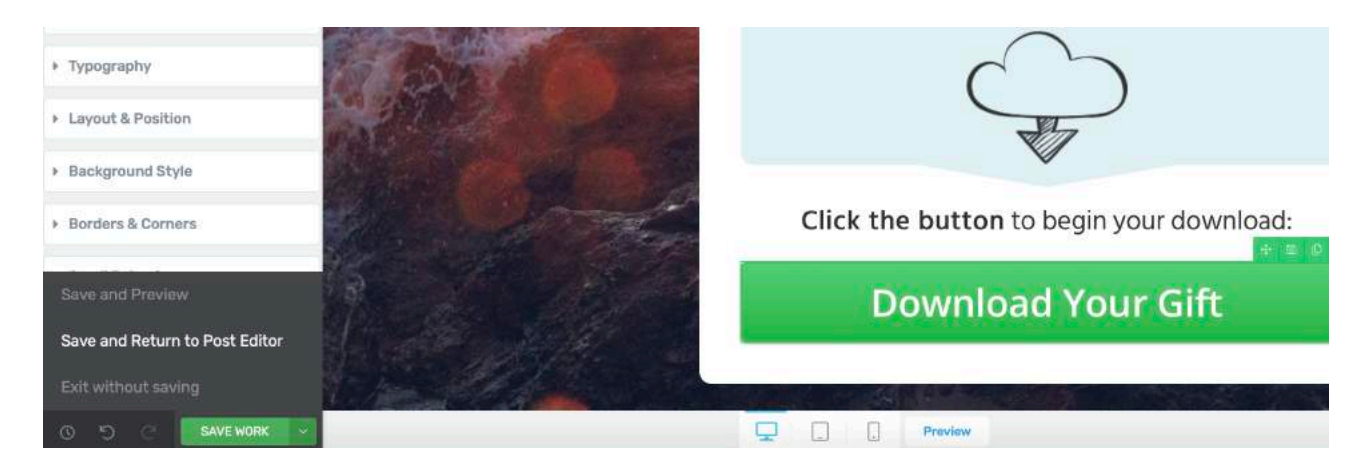

You want to click on the button to see if the link is working!

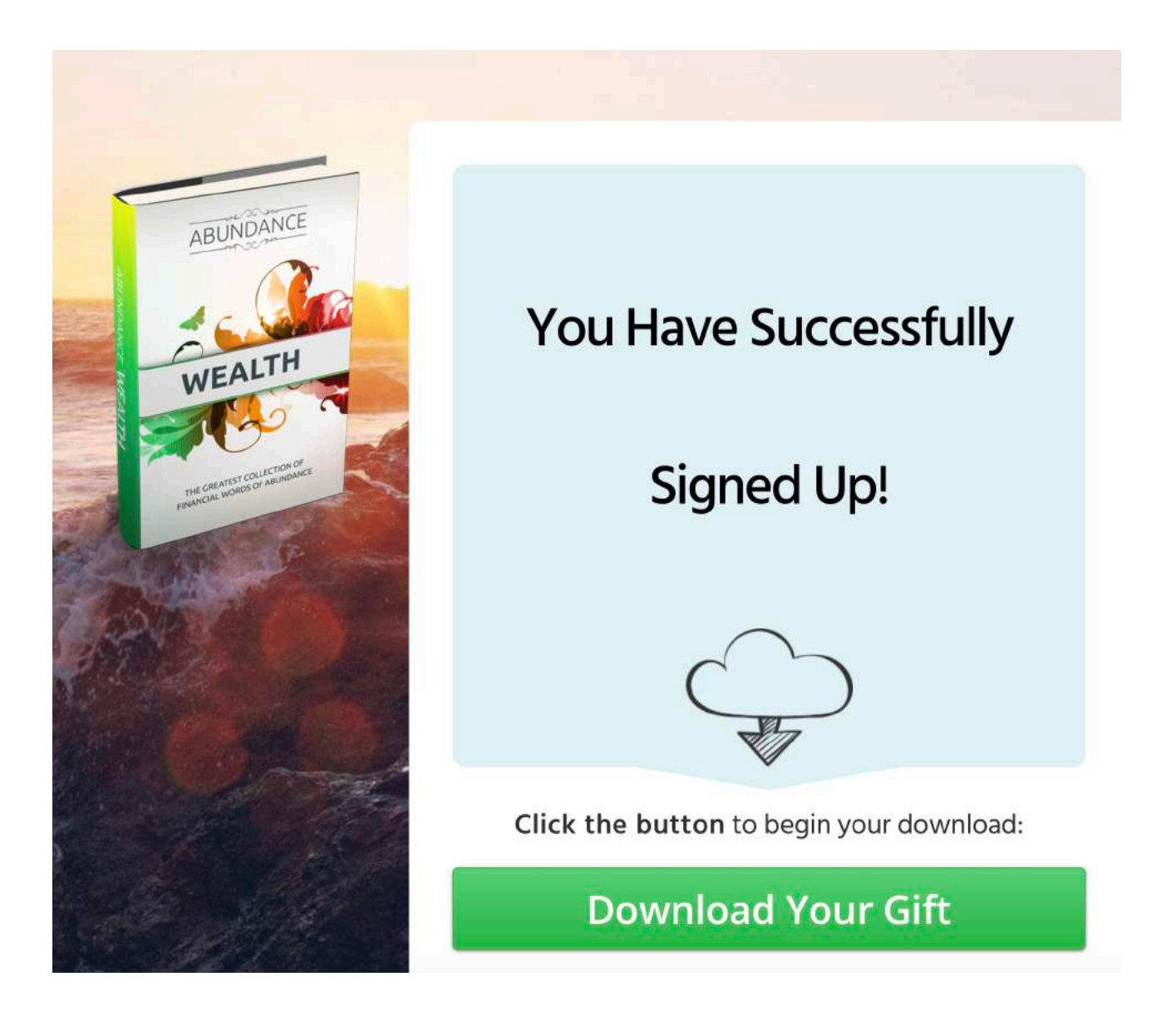

Congratulations! You have completed you 3 websites!

If you got any questions do write to me at [becky@fortunamoneyprayers.com](mailto:becky@fortunamoneyprayers.com)

**Remember, you have unlimited support and I want to help you succeed!**

Next… Moving on the product platform account!

# **Product Platform Account**

The platform that we are going to use to find products to promote will be called CLICKBANK.

Sign up for an account here!

=> [www.clickbank.com](http://www.clickbank.com)

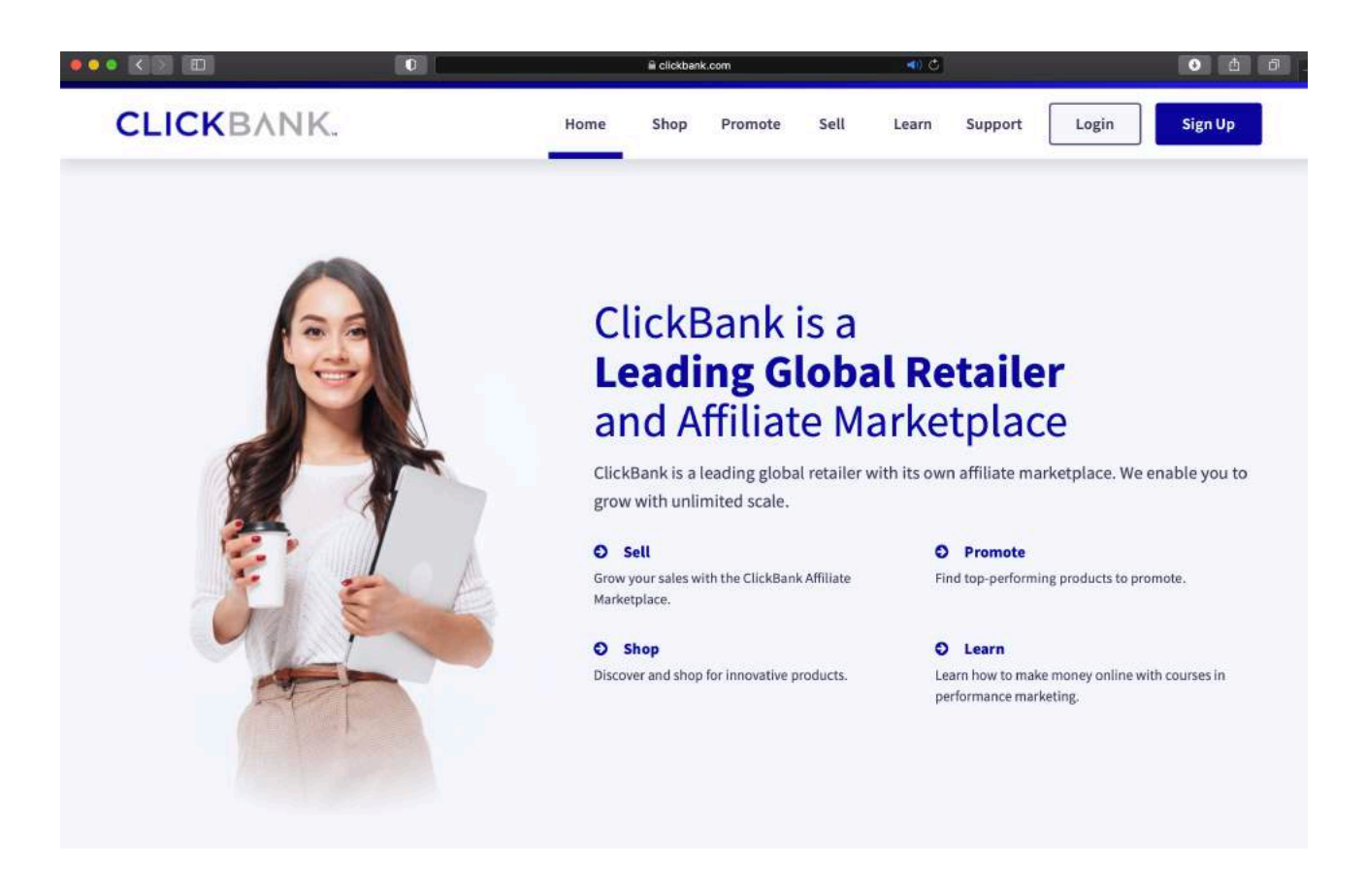

Follow the instructions to sign up for an account and choose Vendor and Affiliate account.

After you've signed up for an account, all you need to do is to search for products to promote under your chosen niche.

Simply click on marketplace > niche > sub niche.

For example….

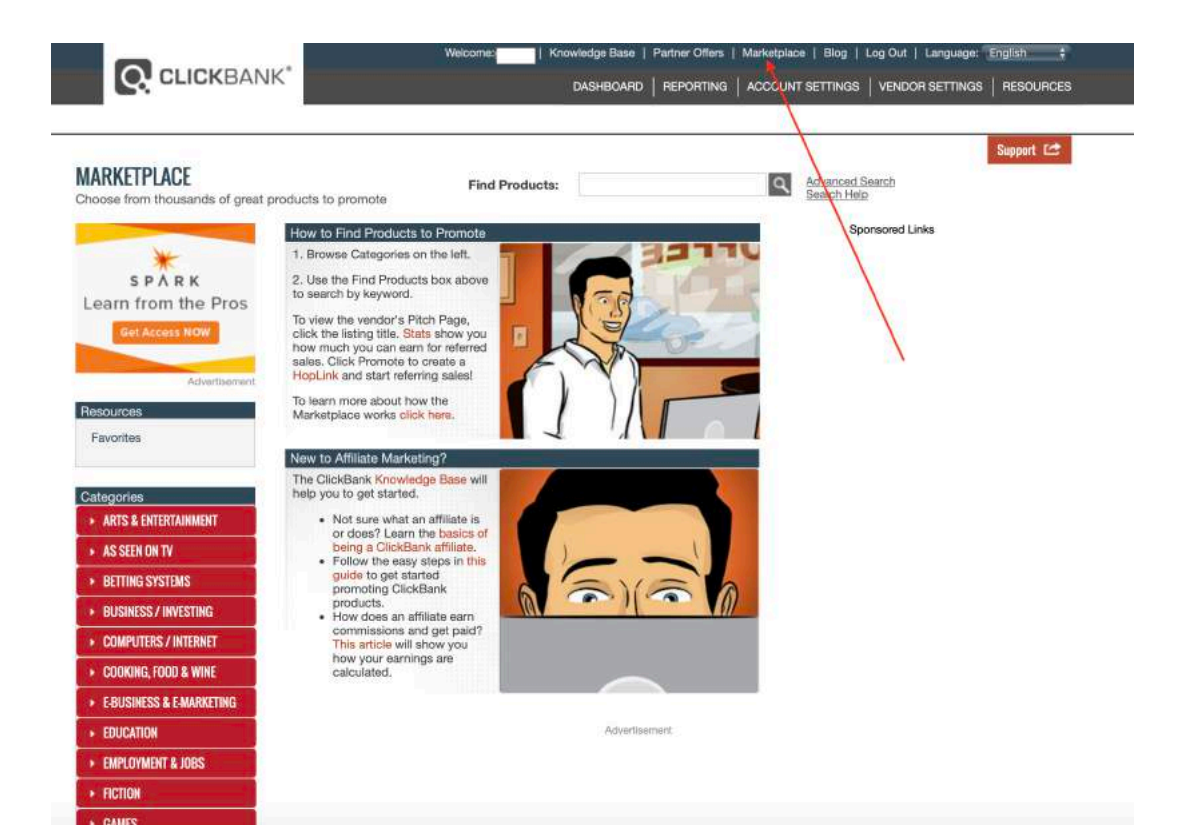

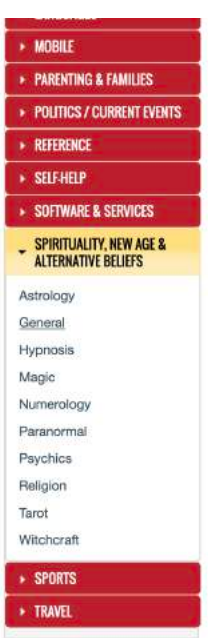

**For spiritual niche, you can promote products under Spirituality > General** 

**For Wealth Niche, you can promote under Self-help > General OR Motivational/Transformational** 

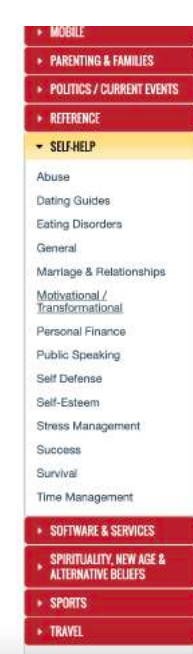

### How To Find Winning Products?

- Search by gravity
- If it's between the range of 5 70, you can consider promoting it.
- Products above gravity of 70 can still work as well, but sometimes it may be saturated.
- Try not to promote products below the gravity of 5 because the sales page may not be optimized.

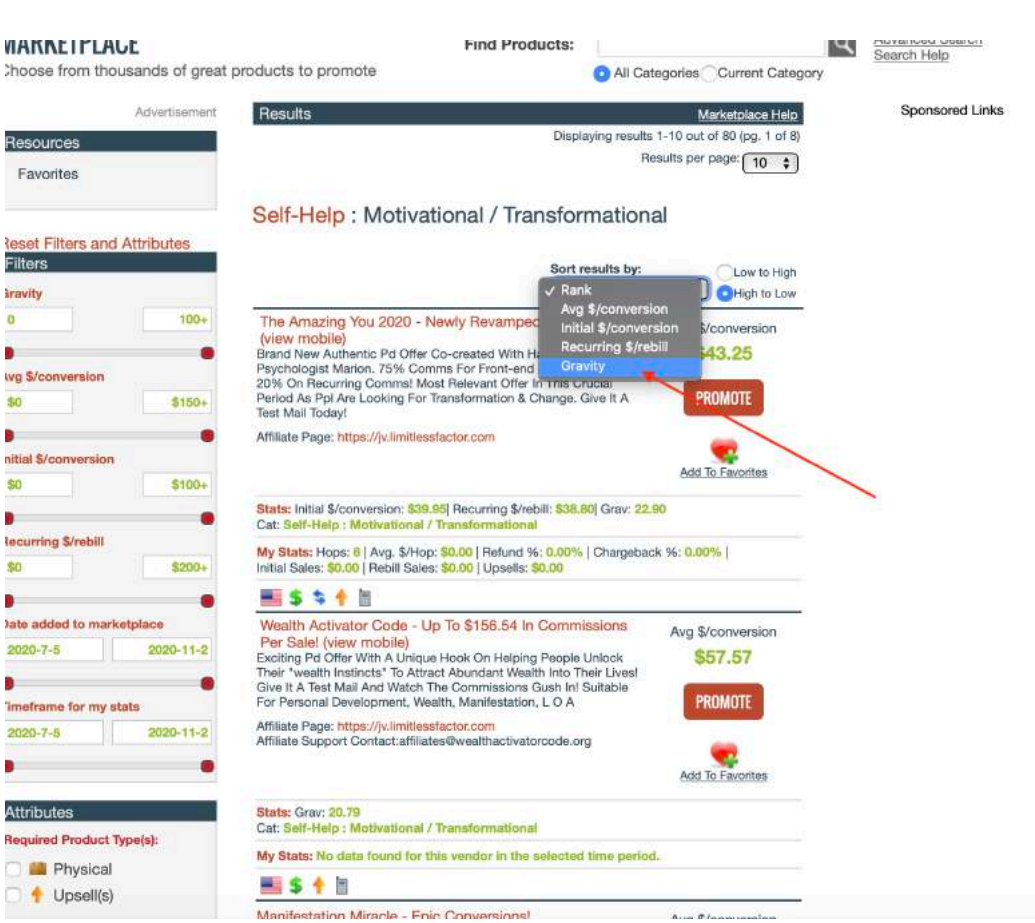

Next, if the gravity meets the requirement, you can choose to promote it by clicking "Promote"

### Sort by gravity

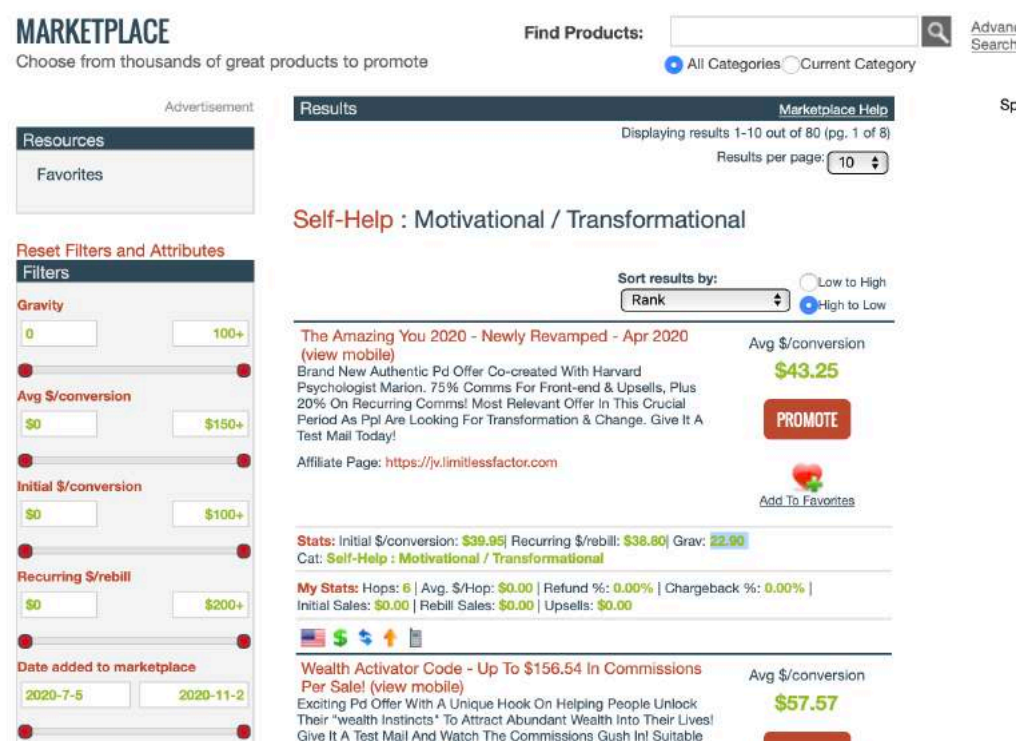

A window will show including your own clickbank ID.

Simply click on "GENERATE HOPLINK"

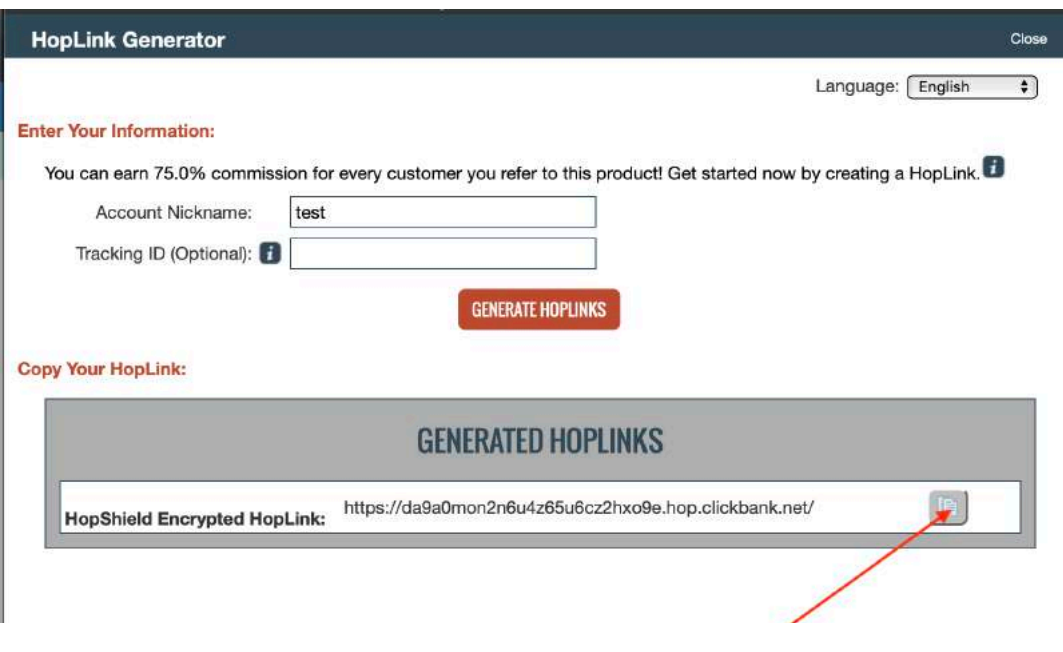

Simply click on this button to COPY the link.

Congrats! Now you have your first CHOSEN product to promote!

Next, you want to go back to your Wordpress dashboard to MASK the link which brings us to the next chapter.... TRACKERS

# **Tracker**

We will be using a free tool inside your Wordpress plugins called "pretty links"

You will need to search for it and download the plugin and activate it.

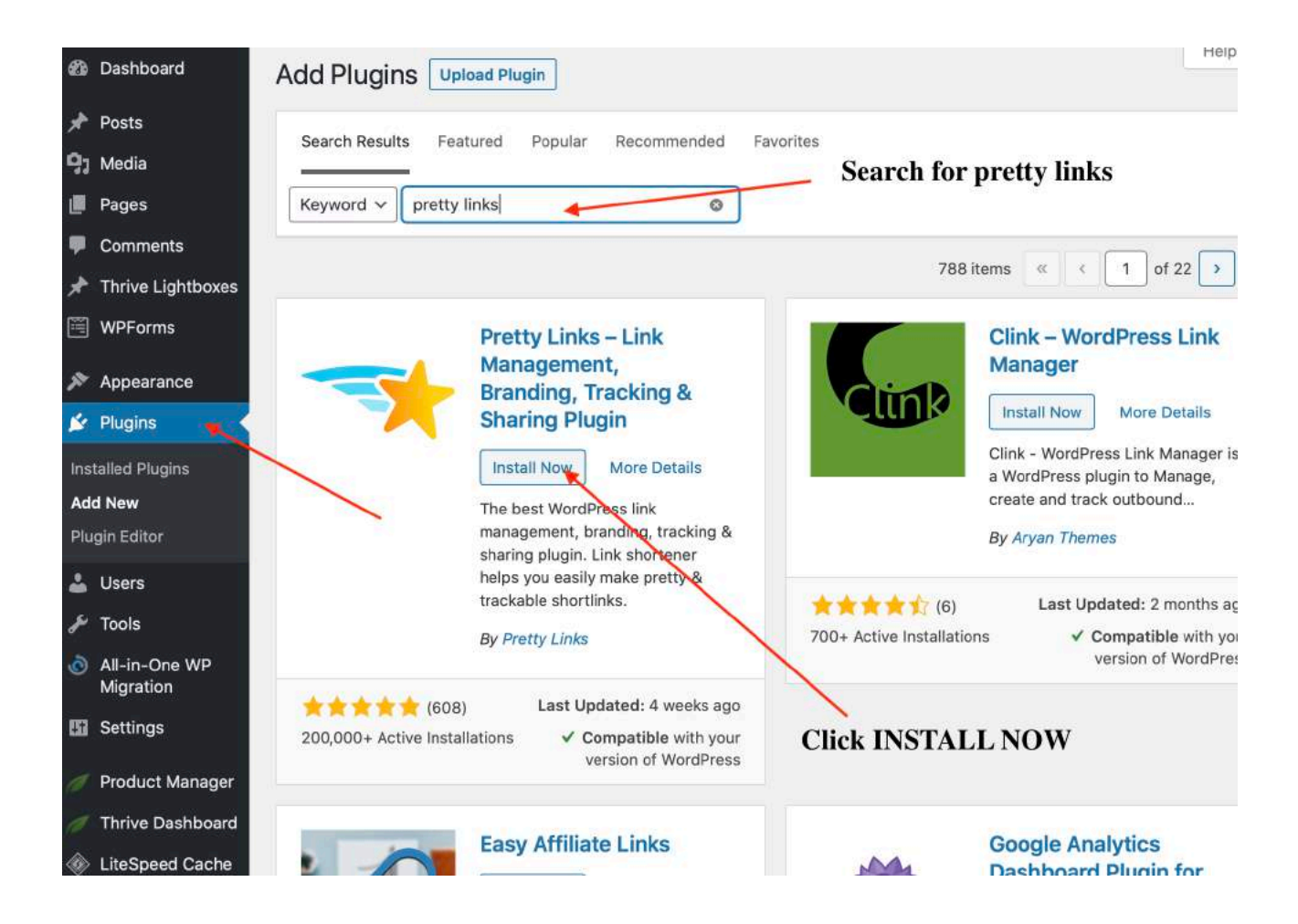

After installing, you want to go under Plugins > Installed Plugins > ACTIVATE plugins.

After which, you will be able to see a new pretty link function on your dashboard

Here's how you do it.

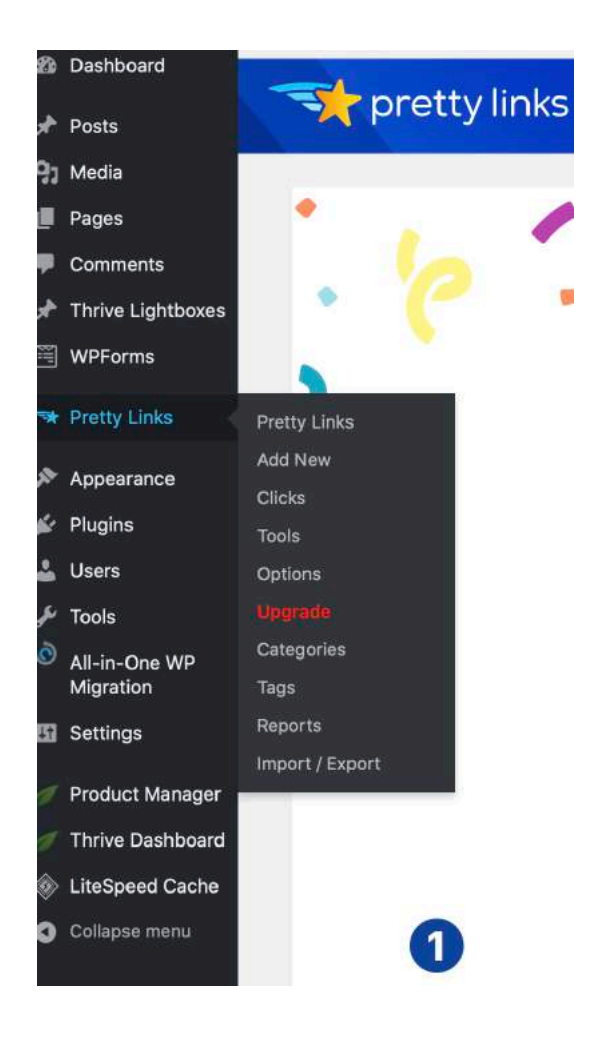

What the tracker does is it allows you to track how many people actually 'clicked' on the link. This is extremely important because everything is measured by 'CLICKS' in this business.

Whenever you want to promote a product, you MASK it with pretty link.

**HopLink Generator**  $C<sub>base</sub>$ Step 1: Copy the link that Language: English  $\overline{\cdot}$ you want to track. **Enter Your Information:** For instance the link You can earn 75.0% commission for every customer you refer to this product! Get started now by creating a HopLink. earlier on clickbankAccount Nickname: test Tracking ID (Optional): **GENERATE HOPLINKS Copy Your HopLink: GENERATED HOPLINKS** https://da9a0mon2n6u4z65u6cz2hxo9e.hop.clickbank.net/ y) **HopShield Encrypted HopLink:** 

Step 2: Mask it in the pretty link plugin and give it a name so you can remember.

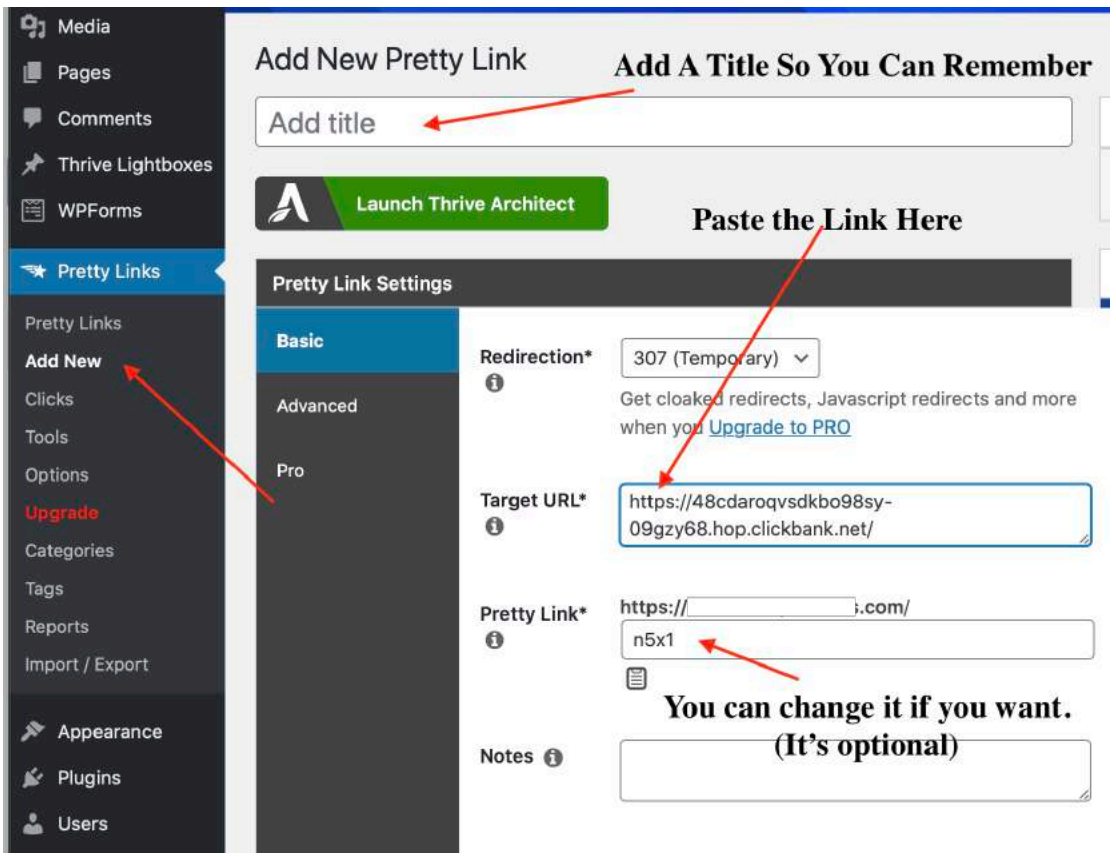

It should look like this when it's done. (Next click on update)

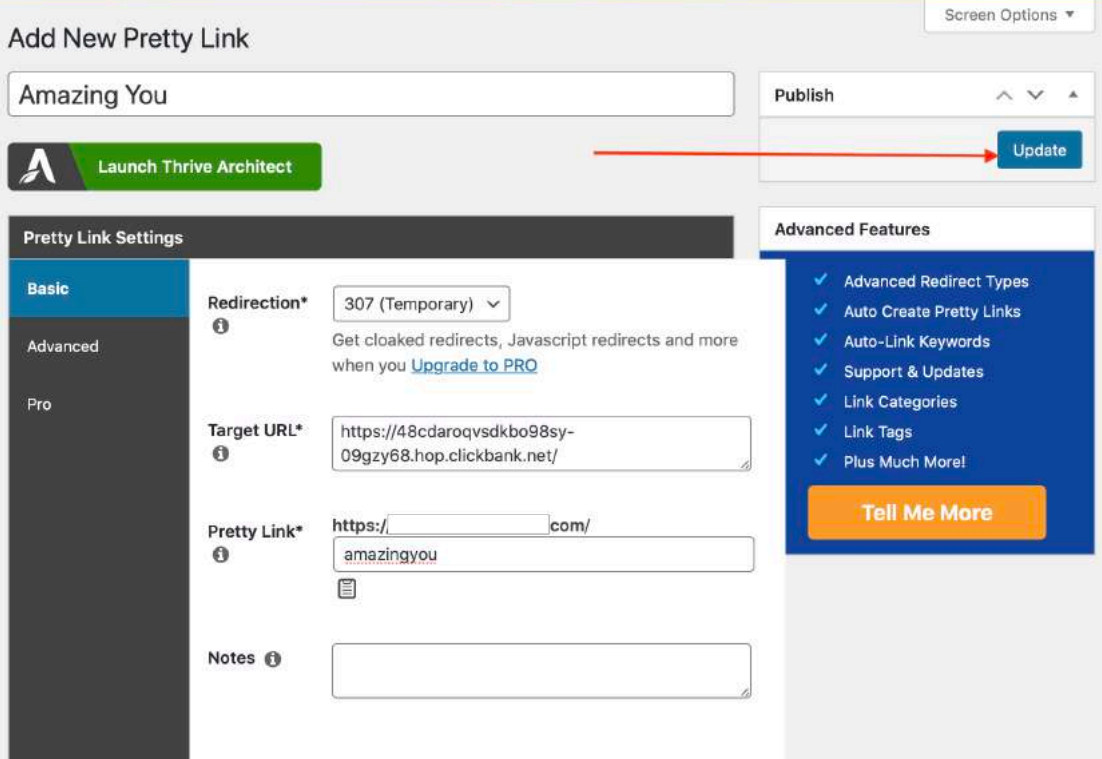

Step 3: Use the newly masked pretty link so it can begin tracking. Simply click on this button to use the new link. (Don't worry about where we are going to paste this link. We will be discussing that later in the final chapter "Putting it all together"

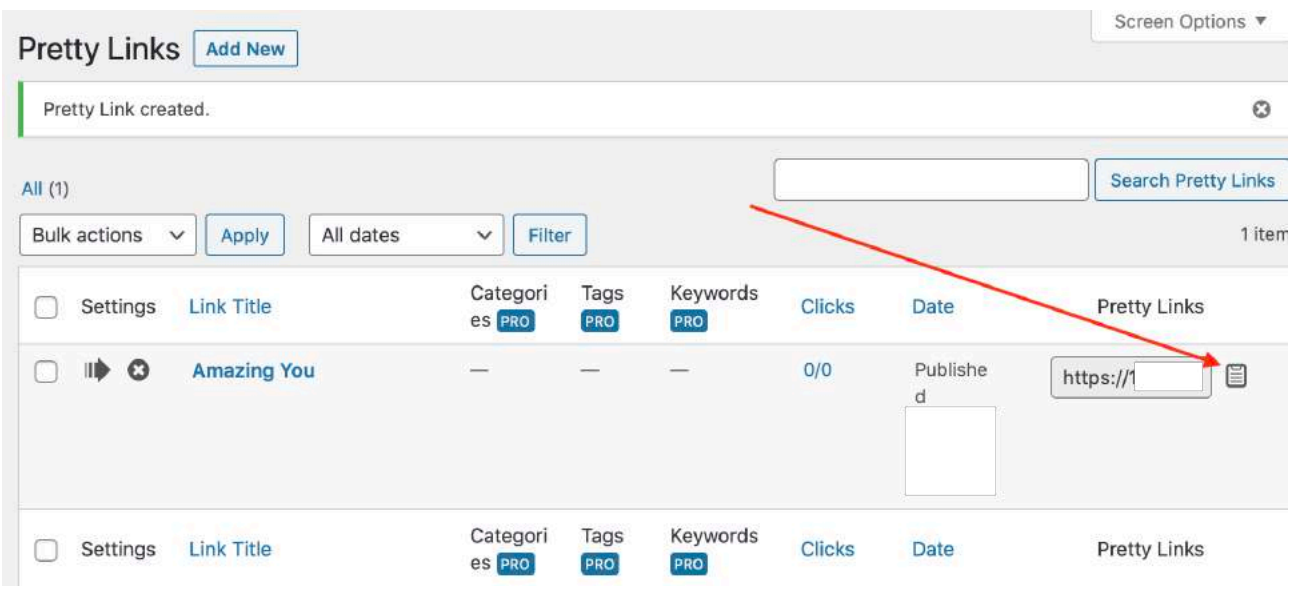

It is now complete!

Now you've learnt how to create tracking links so you will know exactly how many clicks you have sent or received!

### IMPORTANT: Now, when tracking clicks you only want to be tracking the clicks on the right.

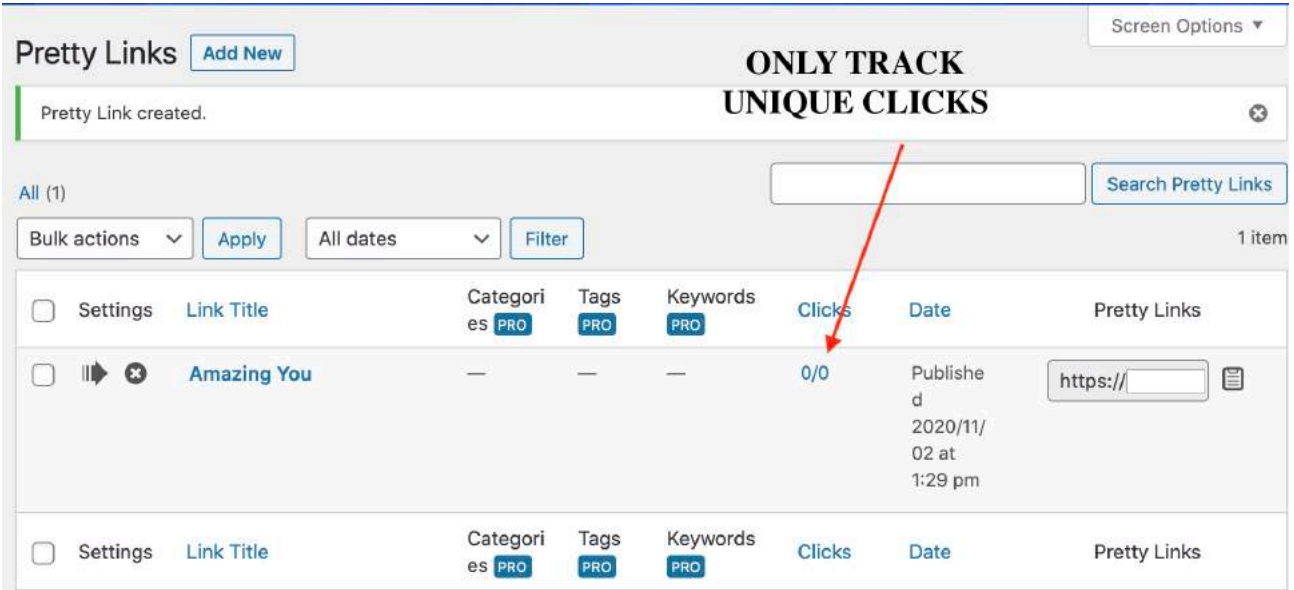

Left side indicates Total clicks while right side indicates UNIQUE clicks.

A person could be clicking 10 times but we only want to measure clicks by unique meaning via IP clicks. That is the most accurate to track clicks.

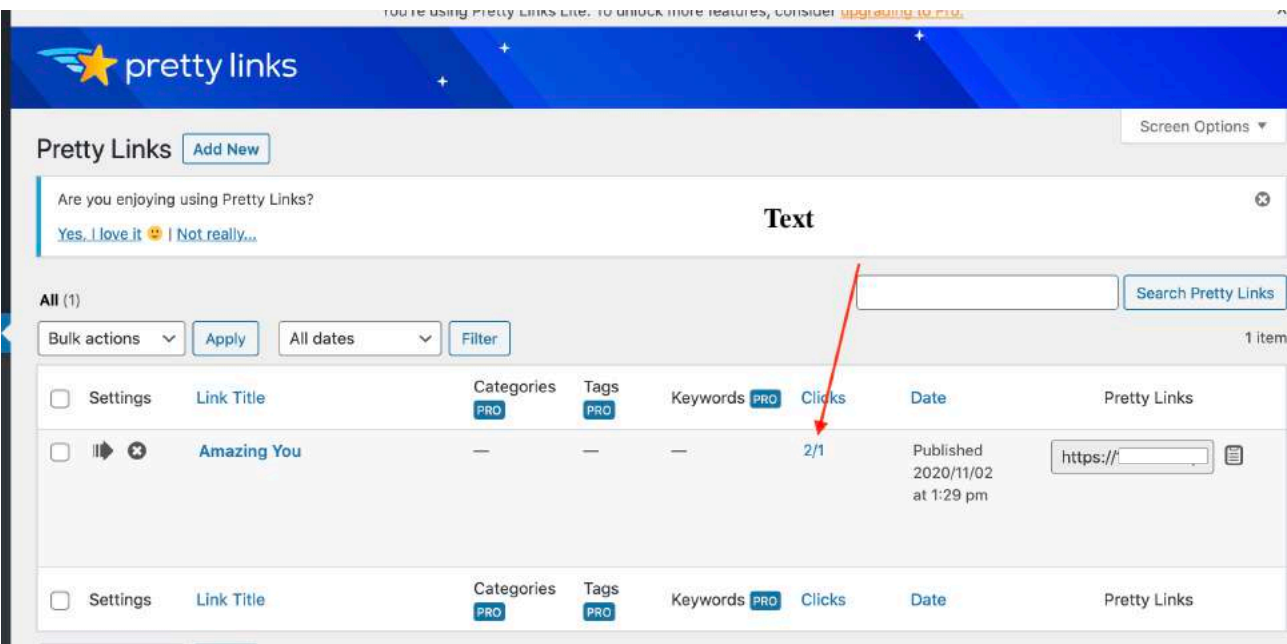

# **Email Software**

The email software that we will be using to collect leads will be none other than aweber.

#### **[=>> Use this link to get your 1st 14 days FREE <==](https://successtrial.aweber.com/)**

or visit: https://successtrial.aweber.com/

To keep it simple, there's really only a few things you need to know about your email software.

Your email software is where…

-> You use to collect leads a.k.a your new subscribers

-> You get to write emails and send to all of your subscribers with a click of a button anytime and anywhere you want.

-> You set up automated emails pre-designed to send out at specific timings. (Literally your 24/7 sales force working for you!)

### **[=>>> Sign up for an Aweber account here and get your 1st 14 days for](https://successtrial.aweber.com/)  [FREE!](https://successtrial.aweber.com/)**

Follow the instructions to set up your account. (Make sure to select FREE to get your 14 days trial)

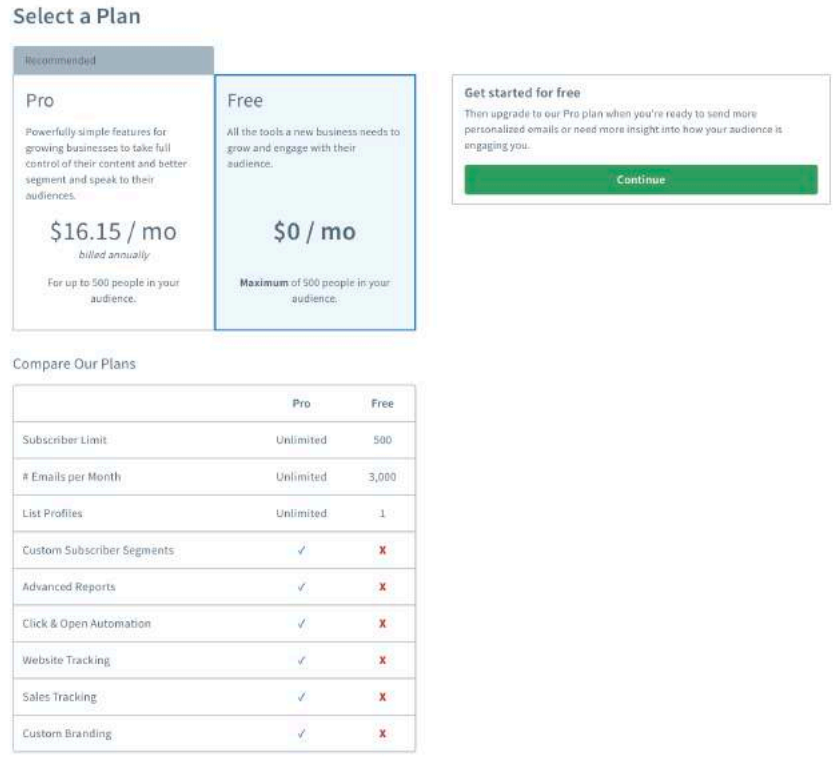

Once you have done so, you'll be prompted to fill in more information including creating your first LIST.

Your list is where you will be managing your subscribers. This will be the list of subscribers that will give you their email address IN EXCHANGE for your gift.

### Example 1

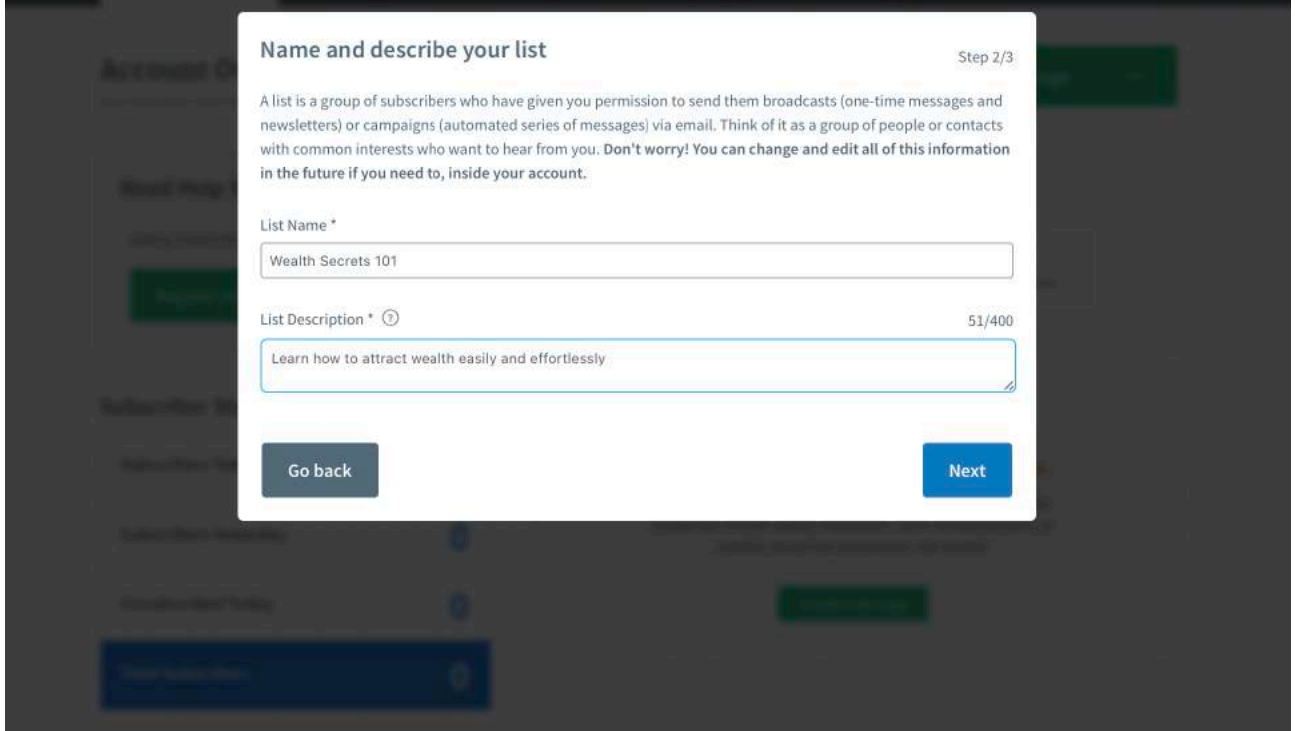

Click next after you are done.

Next, click on complete setup.

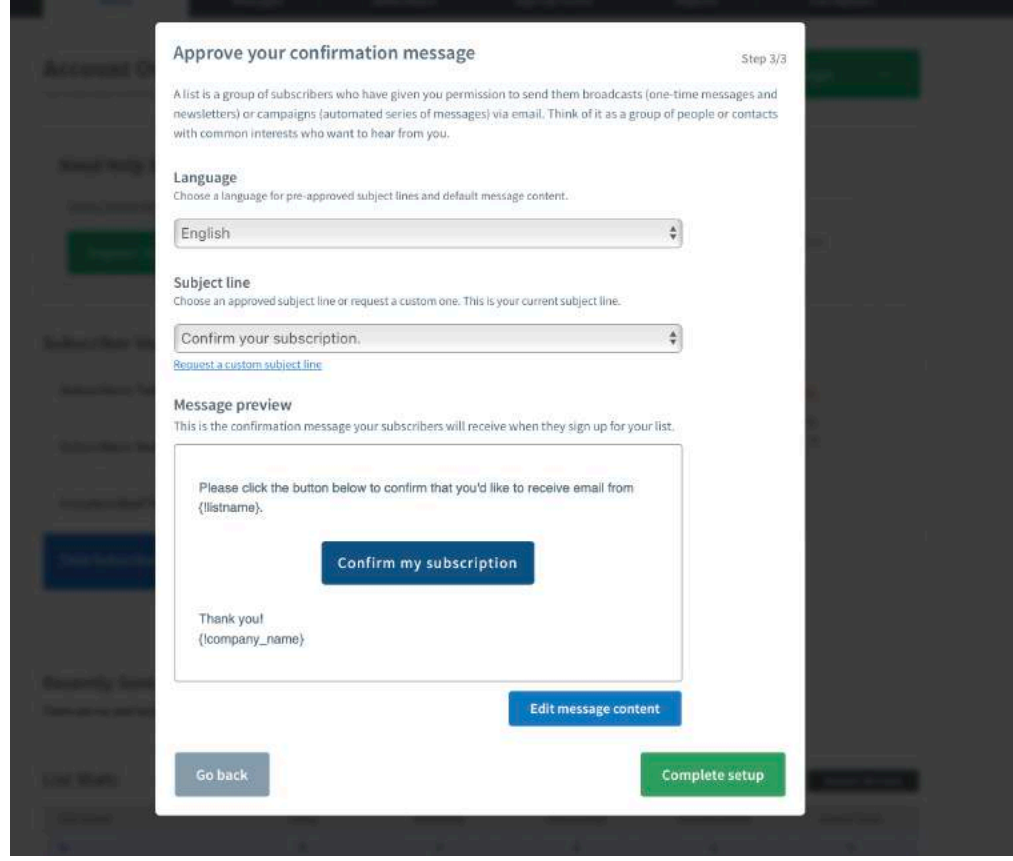

Click on List settings

-

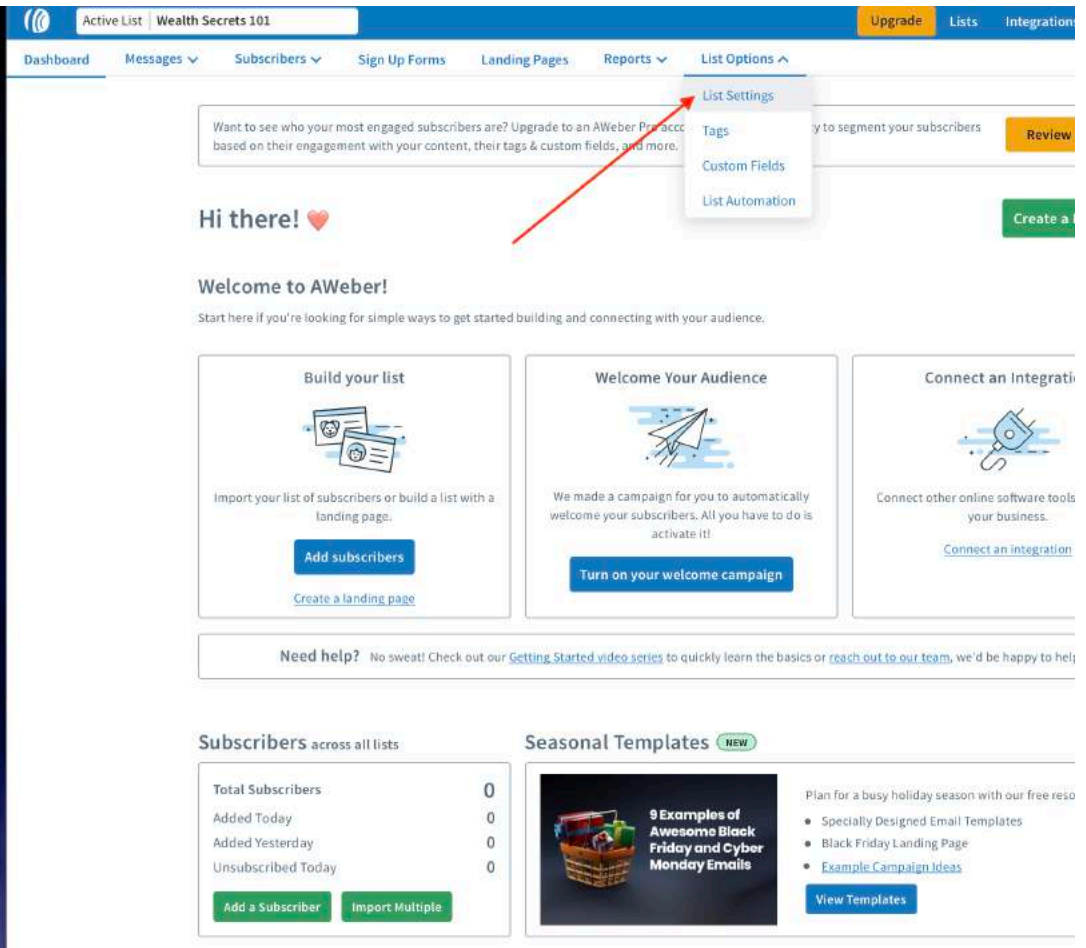

#### **List Settings**

u.

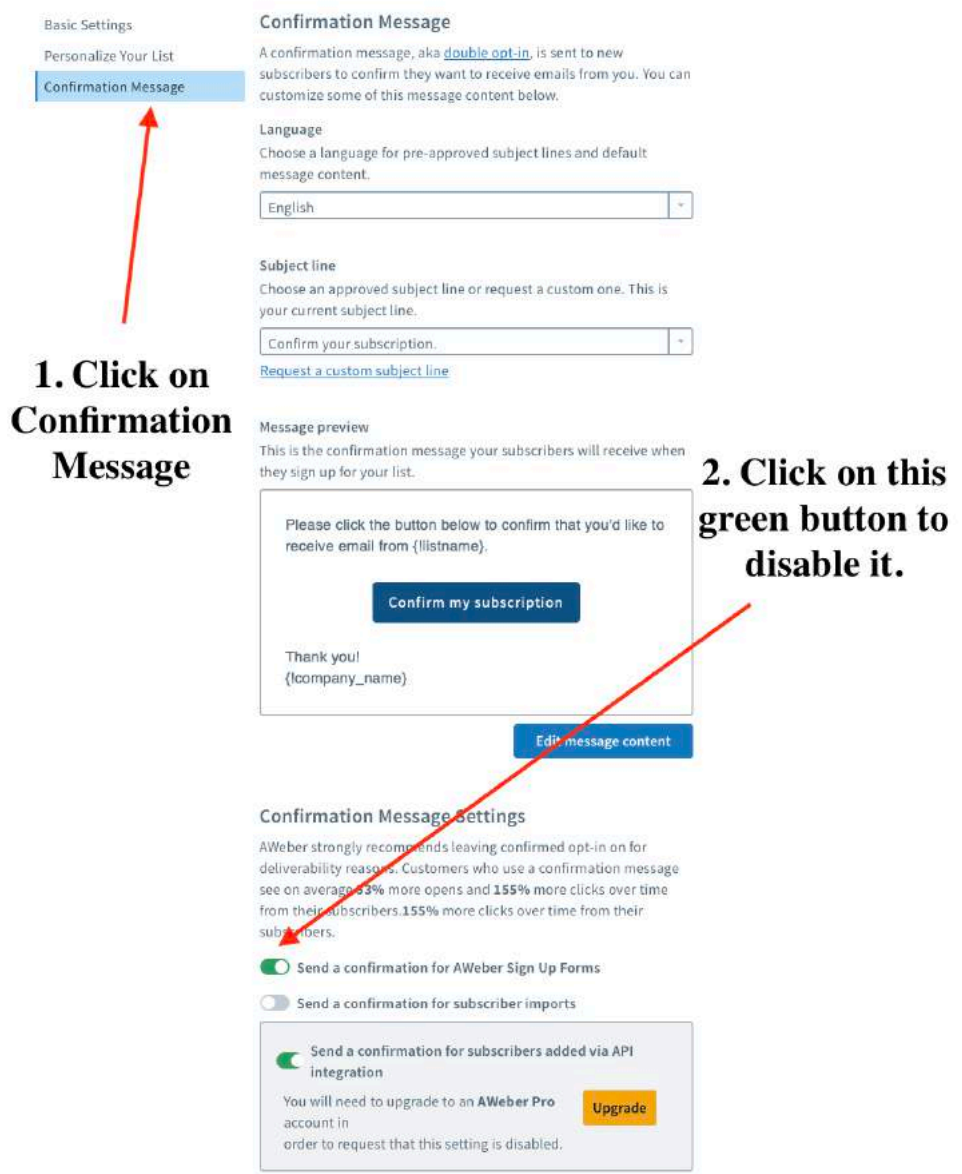

Next, click Yes. (This is to disable the confirmation email your subscribers will receive after signing up to your email. Disabling this function will help you to not lose out on subscribers.

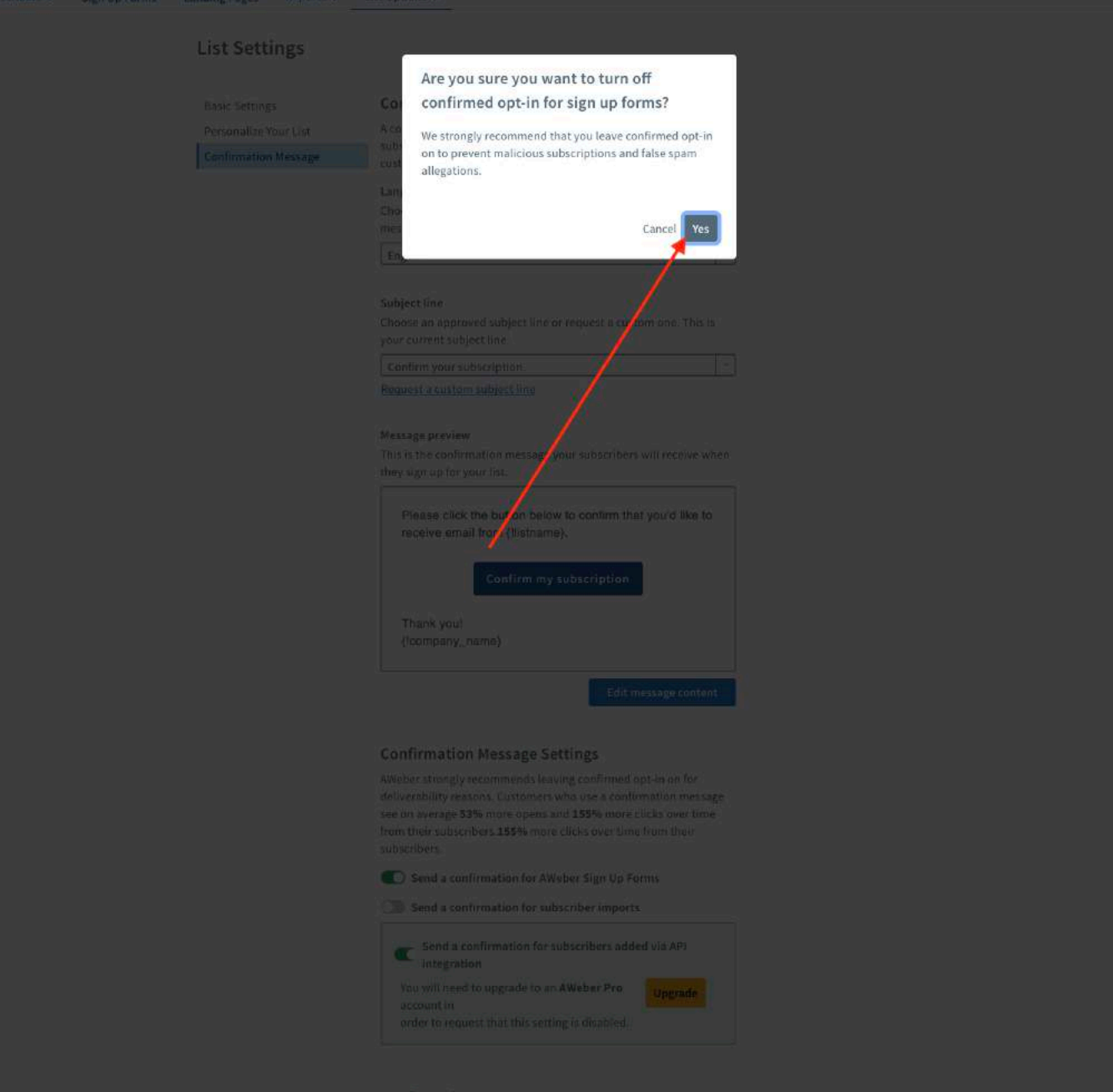

Next. We want to create a sign-up form in order to capture email addresses of your subscribers

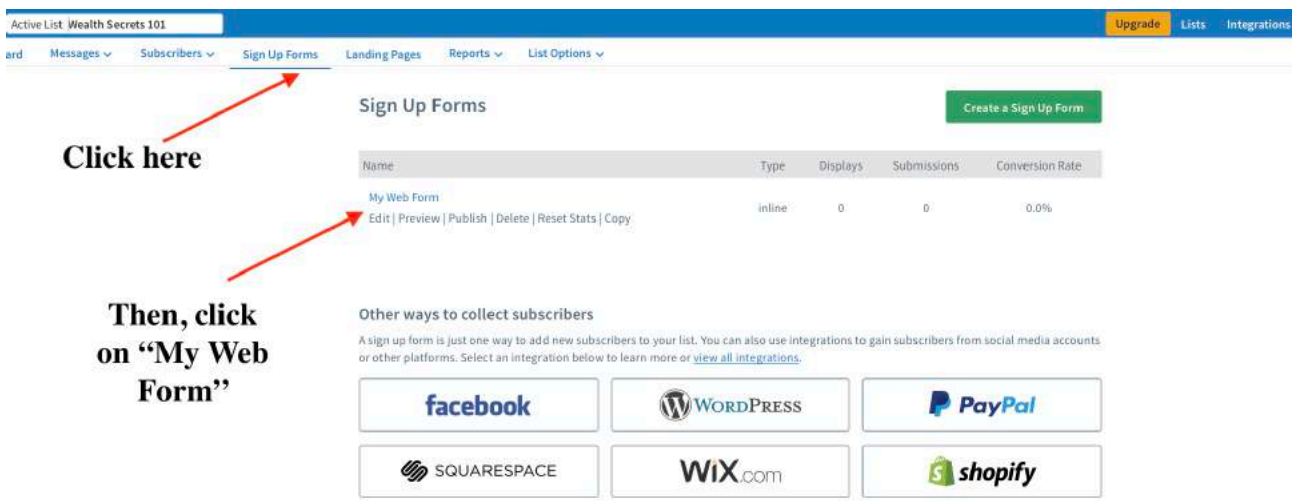

Click on step 2

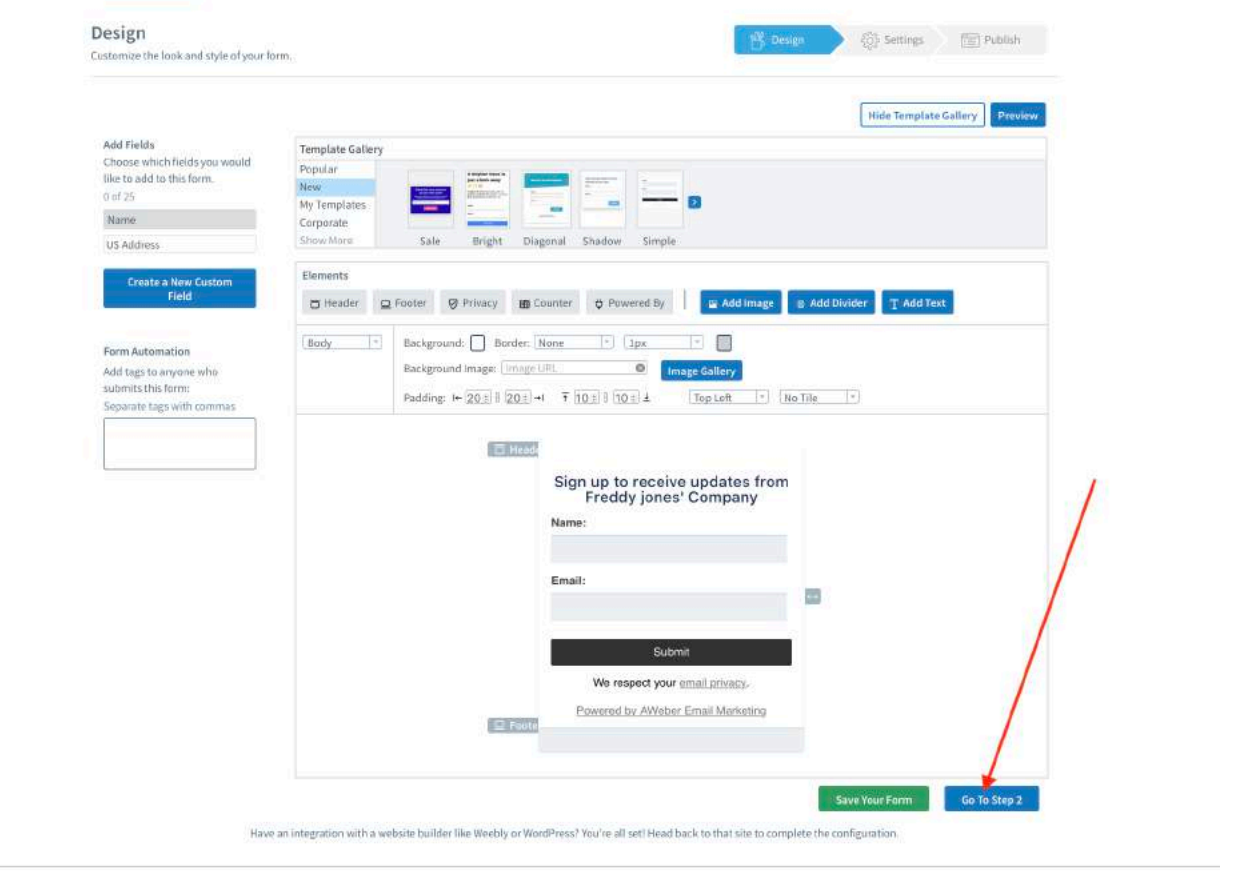

At the same time, go back to your Wordpress under PAGES and COPY your thank you page URL. PASTE the link in this custom page box.

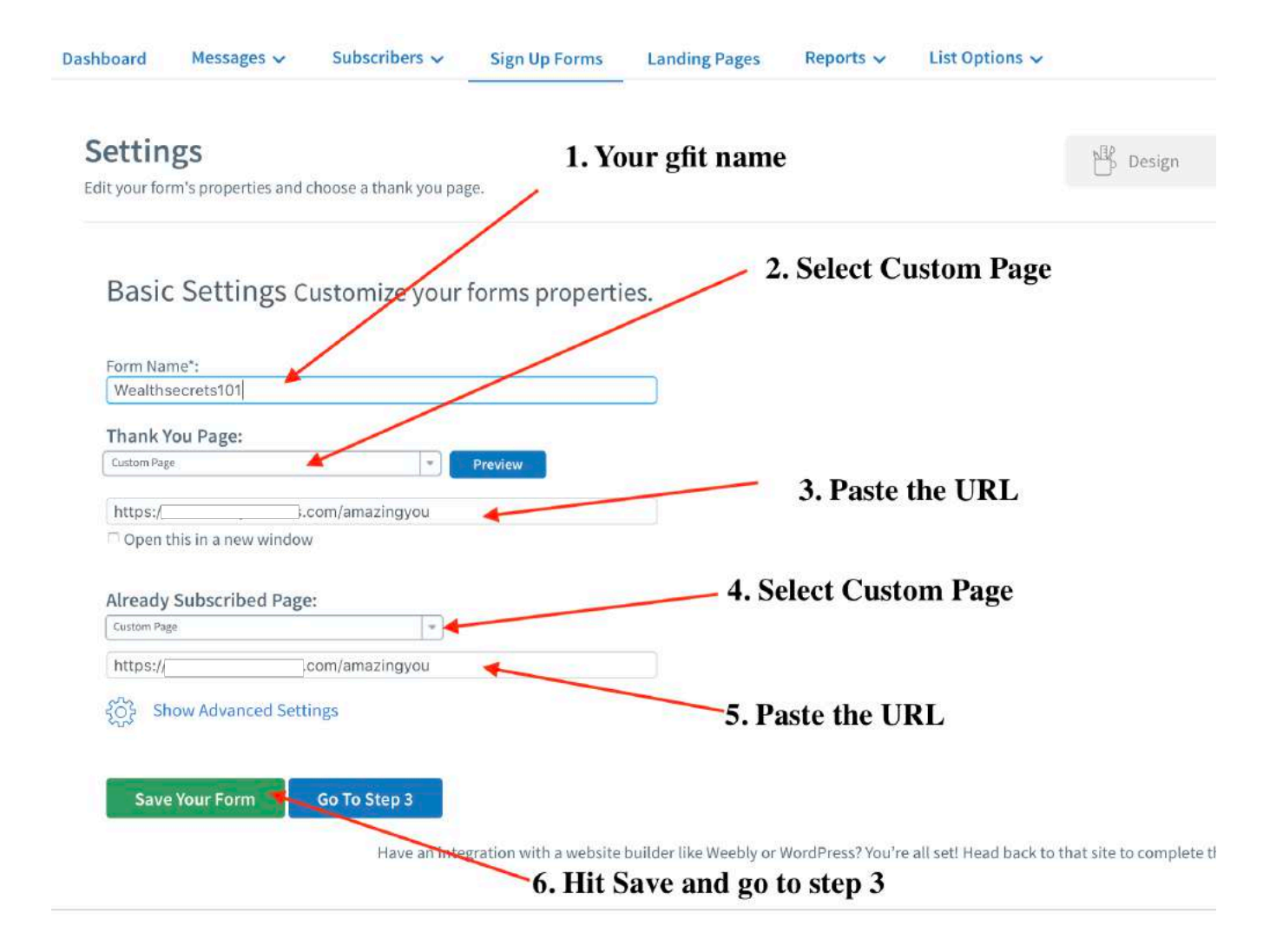

The next step is extremely important because you need to integrate this with your squeeze page.

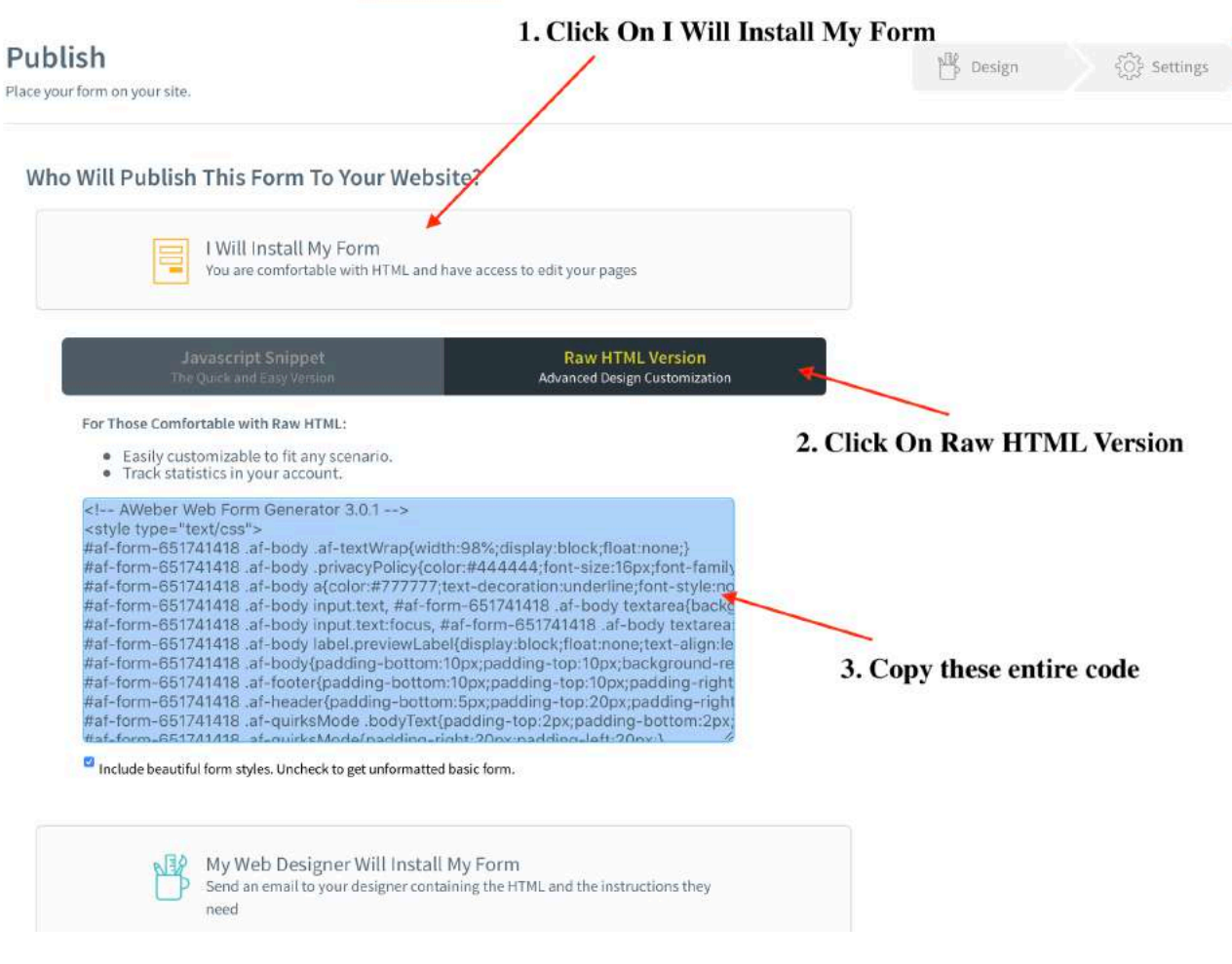

Next, open up your squeeze page in your Wordpress and click on Edit With Thrive Architect.

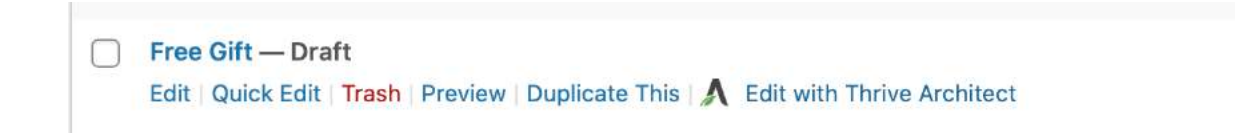

#### Once you are inside, click on your button

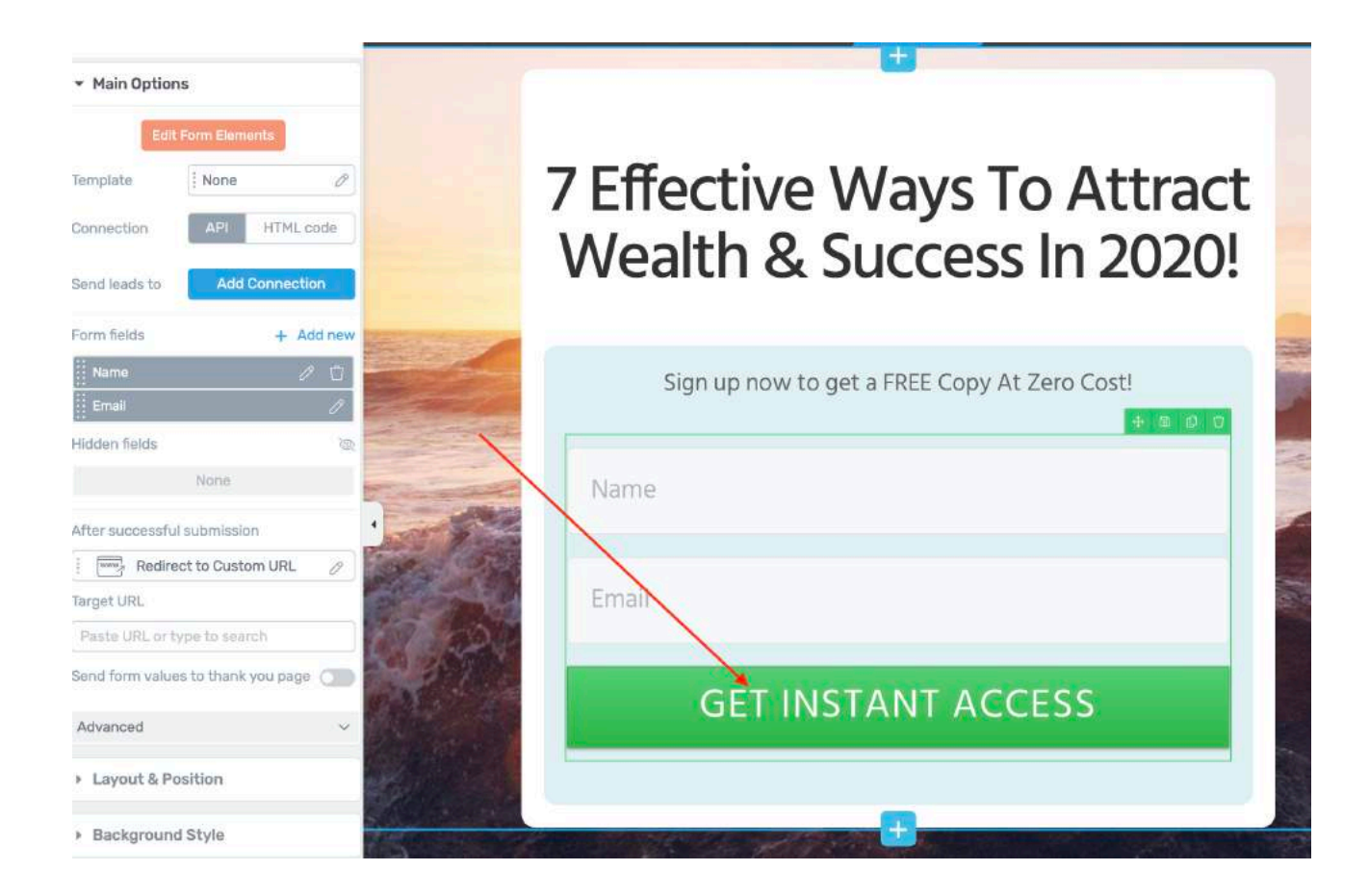

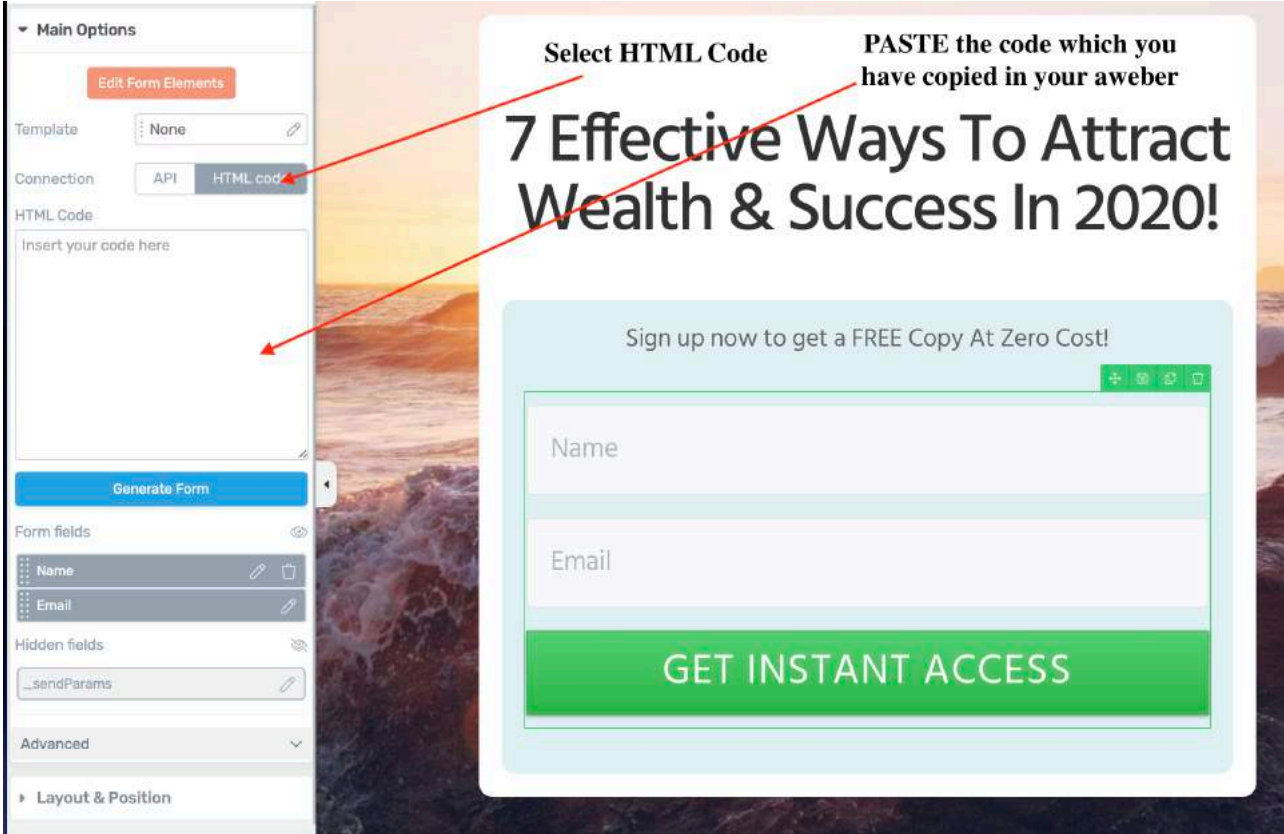

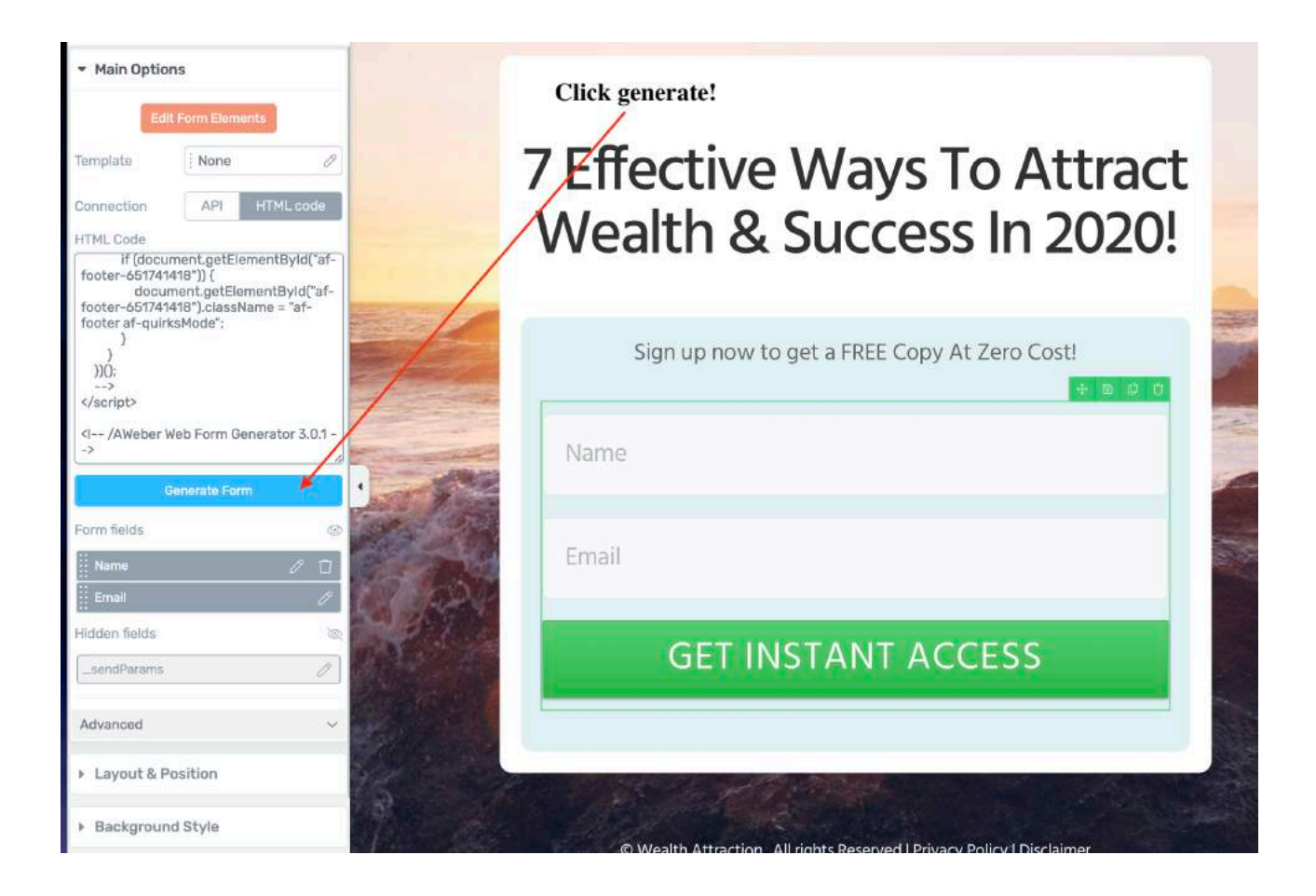

You should see your sign up form change slightly in design

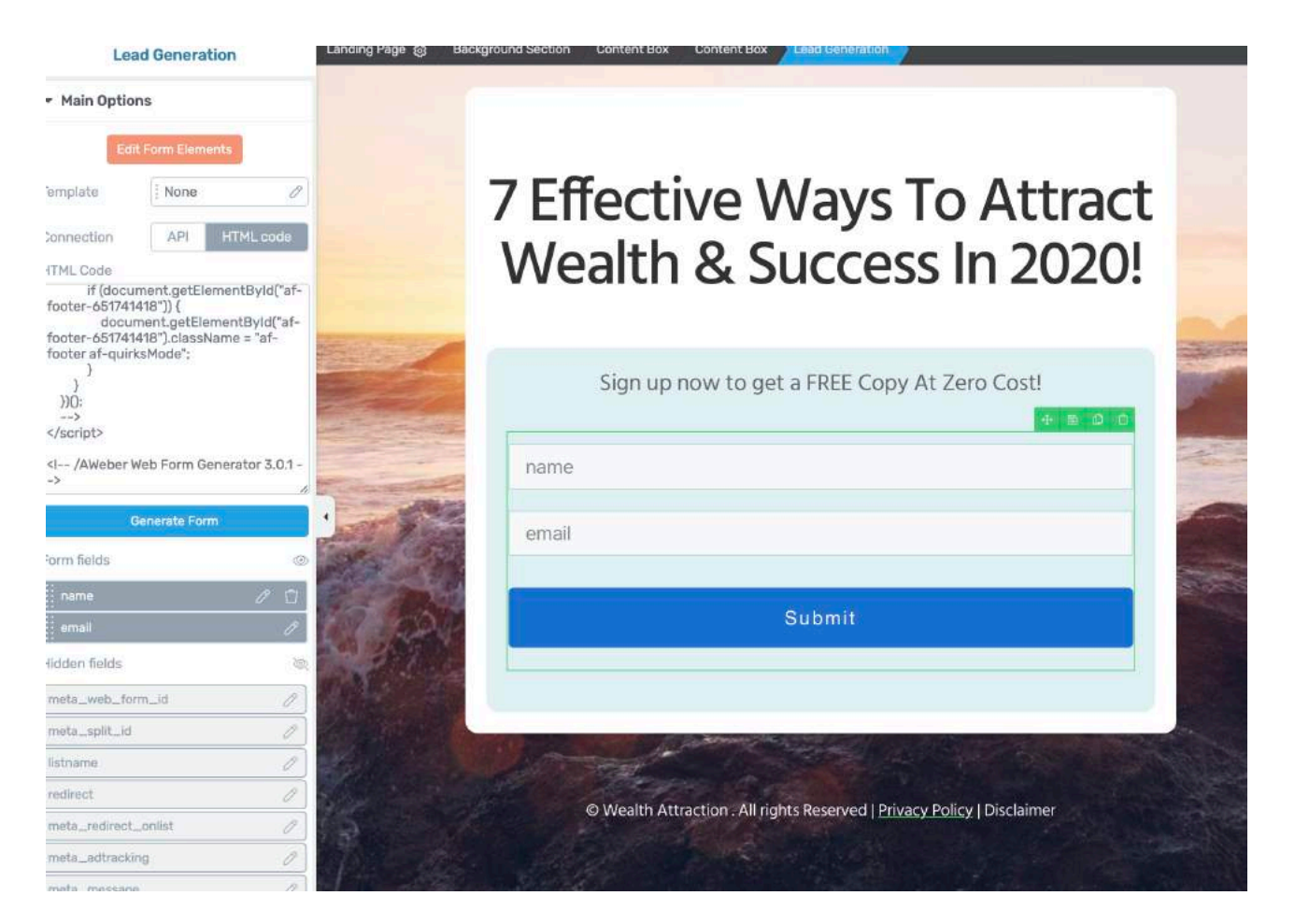

Click SAVE and return to post editor.

Congrats! Now you have LINKED your email software with you website!

\*Make sure you try it out yourself! Fill in the details and see if you are being redirected to your thank you page!

2 More steps before we complete your email software!!! Woohoo!

Click on Messages > Campaigns

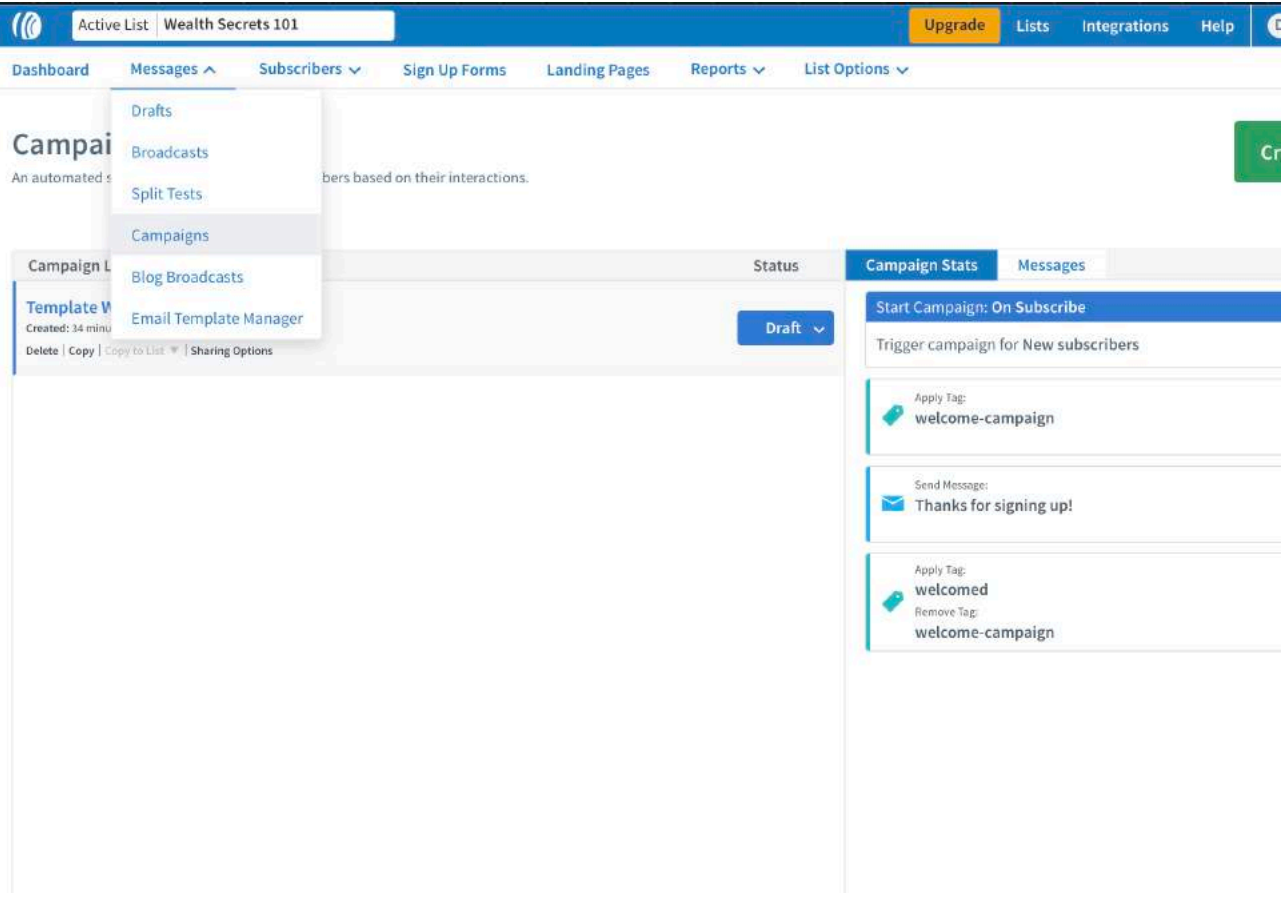

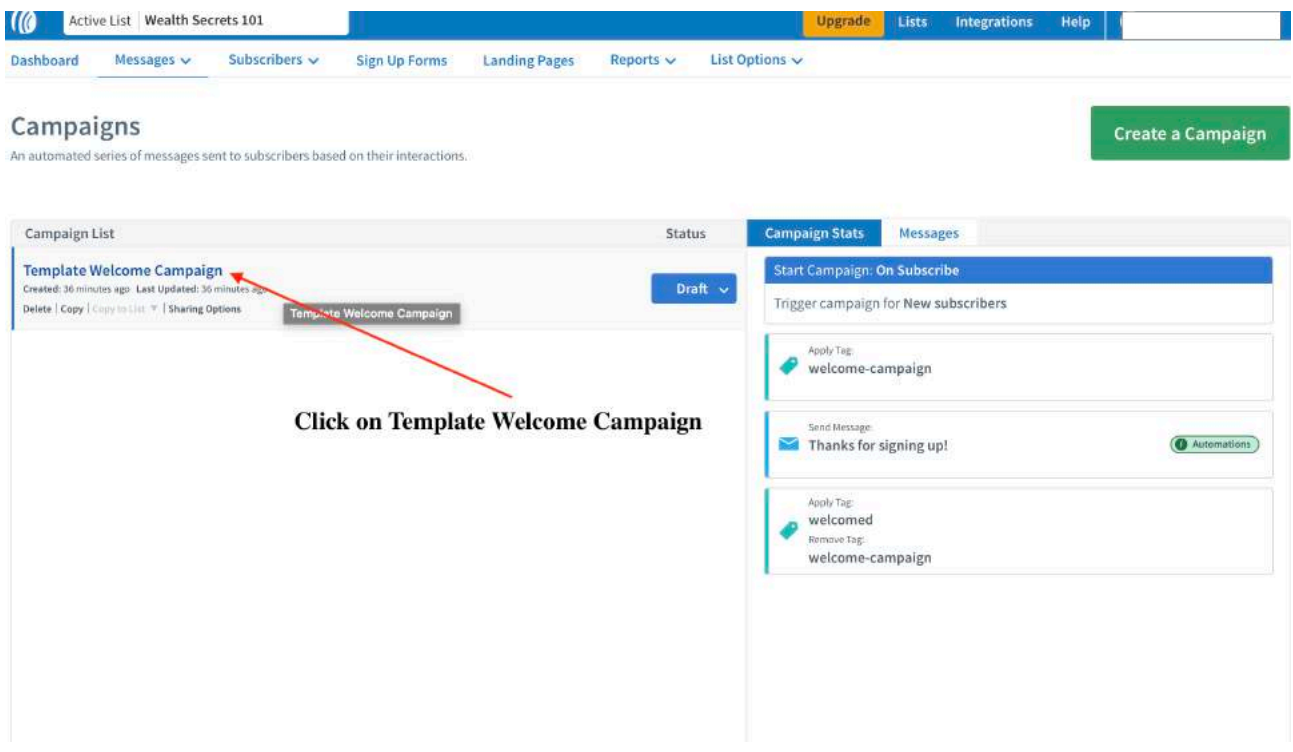

### Click on REMOVE

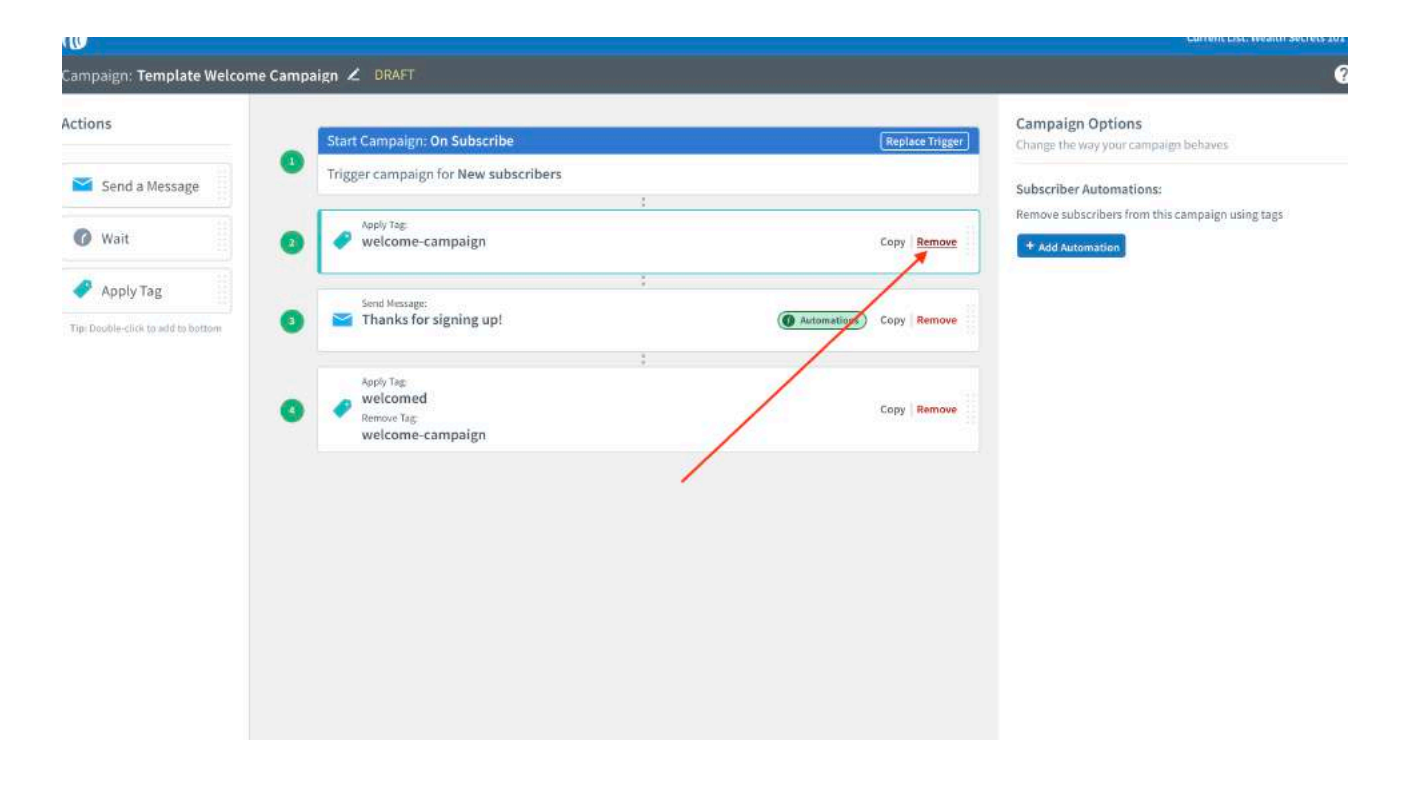

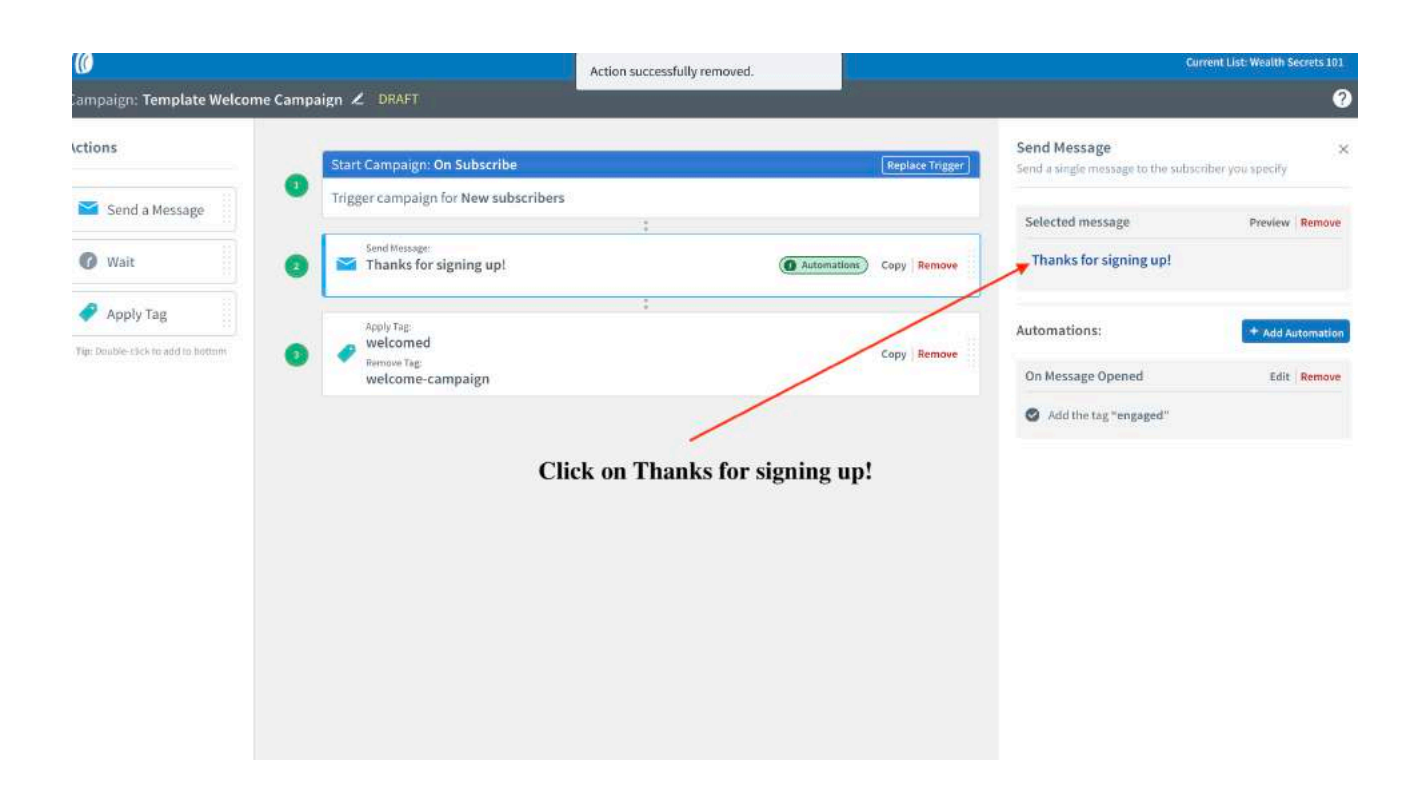

Next, you'll want to copy this INTO your Aweber .

Headline: Thanks! Here's Your Free Gift As Promised!

Content:

Hi {!firstname\_fix},

Thank you so much for signing up for your free gift!

To ensure you never miss an email from us, be sure to whitelist our email address by adding us to your address book!

If you have any questions or feedback, don't hesitate to reply to this email.

=> Here's your download link!

Thanks again!

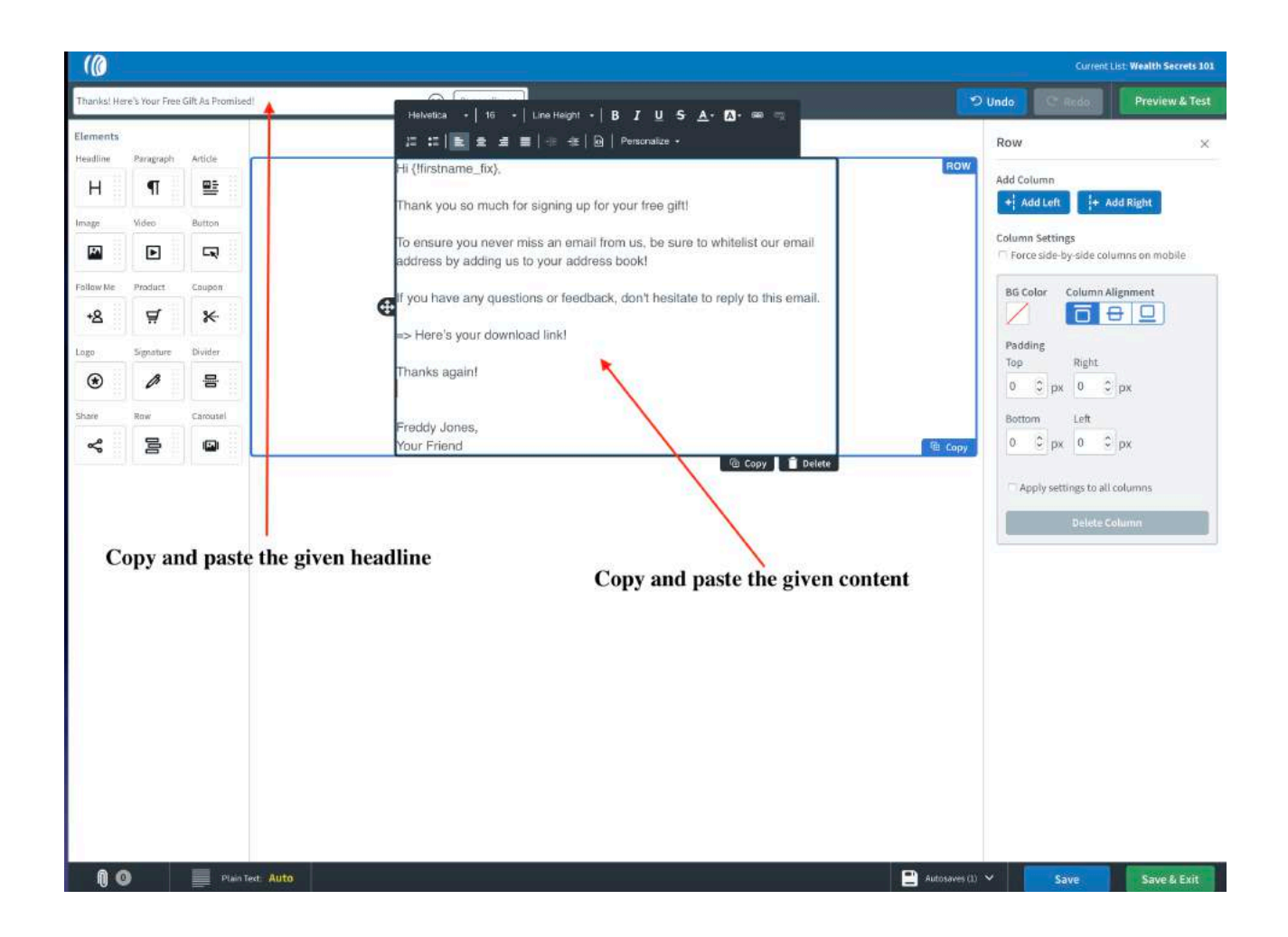

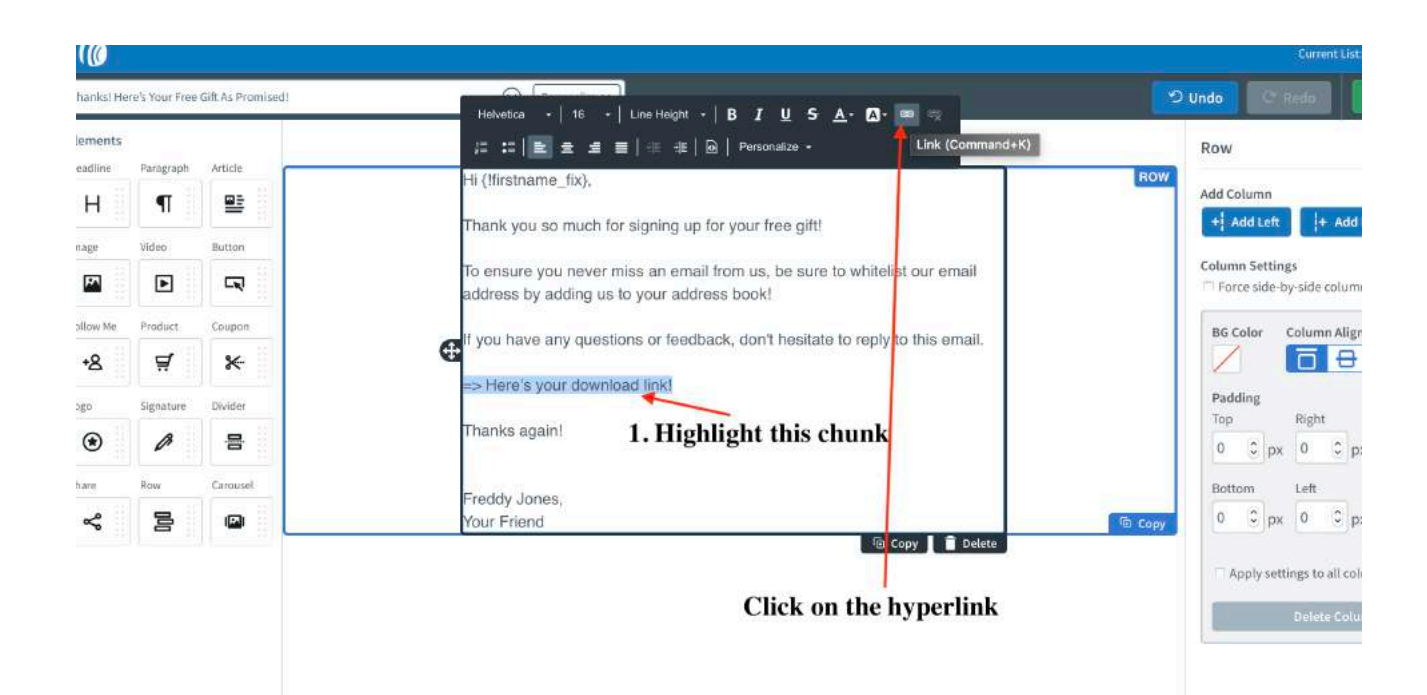

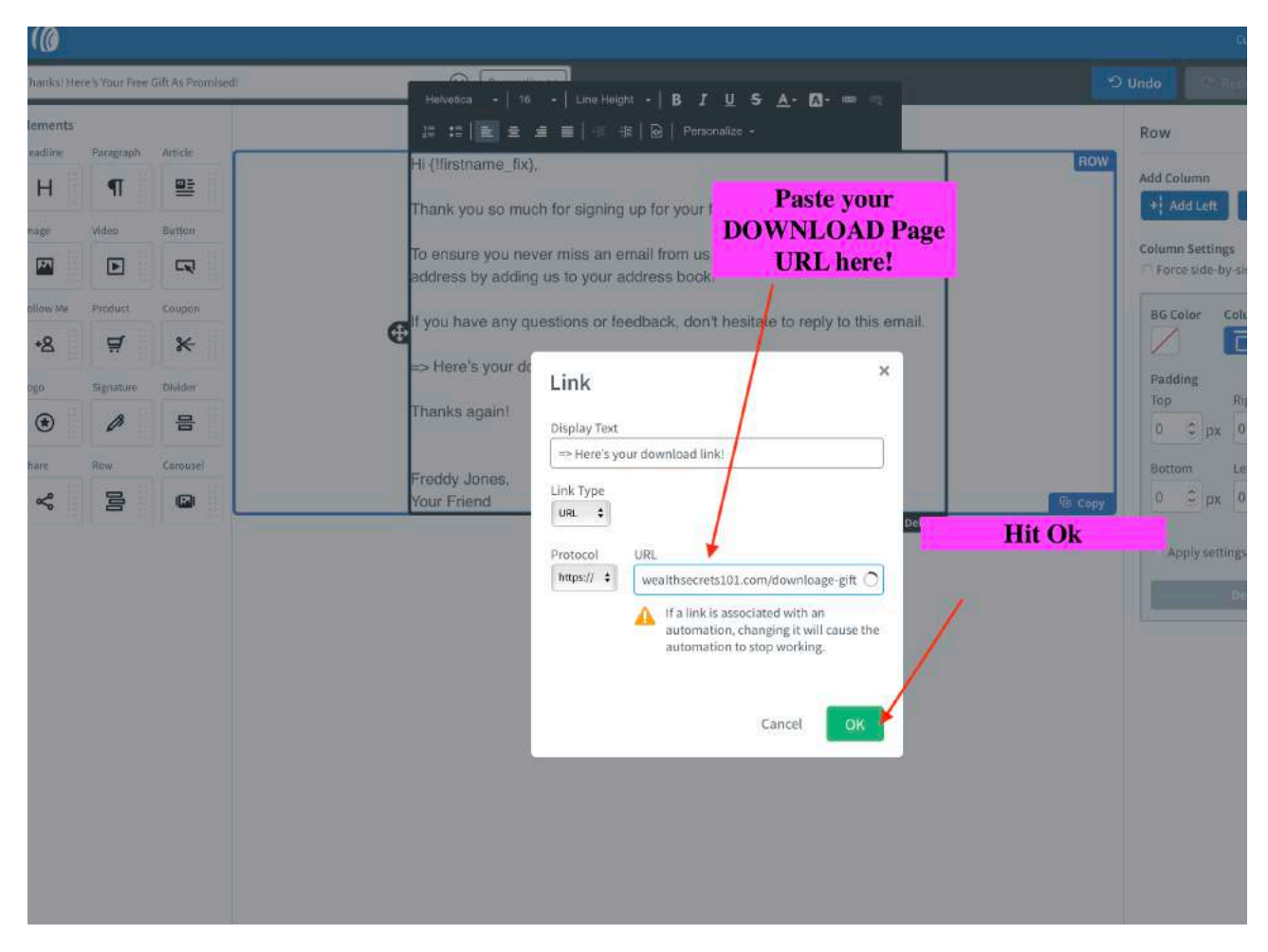

Next, click Save and exit on the bottom right hand corner.

# Remove this

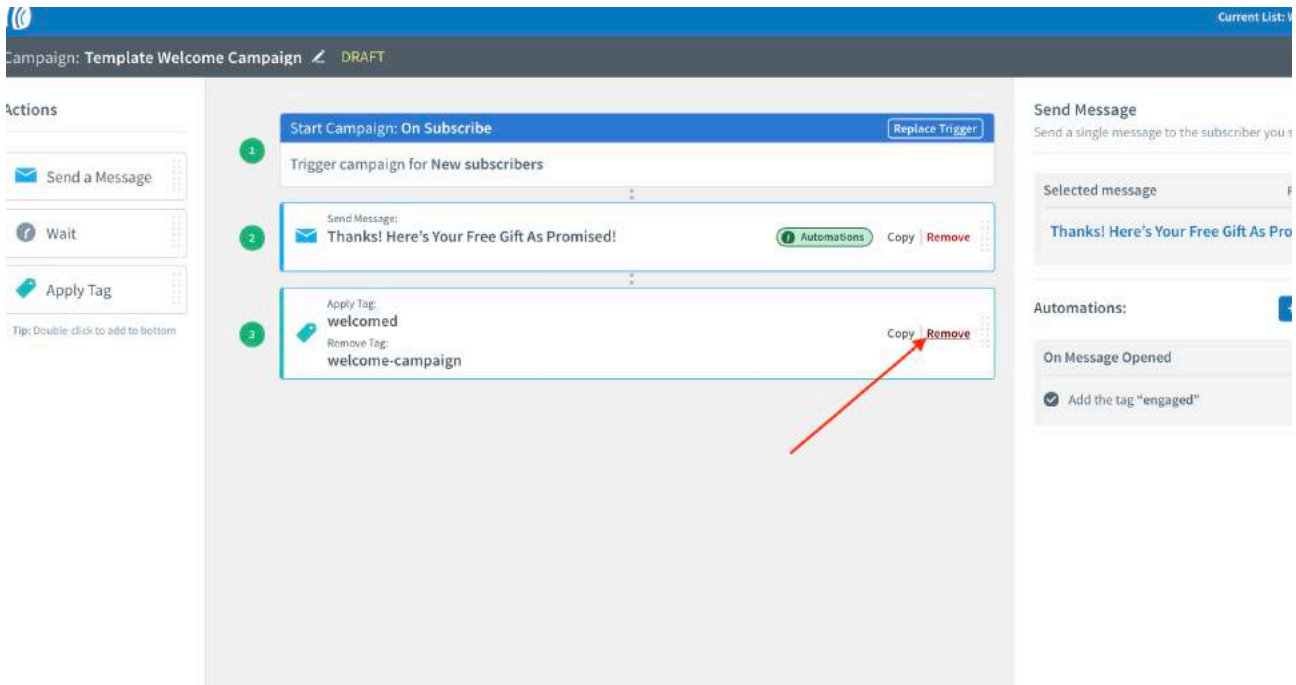

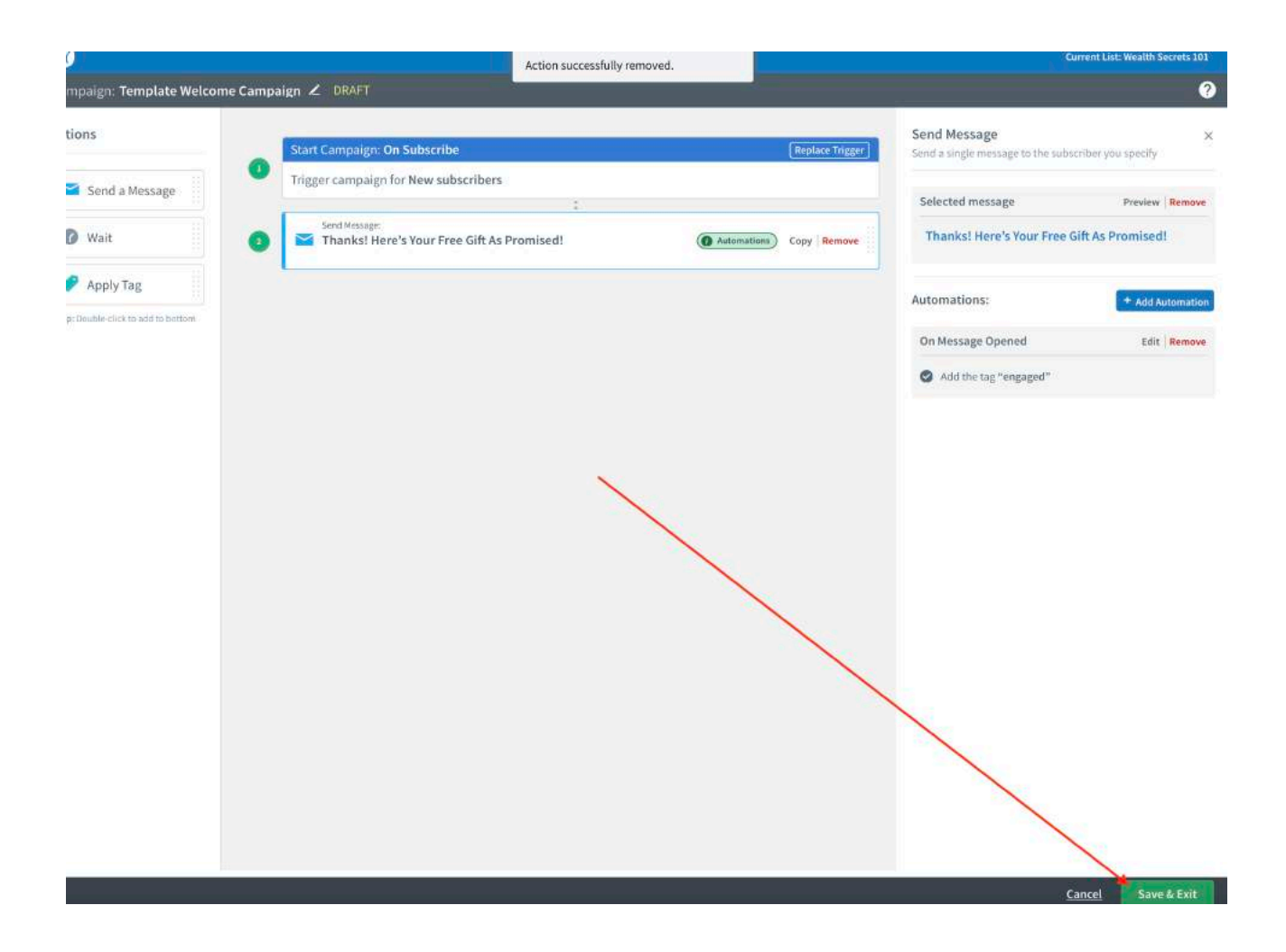

## Activate your campaign!

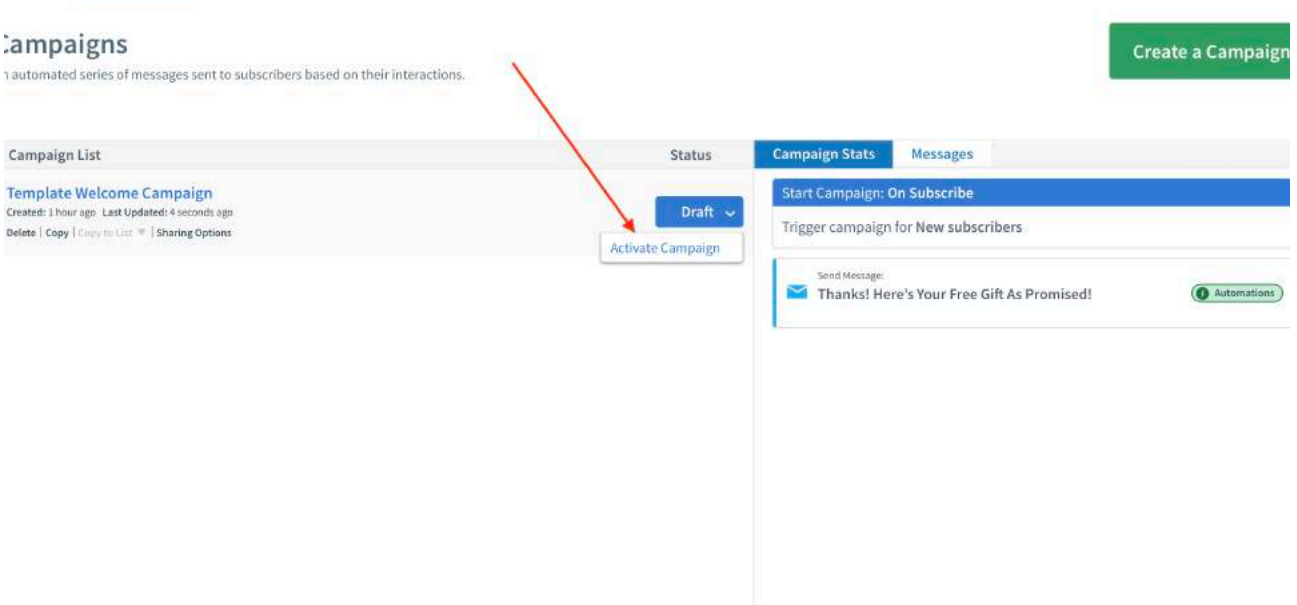
You should see your campaign ACTIVE! Congratulations! Your follow up emails are fully set!

You can continue to add more follow up emails as you wish, or keep it as it is.

Now that you campaign is active, any new subscriber that comes into your email software will receive your Thank You email with the download link in it!

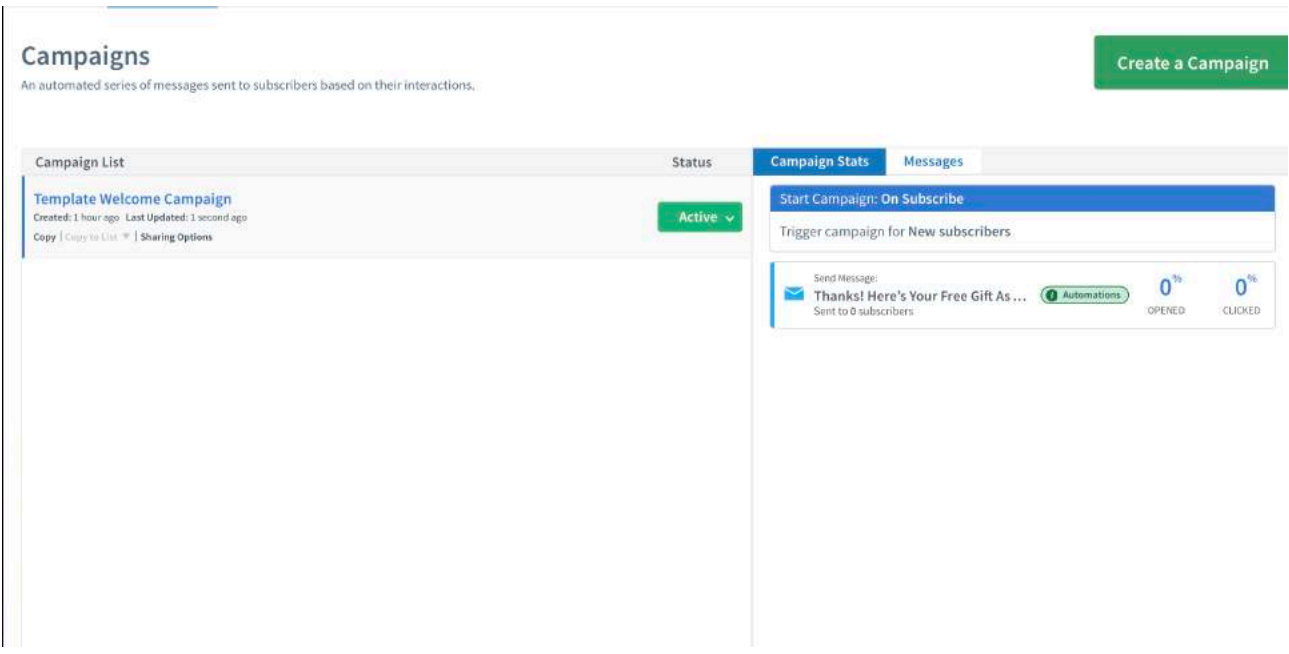

### **THE MOST POWERFUL BUTTON IN EMAIL AFFILIATE MARKETING?**

Here's the most exciting part! I'm going to also show you how to send EMAILS whenever you want! (They are called broadcast emails.)

Simply click on messages > drafts

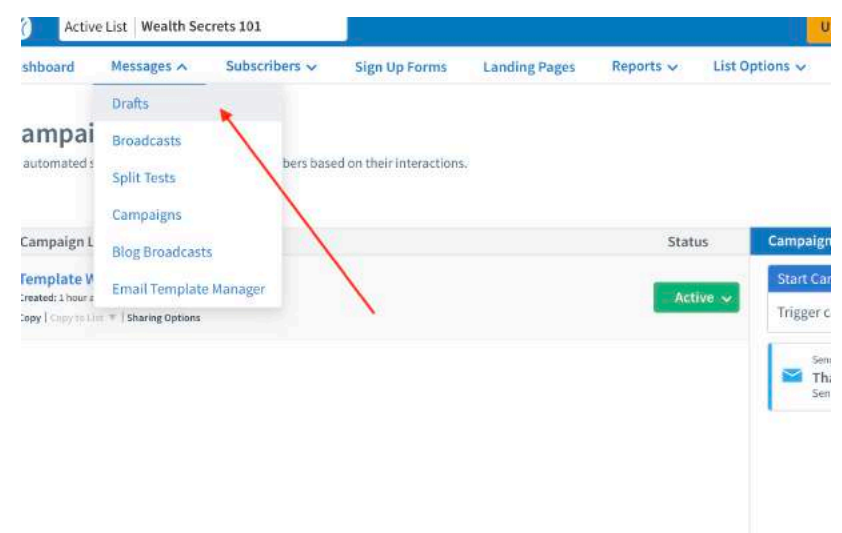

#### Next, click on create new message > Html editor

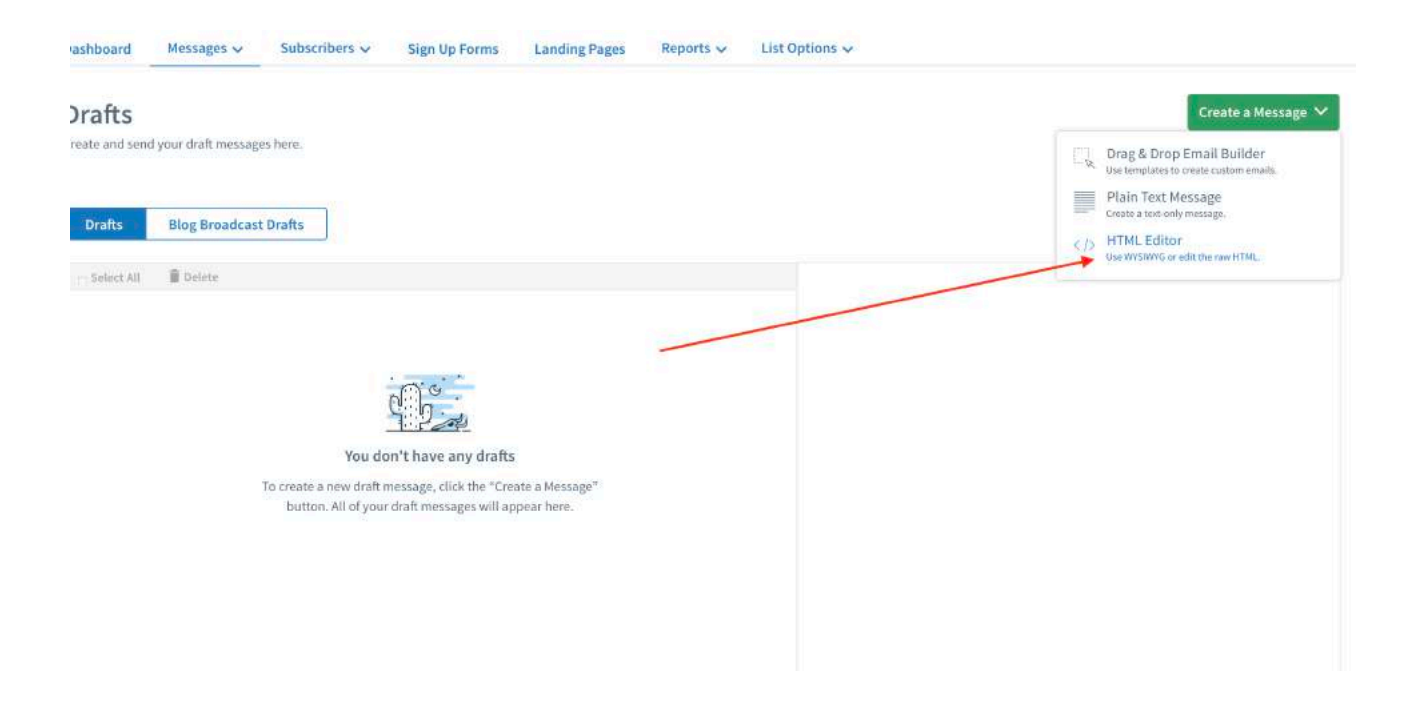

You'll see a blank screen like this.

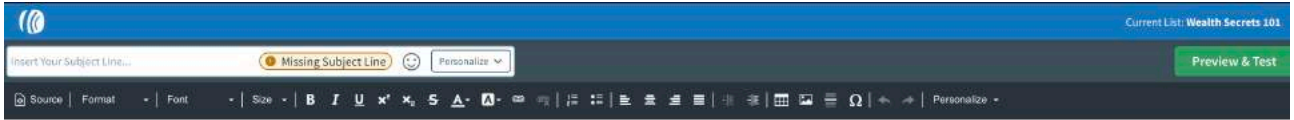

Simply put, the top column is where you key in your headline, and the bottom column is where you key in your content.

The BEST part? You don't even need to write emails yourself. You can just COPY & PASTE from clickbank!

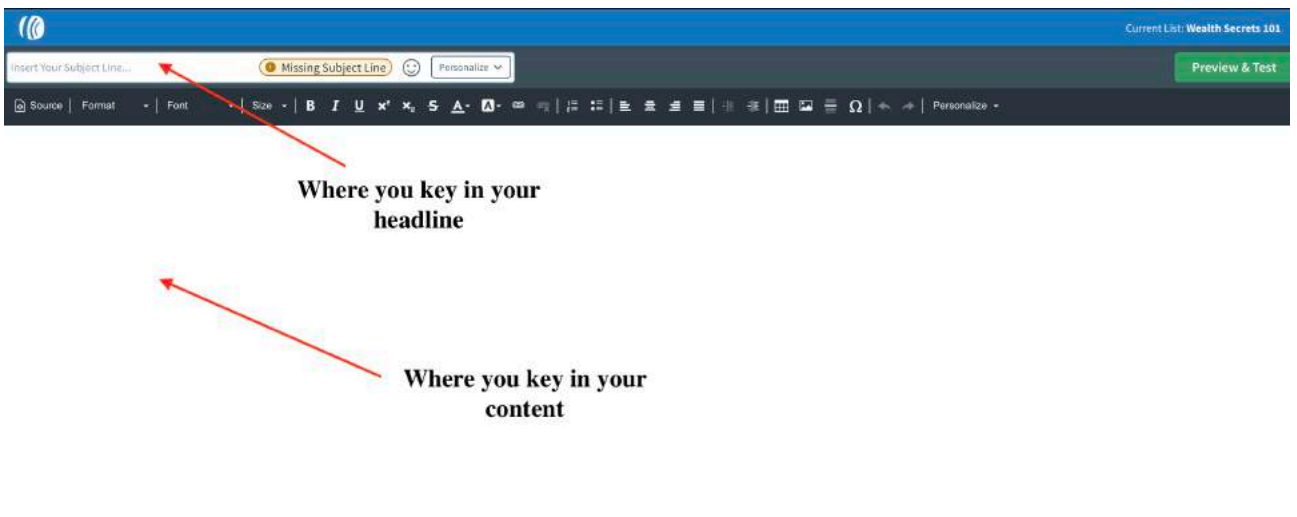

When sourcing for products on clickbank, product vendors usually have (DONE-FOR-YOU) email swipes where you can just copy and paste.

**O** E Plain Text: Auto | **(a)** AMP HTML .

Here's where you can find them!

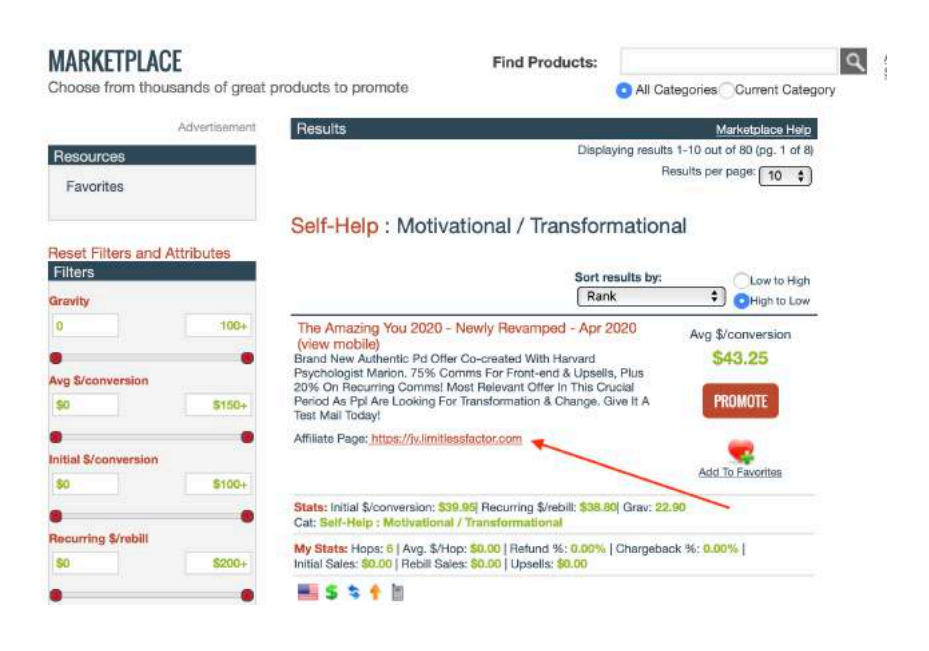

**D** Auto

 $\sim$  inter-

Save & Exit

Look for affiliate tools and find EMAIL swipes.

There's where you can legally "STEAL" the email swipes. The product owners are MORE than happy for you to use their swipes because when you promote their product and get sales, everyone wins!

Example of email swipes from a product

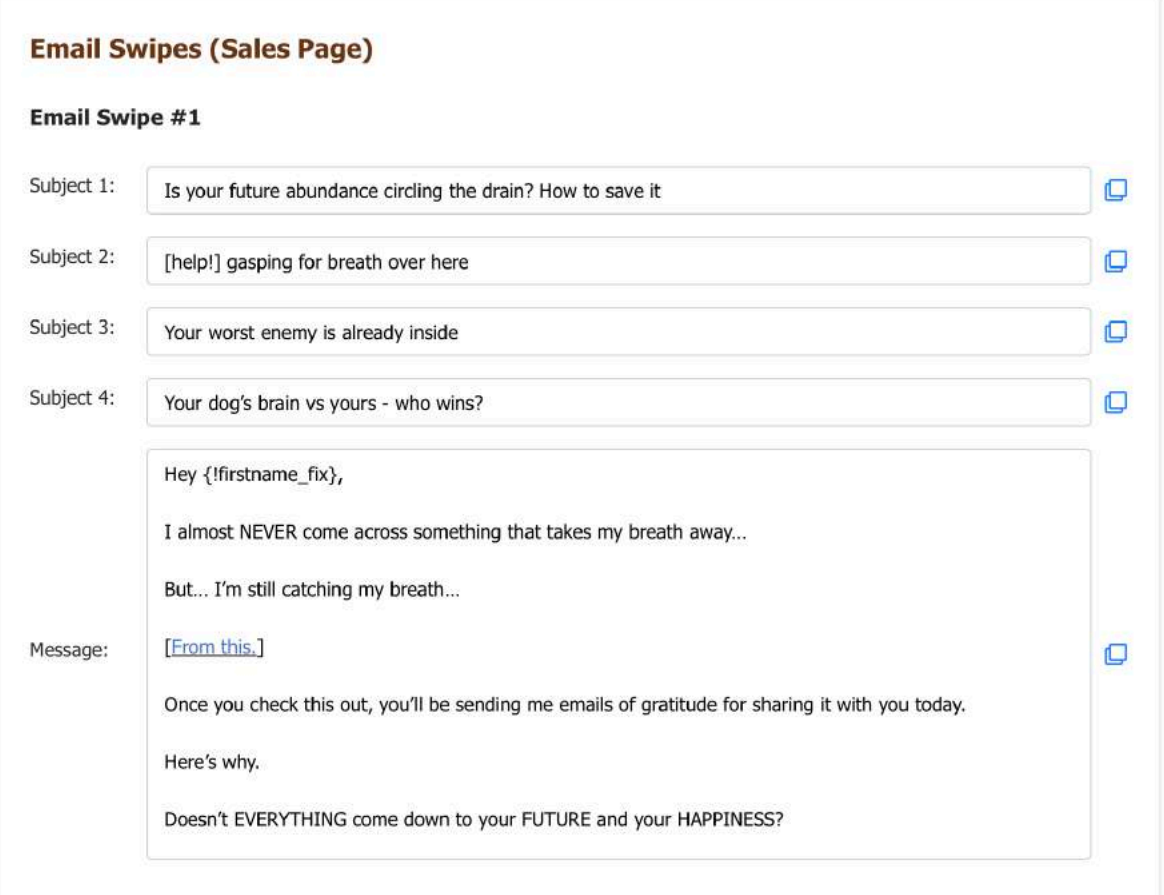

<YES! YOU CAN COPY AND PASTE ANYTHING YOU LIKE HERE!>

\*\*\*Make sure your hyperlink your own (Affiliate Link) in your emails if not you won't be getting any sales!\*\*\*

#### Broadcasting Tips

It is best to broadcast at least 1 email everyday. Remember, you have to communicate with your subscribers in order to build relationships with them. Constantly communication is KEY!

Once you have copied and pasted the emails and HYPERLINKED with your own affiliate links,

you now have 2 options. You may choose to schedule the email in advance, OR send it out immediately!

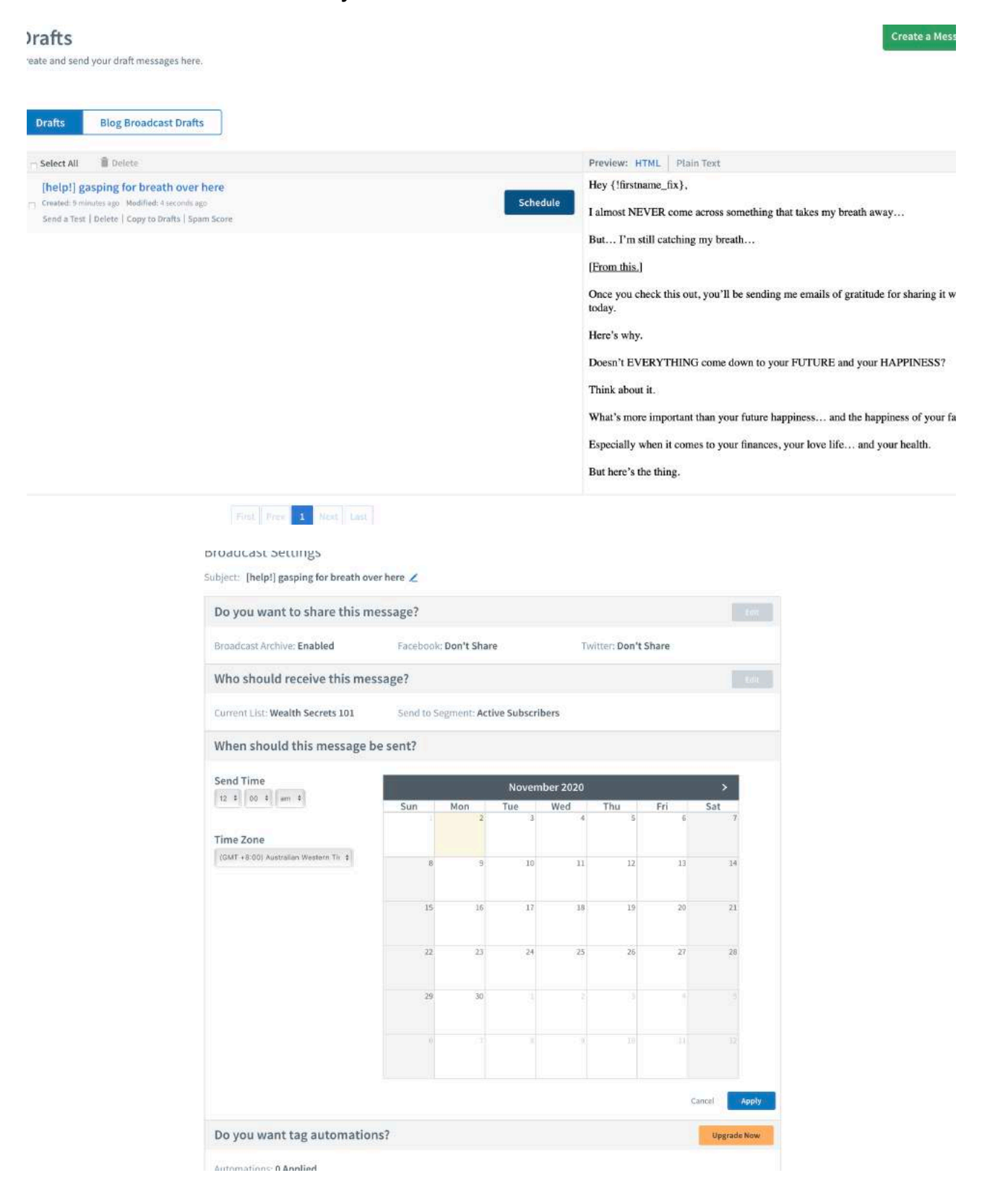

Scheduling it in advance! That's the beauty of RESIDUAL INCOME! You can carry on with your day while you emails do ALL The work for you!

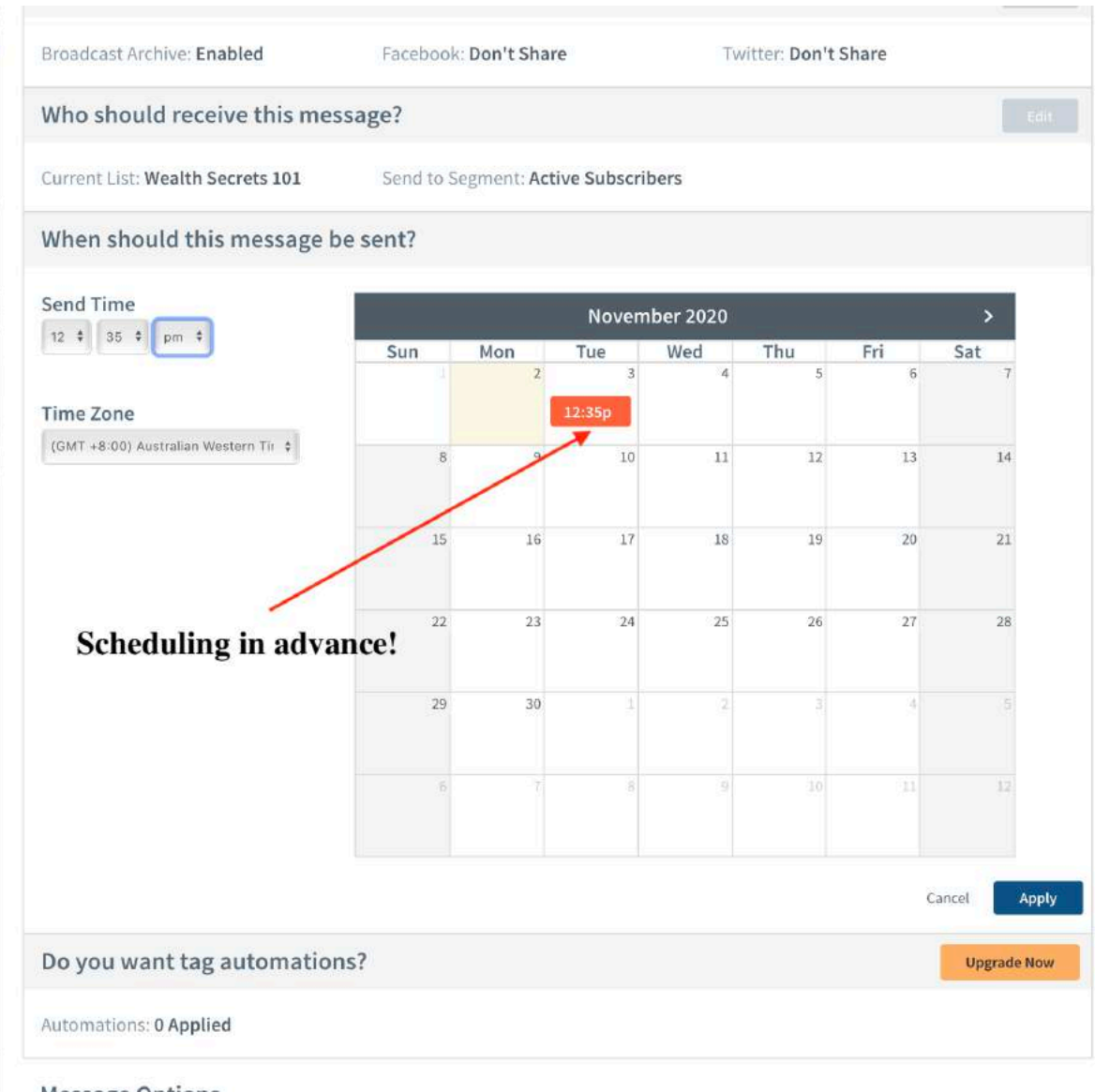

#### **Message Options**

■ Track clicks on website links in this message. Click automations require click tracking.

**2** Email me when QuickStats are available

Click Schedule message after you are done. (Or click send if you choose to send immediately)

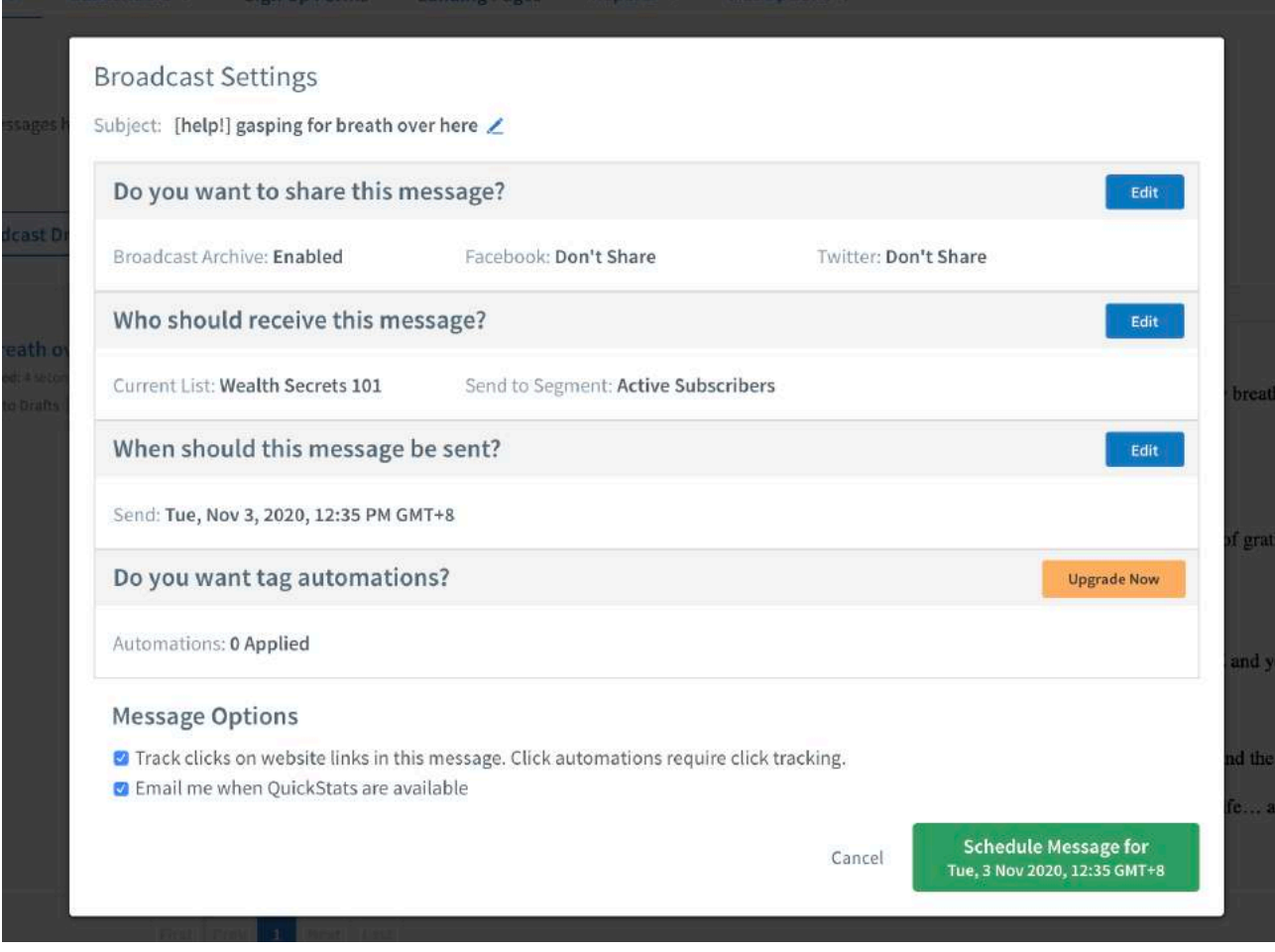

TA-DA! It's complete! You now have your automated emails set up, and you also have the knowledge on how to WRITE emails, schedule them or BROADCAST it immediately.

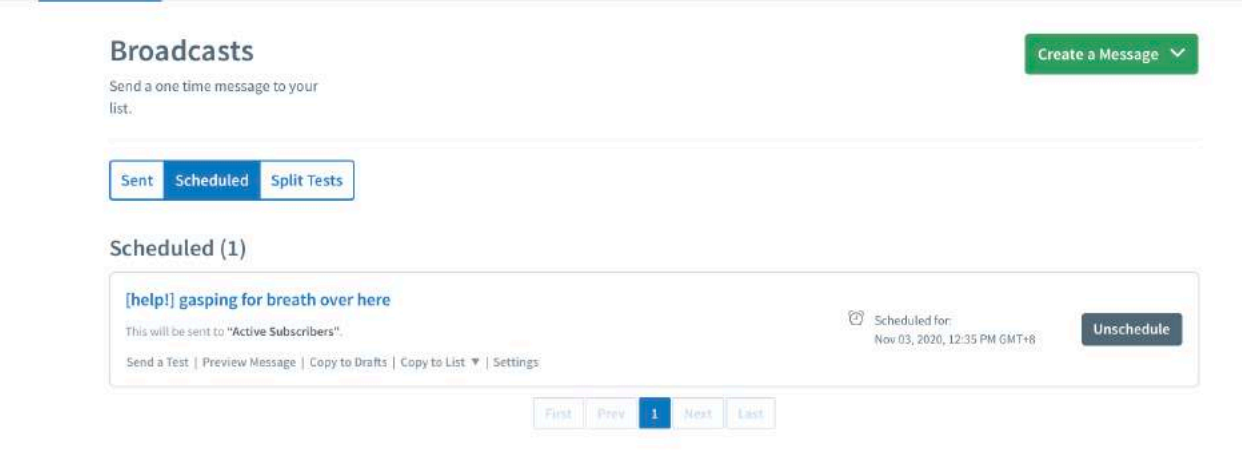

# **Putting It All Together**

Now, here's the MOST important part of this business. Your OTO!

OTO means one-time-offer.

Whenever you have a new subscriber, they will be directed to you thank you page and at the same time they will end up on your download page.

But WAIT!

By adding this SIMPLE hack, you'll be able to instantly see MASSIVE results!

It's none other than the "thank you redirect code"!

Simply put it, once they end up at your thank you page, after 3-5 seconds, they will automatically be redirected to a video SALES page where they get an opportunity to BUY a product (Yes, using your affiliate link.)

Meaning to see, once you get subscribers, you will also potentially get SALES immediately!

Here's how you can add the redirect code!

Step 1:

<html>

```
 <head>
```

```
 <meta http-equiv="refresh" content="3;url=REPLACEYOURURLHERE/"
```
 $/$ 

```
 </head>
   <body>
     <h1>Redirecting in 3 seconds...</h1>
   </body>
</html>
```
Before that, you want to FIND a product to promote!

(Simply log in to clickbank once again and go under marketplace > spiritual or self help niche) Go back to the **Product Platform chapter** for more details.

Once you've decided on the product that you want to promote, simply copy the link and GO to your pretty link to MASK it!

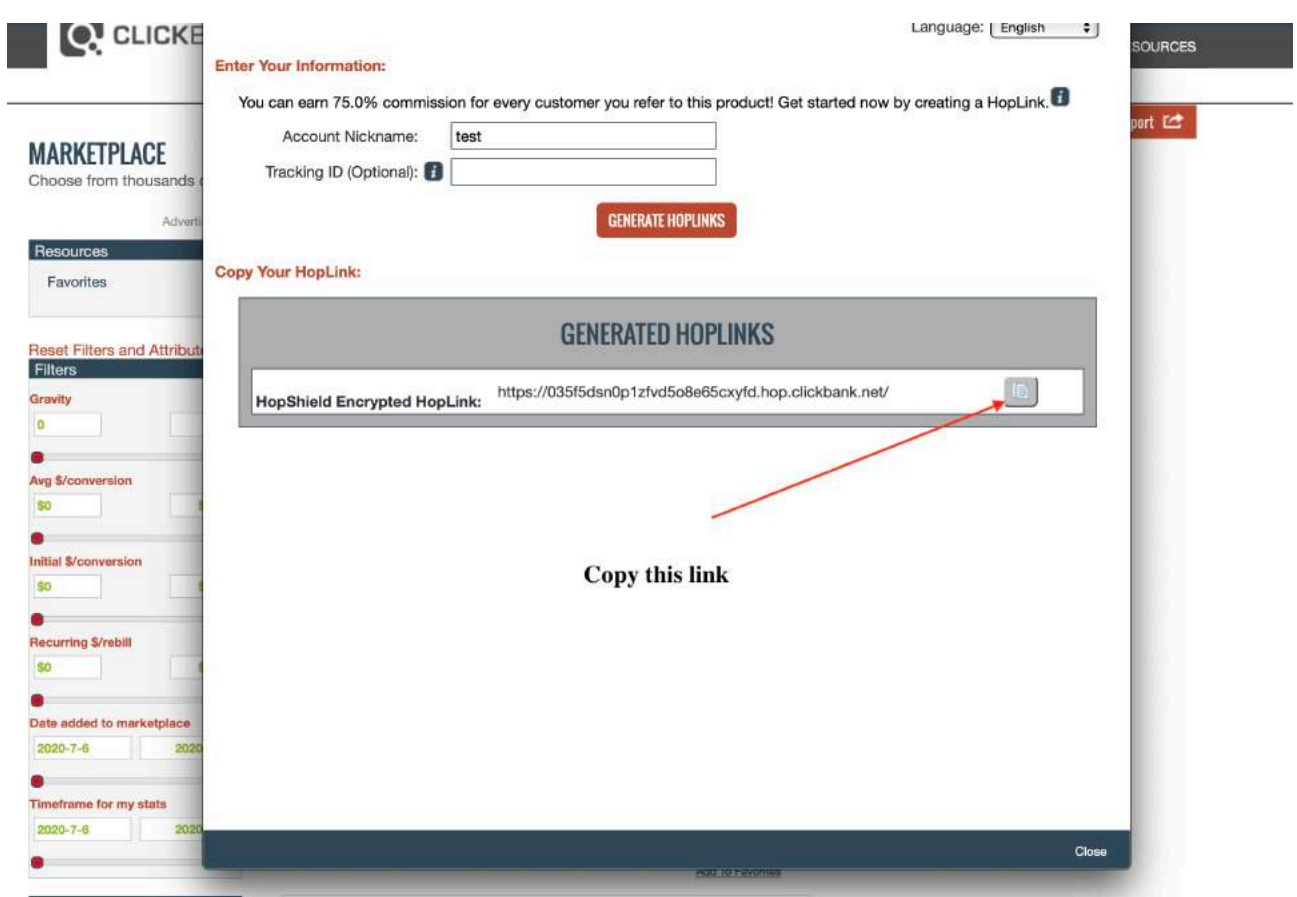

It should show "success" after you have copied the link

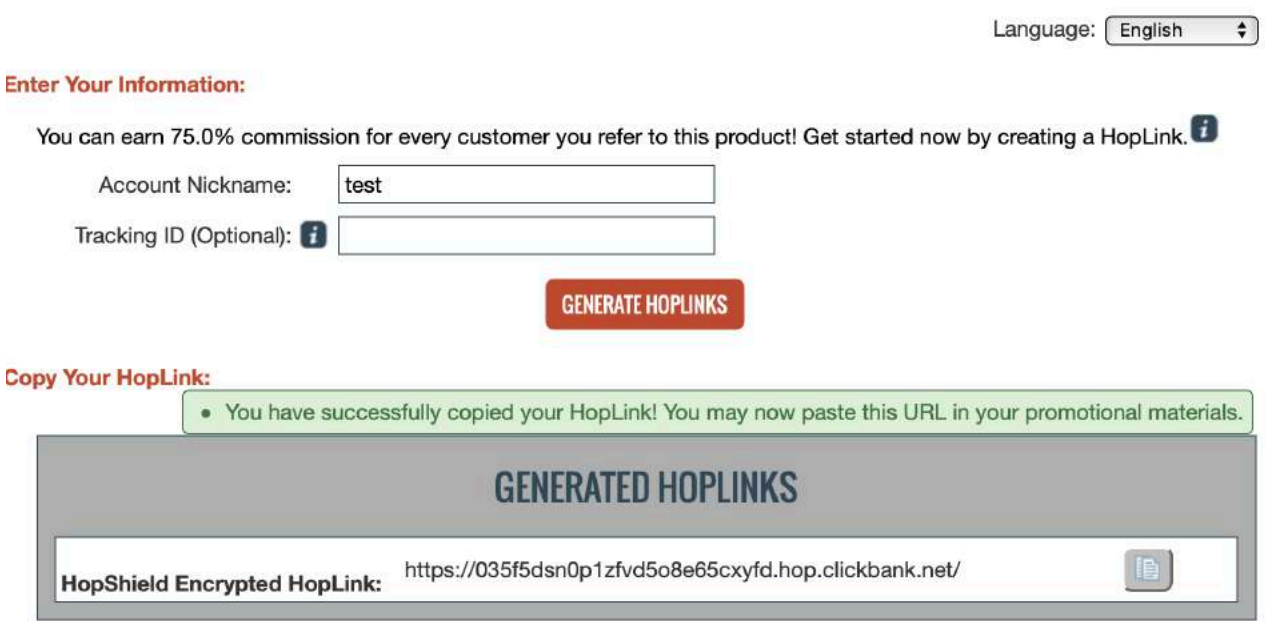

Copy the link and go back to your pretty links > Add new

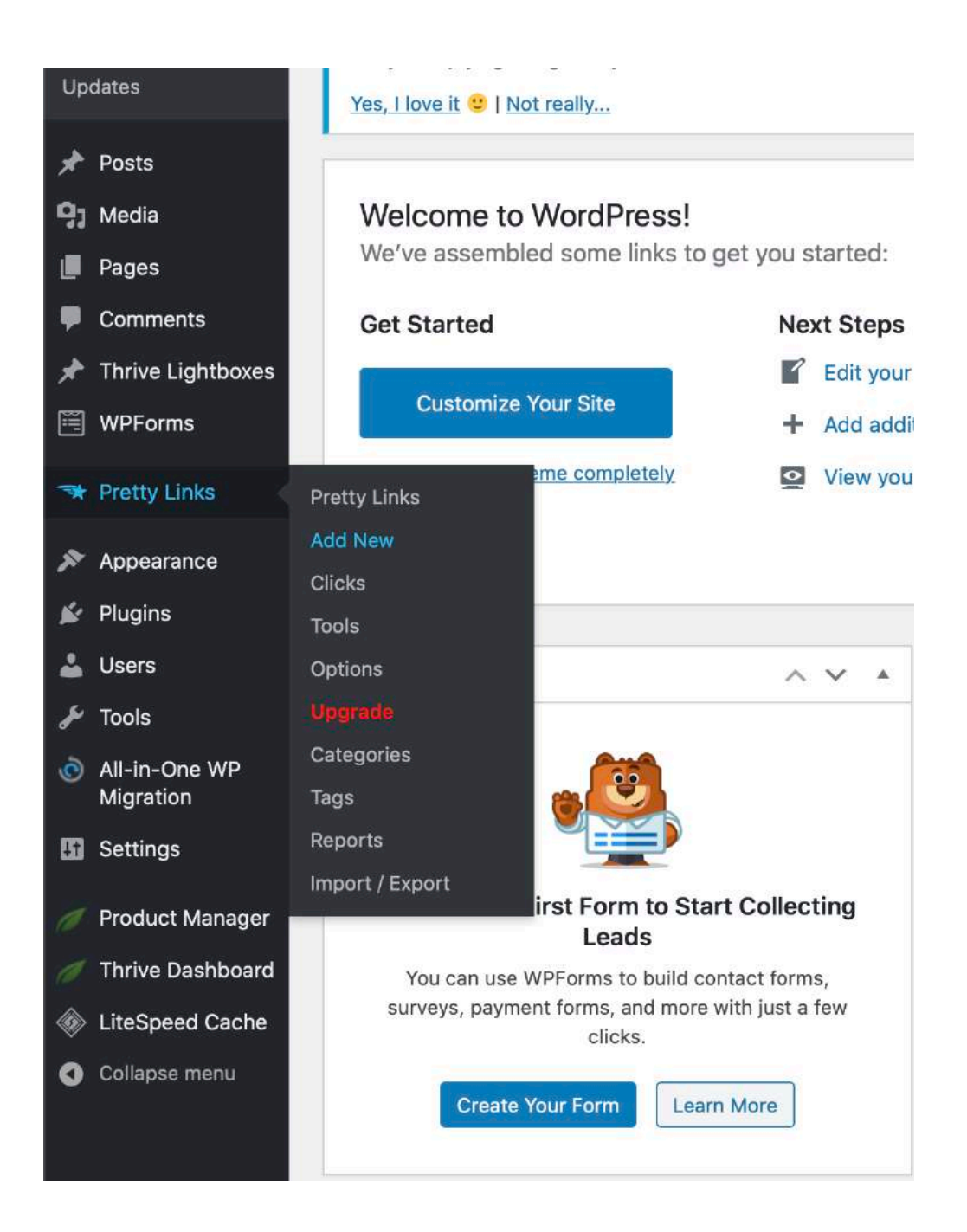

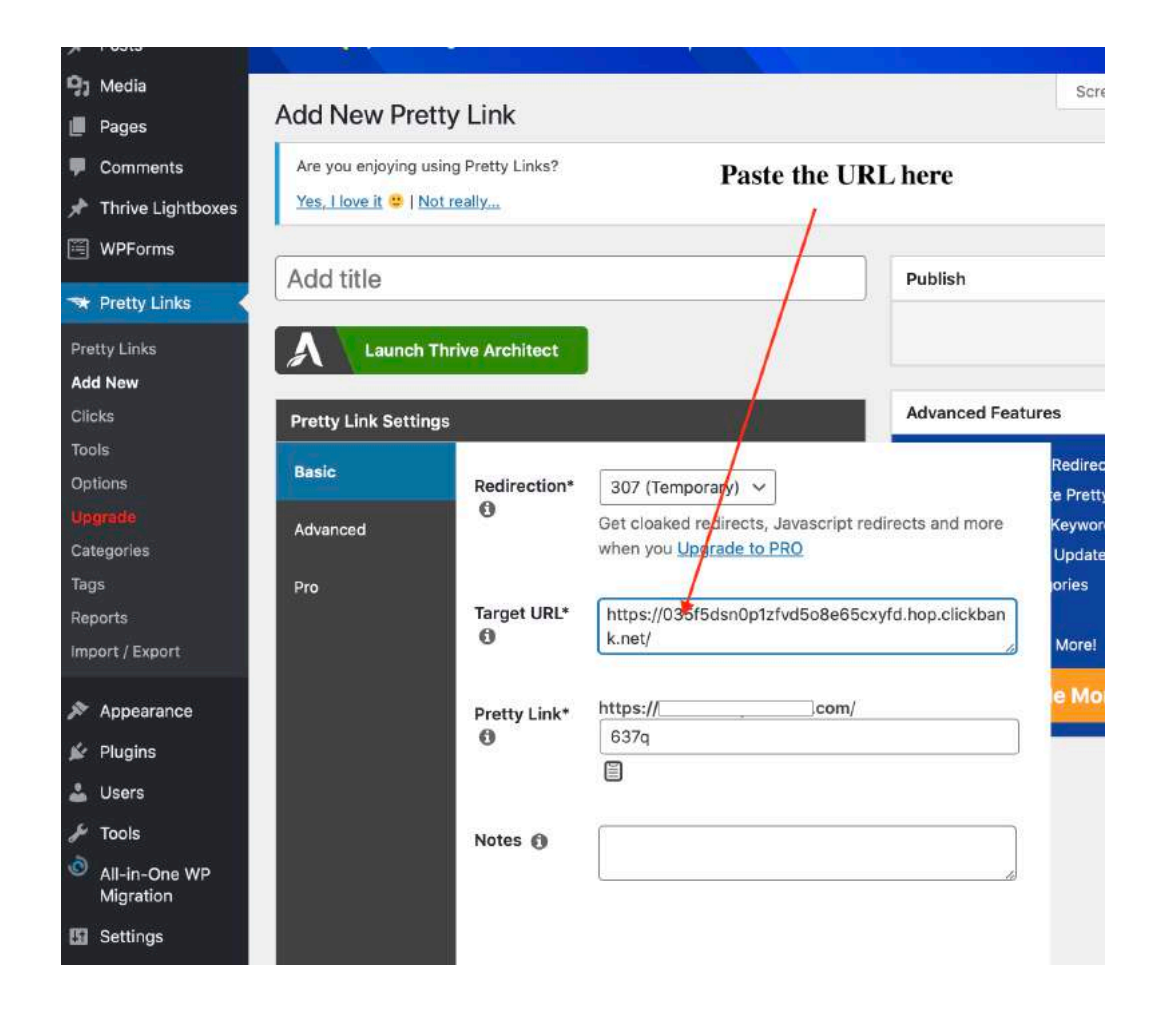

Rename it as "One-Time-Offer and your product name so you can remember. Then click update.

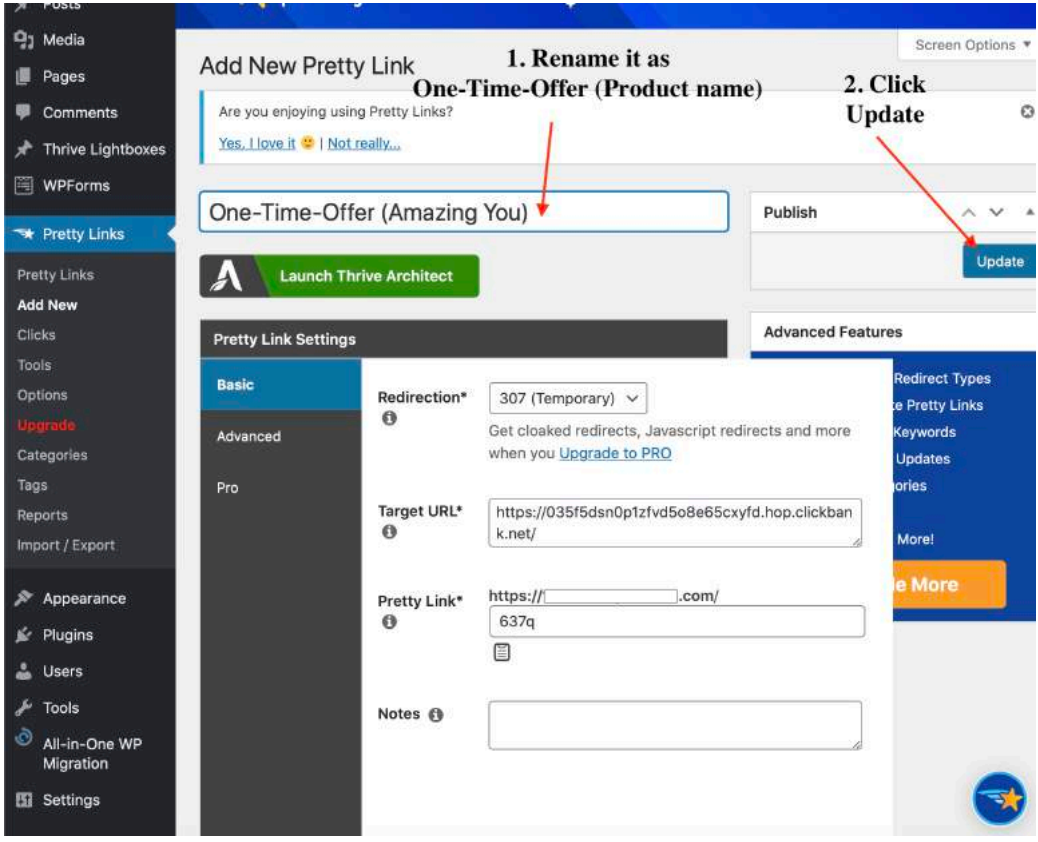

After clicking update, click on this button to copy the NEWLY masked pretty link.

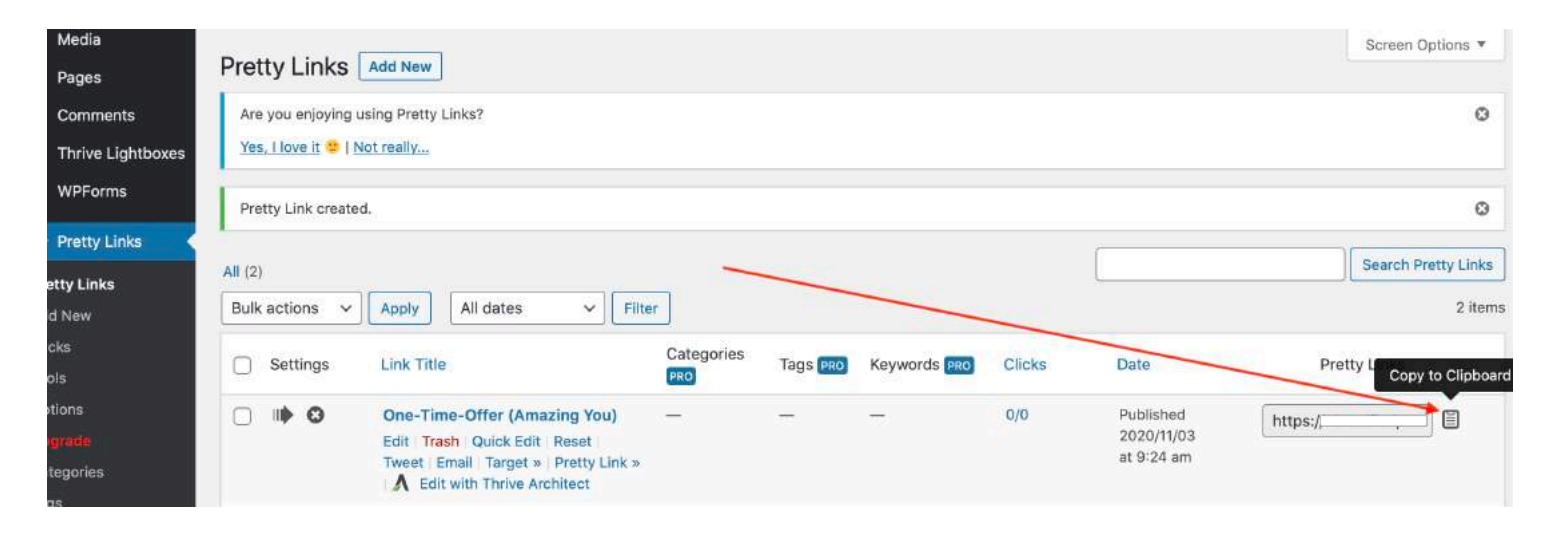

#### It will show "copied" once done

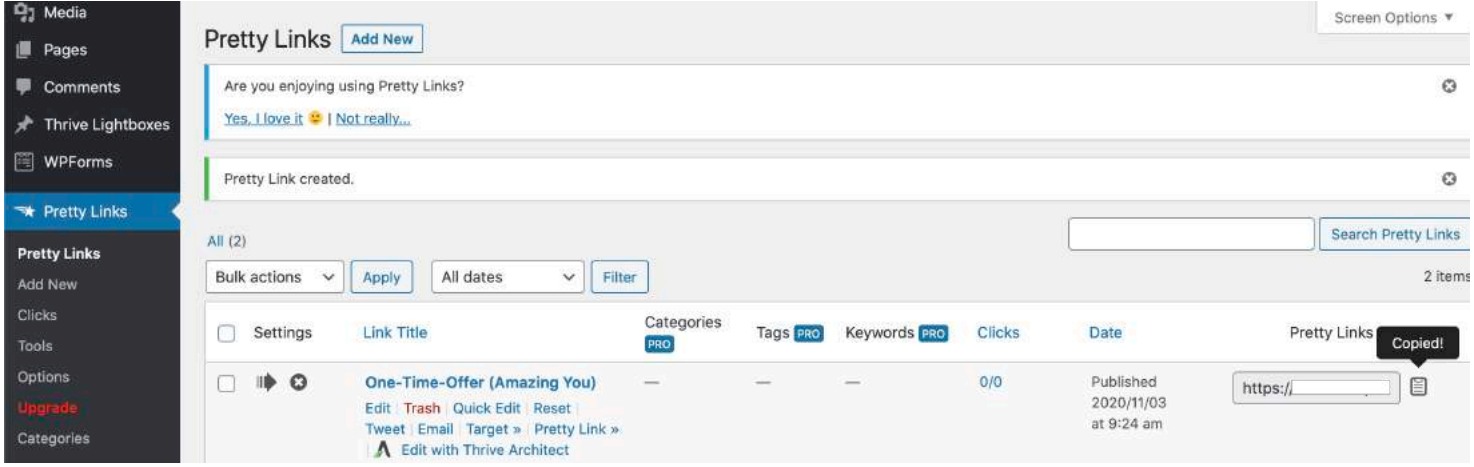

Go back to the code above and INSERT your newly copied URL and replace it in the REPLACEYOURURLHERE section.

```
<html>
   <head>
    <meta http-equiv="refresh" content="3;url=REPLACEYOURURLHERE/"
/ </head>
   <body>
     <h1>Redirecting in 3 seconds...</h1>
   </body>
</html>
```
### **After replacing it, it should look like this.**

```
<html>
   <head>
     <meta http-equiv="refresh" content="3;url=https://
wealthsecrets101.com/637q/" />
   </head>
   <body>
     <h1>Redirecting in 3 seconds...</h1>
   </body>
</html>
```
*LAST STEP?*

*Now, you need to copy and paste this code ONTO your thank you page so when a visitor successfully filled up the details on your squeeze page and end up on your thank you page, they will automatically be redirected to your ONE-TIME-OFFER and that's when you'll start collecting sales if they decide to buy!* 

Go back to your thank you page and click on settings

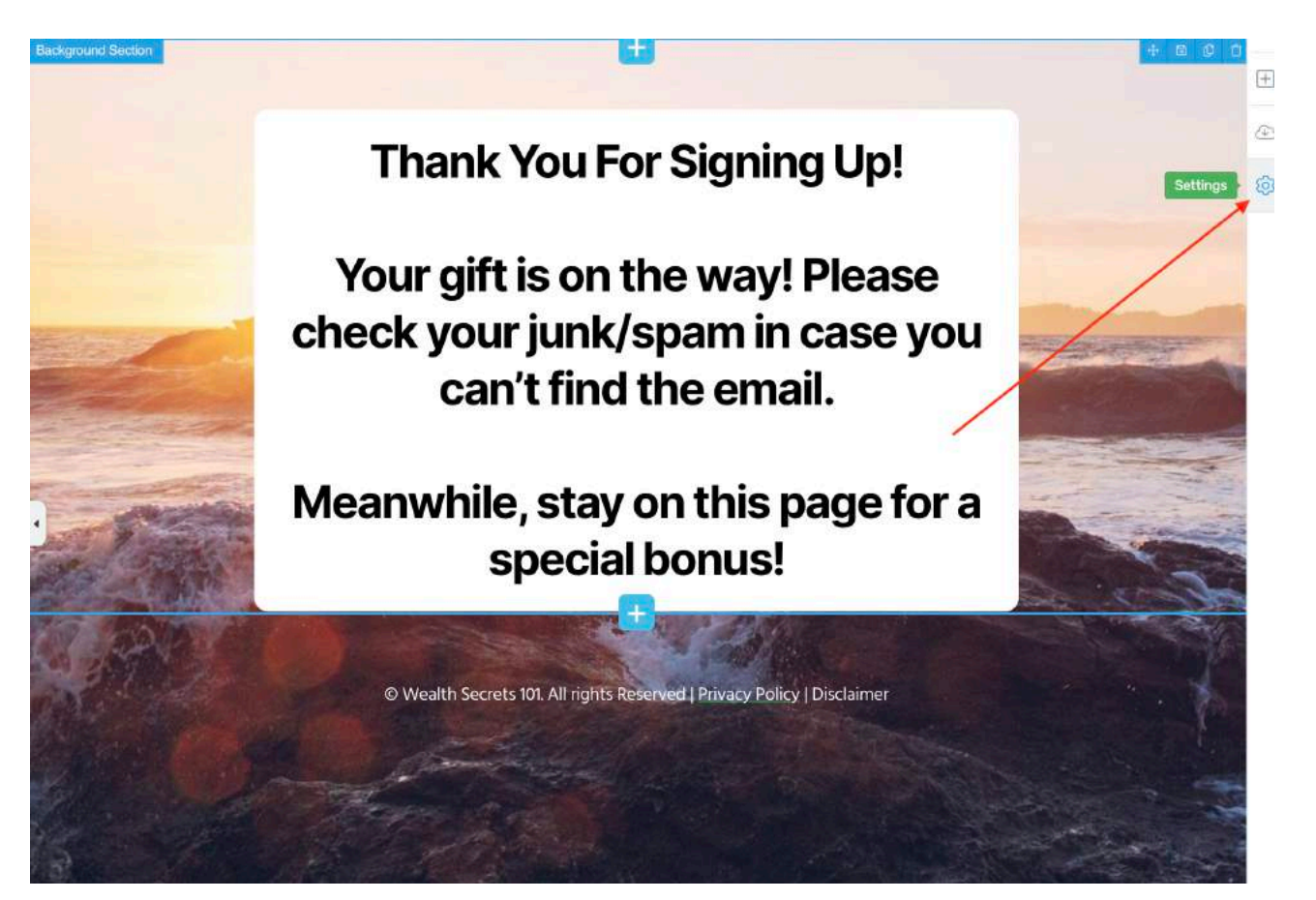

### Choose Advanced Settings

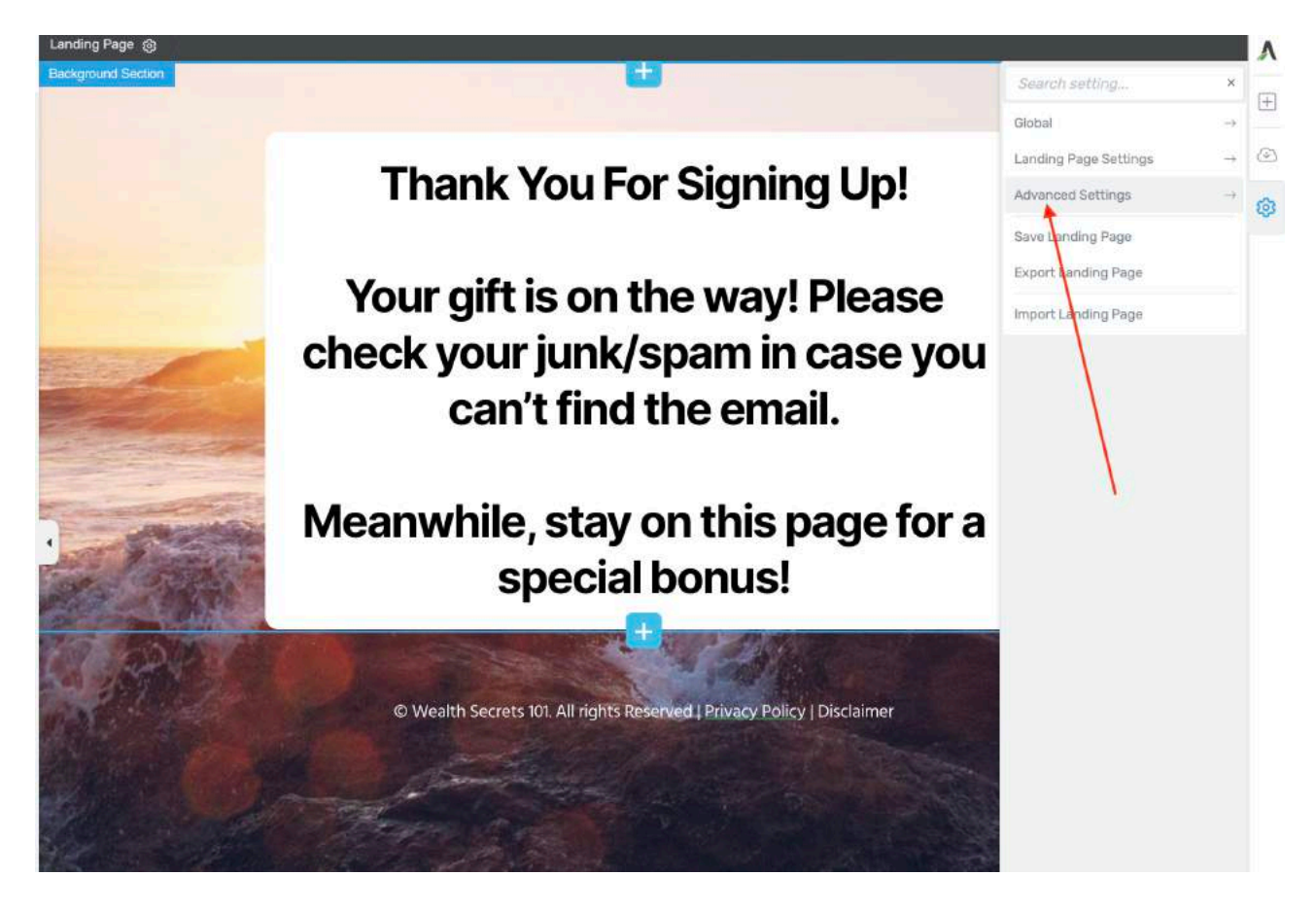

## Select Custom Scripts

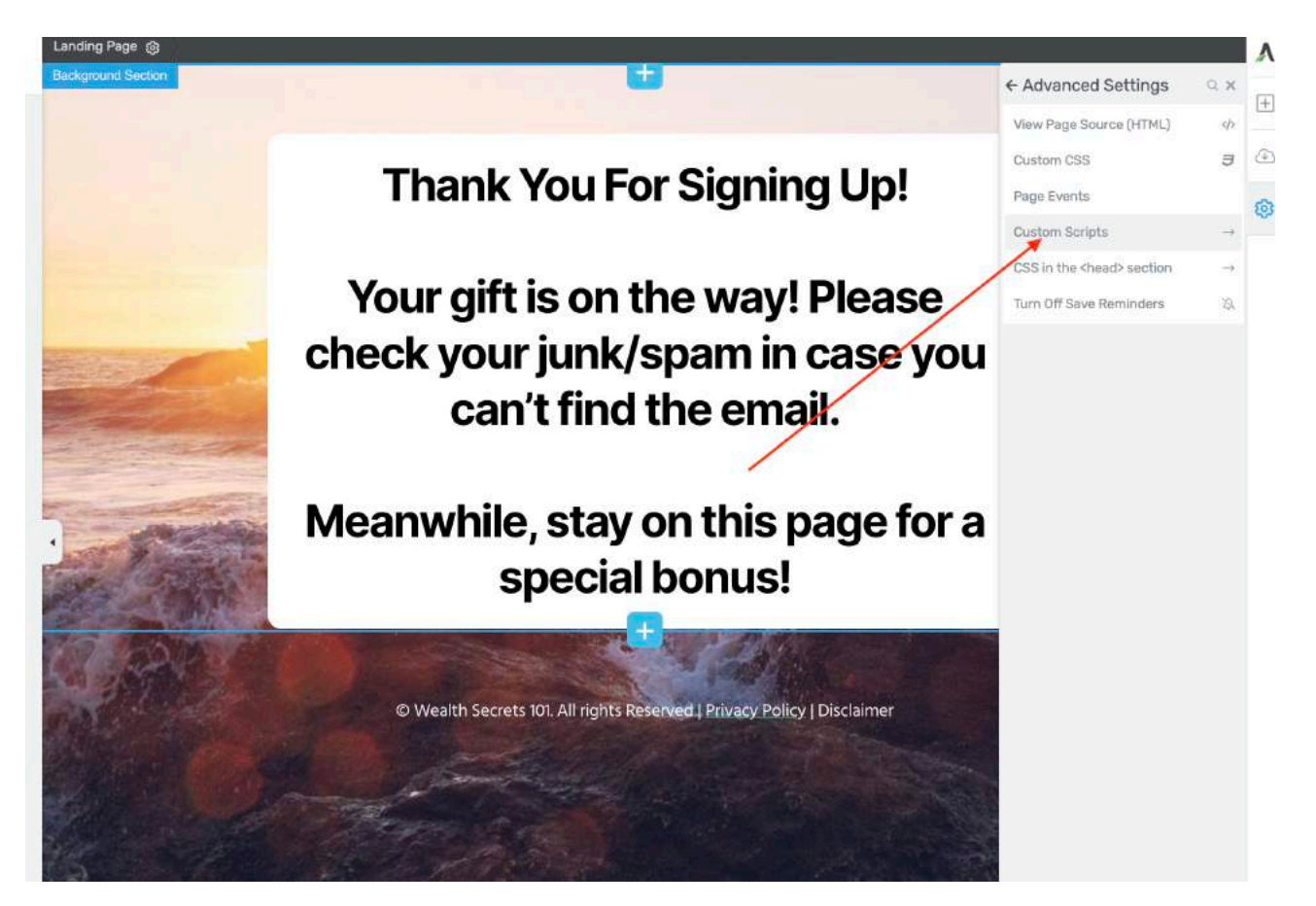

Paste your entire CODE into the header scripts

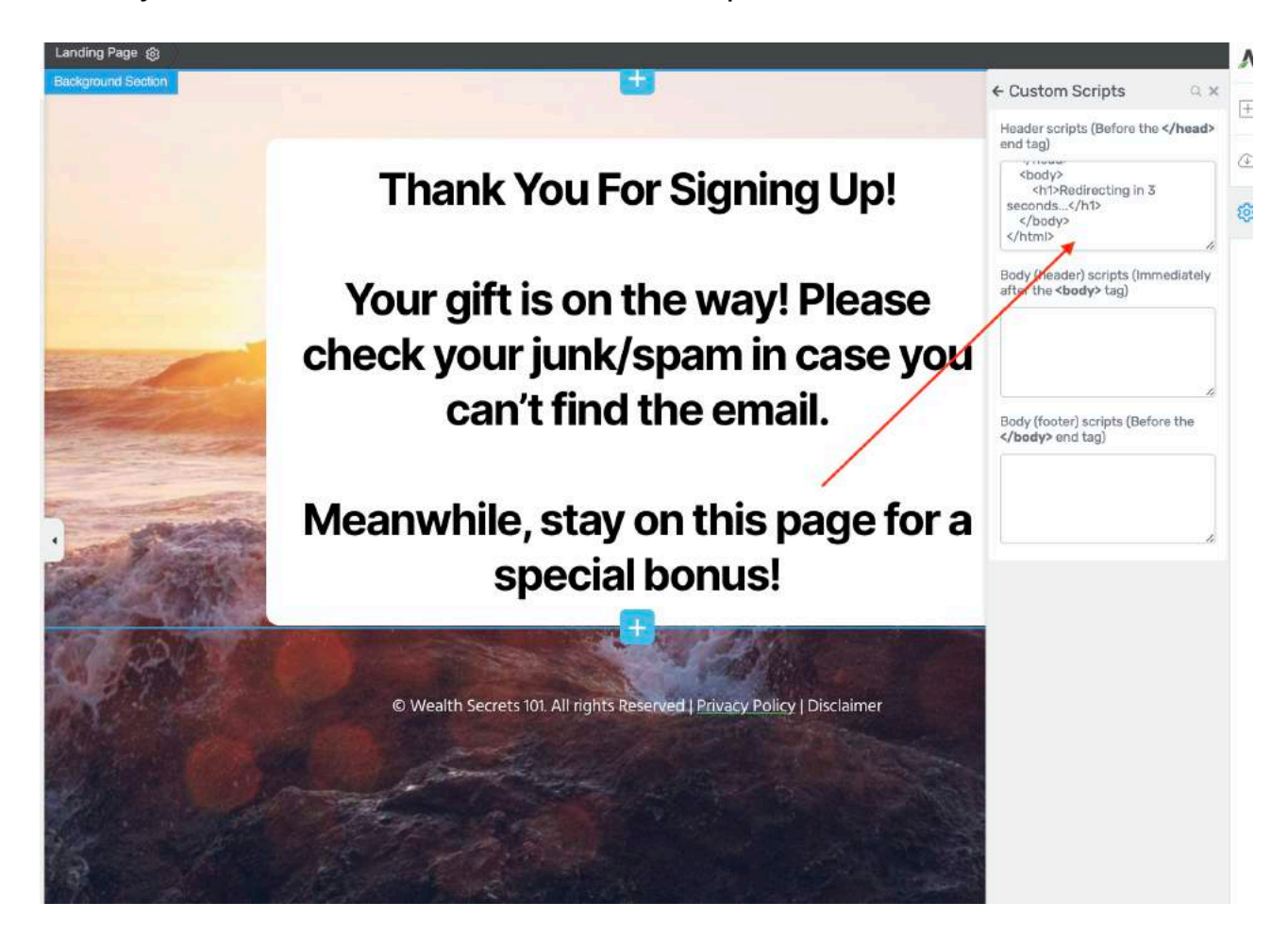

### Click Save and Preview

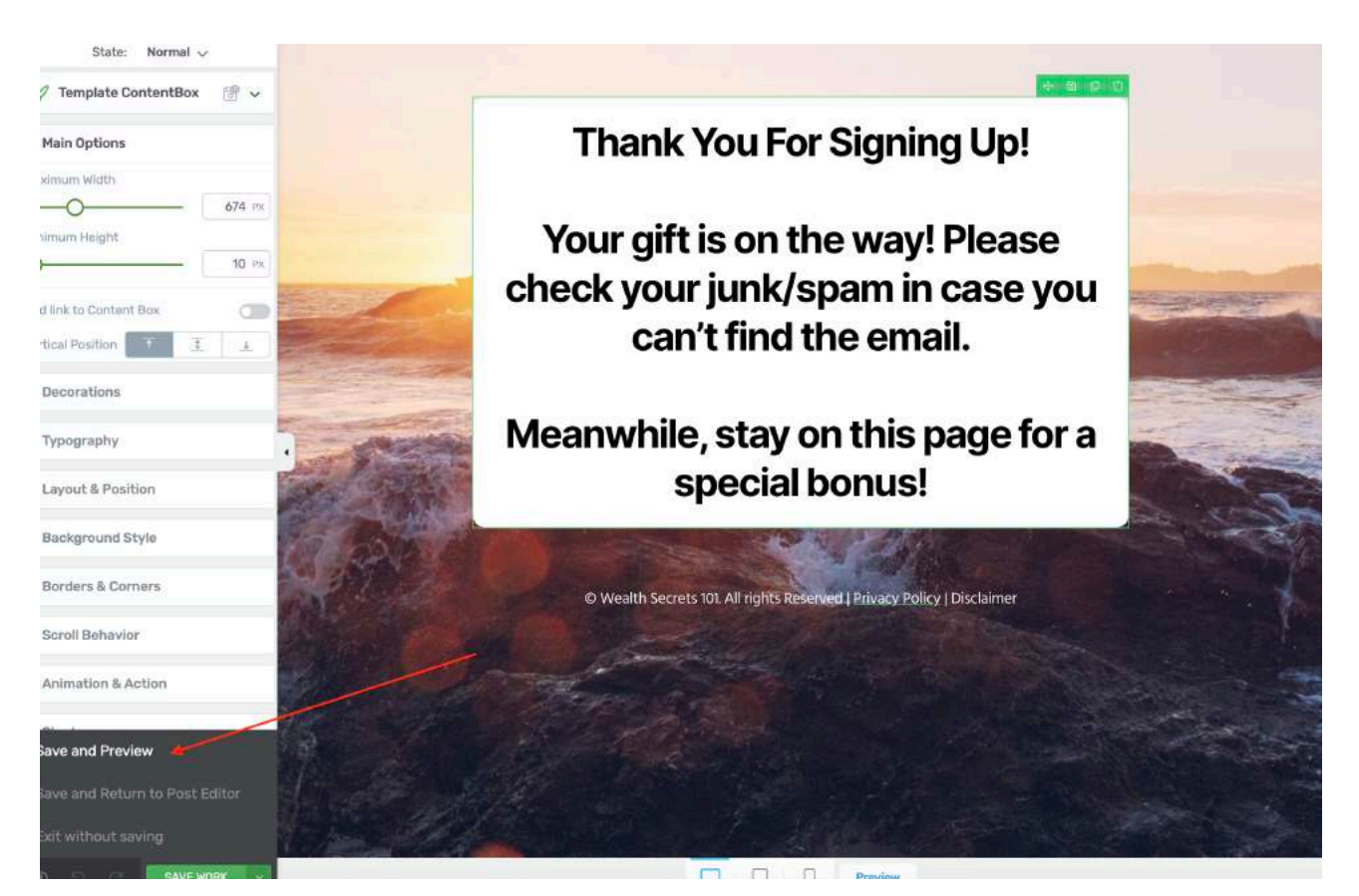

That's it!

With this completed, you are fully set! Make sure to check if your page redirects after 3-5 seconds.

Once you are done, write an email to us [becky@fortunamoneyprayers.com](mailto:becky@fortunamoneyprayers.com) so we can double check it for you.

Please include the following details!

- 1) Your Squeeze page URL
- 2) Your thank you page URL
- 3) Your download page URL

\*Indicate Headline: Residual Income Machine COMPLETED!!! (That way we will know it's you :-)

We will help you to vet through if there are any errors and mistakes! (ON THE HOUSE!)

On top of that, we will REWARD you for being an action taker!

Last but not least, let's move on to the FINAL ingredient!

# **Final Ingredient - Your Fuel**

Now that you have everything set up, the last ingredient to get your machine up and running, is … TRAFFIC!

Traffic is the life blood of your business and in order for you to promote your products, you will need subscribers in the first place.

The fastest and easiest way to achieve that is through (SOLO ADS).

Solo ads, known as solo advertising is simply BUYING traffic from a vendor who already have an existing list of subscribers in your niche.

By doing so, you don't need to learn how to market or advertise through Facebook ads, google or other complicated platforms.

You save years of time and you get instant results!

When buying solo ads, how it works is you purchase a number. of clicks from the vendor. Each click is charged by differently by different vendors.

In the 2 golden niches, solo ads typically cost \$0.80/click - \$1.50/click.

So if you are buying 1000 clicks, if will be priced at around \$800 - \$1500.

Here's where the maths come into play.

If your squeeze page is converting at 40% - 60%, it means 1000 clicks will fetch you about 400 - 600 subscribers.

On top of that, you will also have the probability of getting sales from your thank you page (one-time-offer)

Things to look out for when buying solo ads.

- 1) If you are brand new, you will want to get advise from the solo vendors that I recommend on what you can improve on your squeeze page. Remember, the higher your conversion, the more subscribers you have and the higher probability of sales you will potentially get.
- 2) You want to take this time to increase your conversion % on your squeeze page. (Optimally at least 45%)
- 3) You want to take this time to find your winning offer! Remember to MASK your affiliate link on the product you choose so that you can track it! Once it reaches 300 clicks and if there's no sales, it means it's time to change a different offer.

If there's at least 2 - 3 sales, you can choose to keep it.

If there's more than 3 sales, congratulations! You've found your winning offer.

- 4) Repeat this process until you find at least 2 3 winning offers so you can switch them along the way.
- 5) Winning offers will die over time, so you need to continue running traffic to your gift and find other new winning offers.

To congratulate you for making it so far!

I will show with you my secret sources when it comes to Solo Ads!

Write an email to me: [becky@fortunamoneyprayers.com](mailto:becky@fortunamoneyprayers.com)

Indicate: SOLO ADS PLEASE <- as the headline

Once I received your email, I will share with you the vendors that I have been using to get good traffic which produces me residual income month after month!

\*Remember, solo ads is not magic. You will still need to build your list over time before it yields a stable income for you. Remember the golden goose story? You need to grow your golden goose first!

# **Optimizing & Scaling To The Moon**

Now that you've started investing in solo ads, you will inevitably start to see results.

You might be thinking. Hmmm, so what's next?

Here's a checklist for you to monitor the health of your business.

- 1) Am I sending emails everyday?
- 2) Am I bringing in new subscribers everyday?
- 3) Am I tracking my OTO (One-Time-Offer) clicks? If 300 clicks on my clicks and no sales yet, then it's time to change your OTO!
- 4) Am I constantly finding new offers to promote in my pipeline?
- 5) Do I have my mailing calendar planned out? (Meaning are you clear on what you want to promote tomorrow, the day after etc.?)

If you have at least 4/5 YES, then your business is healthy. Optimally always keep it 5/5.

Other tips.

- The magic number is to always grow your subscriber list to 5000 - 10,000 AT LEAST!

Once you have done so, you can start to be self-sustainable, meaning to say that you don't need to buy traffic anymore and you can adopt other ways to get FREE traffic.

However, if you don't have at least 5000 - 10,000 subscribers then you won't be able to adopt this 'FREE' traffic method.

- You can promote different offers outside your niche. I mean, why not? (Try not to promote e-business/affiliate marketing/money making products on clickbank from the start)

There is a higher risk of being banned if done incorrectly.

For the start I would recommend that you stick to promoting spiritual/selfhelp niche only!

- Every product has different pages that you can promote to. Some are video sales pages, some are written, some are quiz pages. (More importantly, they will have email swipes for you to use.)

The key to adding value to your subscribers is to be UNPREDICTABLE!

You want to send different kinds of emails everyday.

Remember, if you are too predictable, people will stop reading your emails and your list engagement will eventually die off.

# **Other Income Streams From This Business Model**

Right now your residual income streams will come from …

### **1) Your Thank you page (a.k.a) your one-time-offer**

Testing your one-time-offer until you find the winning product is absolutely crucial!

Keep testing until you find your winning product!

### **2) Your Automated follow up emails**

Currently you have 1 follow up email. If you choose, you can continue to add more emails (1 day apart) into your campaign.

If you are consistently broadcasting everyday, then there's no need to add more emails to your campaigns. :)

### **3) Your broadcast emails**

Finding products to promote and copying pasting the swipes daily. Finally, hitting "SEND". Anyone can do that!

Practice broadcasting at LEAST once a day!

### **4) Your download page BONUSES**

Currently your download page only consists of your gift file.

Tip: You can add banners and images of other products and HYPERLINKING your affiliate links in them.

There's no saying that visitors will click and buy products from your download page!

### **5) SELLING TRAFFIC! (Only applicable after you hit 5000 - 1000 subscribers)**

Here's another reason why building your list to 5000 - 10,000 and beyond is a good thing.

Not only will your income drastically increase…

You also get to become a SOLO ADS VENDOR yourself!

Now, imagine selling 1000 clicks a week. (Considering the market rate is about \$0.80 - \$1.50) You will instantly pocket \$800 - \$1500 EXTRA!

But in order for you to do so, you will first need a sizeable list!

That's why building to 5000 - 10,000 is highly recommended.

The rest is all about math!

The bigger your list, the more clicks you can deliver and sell! (Not forgetting more sales from your clickbank promotions as well!)

If you have a list of 50,000 subscribers, you'll be able to deliver 5000 clicks easily.

That's about \$4000 - \$7500!

Solely from Solo Ads!

If that doesn't excite you, I don't know what will!

# **Conclusion**

You should be proud of yourself, just like how Lady Fortuna is!

Taking action is already half the battle won, the other half is keeping up with it and never settling.

What's even better is now you officially OWN something that produces residual income for you even when you sleep!

You no longer need to compete in the rat race, trading your time for money because you now HAVE leverage!

Treat this residual income machine with your heart work and it will reward you 10X fold in time to come!

A fun thing to do next?

Schedule an email at night and let it go out to all of your subscribers while you sleep! All you need to do is to wake up, hit refresh and check for sales.

If that doesn't put a smile on your face, I don't know what will. ;)

Remember, you have unlimited support as part of Fortuna Money Prayers - Millionaire Edition.

So email us whenever you are stuck or if you have any questions! [becky@fortunamoneyprayers.com](mailto:becky@fortunamoneyprayers.com)

Take care, stay safe and let's talk soon <3

All the wealth, all the power Becky Grey

P.S.

Want the latest money-making opportunity delivered to your door step? [=> Check out Secret Digital Millionaire Archives Here <=](https://fortunamoneyprayers.com/legacy/)